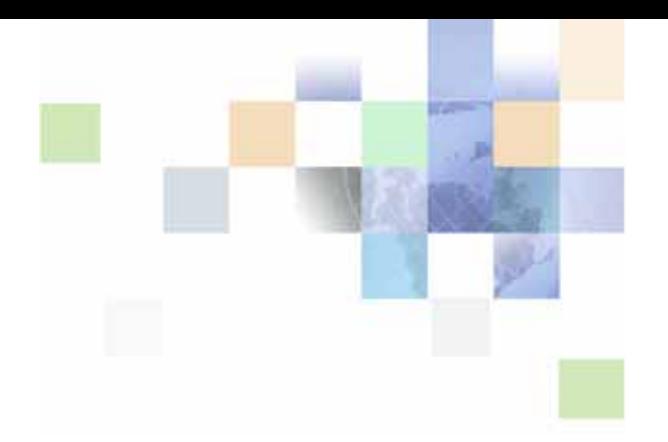

# **Configuration Guide for Siebel Offline Client for Life Sciences**

Version 8.0

February 2011

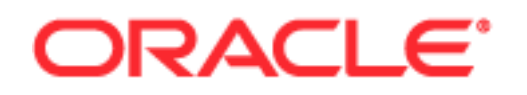

Copyright © 2005, 2011 Oracle and/or its affiliates. All rights reserved.

The Programs (which include both the software and documentation) contain proprietary information; they are provided under a license agreement containing restrictions on use and disclosure and are also protected by copyright, patent, and other intellectual and industrial property laws. Reverse engineering, disassembly, or decompilation of the Programs, except to the extent required to obtain interoperability with other independently created software or as specified by law, is prohibited.

The information contained in this document is subject to change without notice. If you find any problems in the documentation, please report them to us in writing. This document is not warranted to be errorfree. Except as may be expressly permitted in your license agreement for these Programs, no part of these Programs may be reproduced or transmitted in any form or by any means, electronic or mechanical, for any purpose.

If the Programs are delivered to the United States Government or anyone licensing or using the Programs on behalf of the United States Government, the following notice is applicable:

#### U.S. GOVERNMENT RIGHTS

Programs, software, databases, and related documentation and technical data delivered to U.S. Government customers are "commercial computer software" or "commercial technical data" pursuant to the applicable Federal Acquisition Regulation and agency-specific supplemental regulations. As such, use, duplication, disclosure, modification, and adaptation of the Programs, including documentation and technical data, shall be subject to the licensing restrictions set forth in the applicable Oracle license agreement, and, to the extent applicable, the additional rights set forth in FAR 52.227-19, Commercial Computer Software--Restricted Rights (June 1987). Oracle America, Inc., 500 Oracle Parkway, Redwood City, CA 94065.

The Programs are not intended for use in any nuclear, aviation, mass transit, medical, or other inherently dangerous applications. It shall be the licensee's responsibility to take all appropriate fail-safe, backup, redundancy and other measures to ensure the safe use of such applications if the Programs are used for such purposes, and we disclaim liability for any damages caused by such use of the Programs.

The Programs may provide links to Web sites and access to content, products, and services from third parties. Oracle is not responsible for the availability of, or any content provided on, third-party Web sites. You bear all risks associated with the use of such content. If you choose to purchase any products or services from a third party, the relationship is directly between you and the third party. Oracle is not responsible for: (a) the quality of third-party products or services; or (b) fulfilling any of the terms of the agreement with the third party, including delivery of products or services and warranty obligations related to purchased products or services. Oracle is not responsible for any loss or damage of any sort that you may incur from dealing with any third party.

Oracle, JD Edwards, and PeopleSoft are registered trademarks of Oracle Corporation and/or its affiliates. Other names may be trademarks of their respective owners.

## **Contents**

### **[Chapter 1: What's New in This Release](#page-8-0)**

### **[Chapter 2: Overview of the Offline Client for Life Sciences](#page-10-0)**

[About the Offline Client for Life Sciences 11](#page-10-1) [Offline Client for Life Sciences User Interface 13](#page-12-0) [Overview of Client Application Object Definitions 13](#page-12-1) [About Filter Definition Files 14](#page-13-0) [Data Sources and Offline Databases 14](#page-13-1) [Overview of Client Data Synchronization 15](#page-14-0) [About Network Connectivity and Automated Synchronization 15](#page-14-1) [About Synchronization Failure 15](#page-14-2) [Data Download Modes 16](#page-15-0)

[Data Upload Modes 18](#page-17-0)

### **[Chapter 3: Installing the Required Software for the](#page-18-0)  Configuration Environment**

[Setting Up the Basic Configuration Environment 19](#page-18-1) [Process of Installing Adobe Flex and Air SDKs 20](#page-19-0) [Locating Adobe Flex SDKs 20](#page-19-1) [Installing Adobe Flex SDK 3.4.1 20](#page-19-2) [Installing Adobe Flex SDK 3.4.0 Data Visualization Files 21](#page-20-0) [Installing Adobe AIR SDK 21](#page-20-1) [Unpacking the Configuration Projects 21](#page-20-2) [Process of Building the Offline Client for Life Sciences with Automated Scripts 23](#page-22-0) [Setting Up the Unzip Program 23](#page-22-1) [Verifying the Perl Installation 24](#page-23-0) [Configuring the FLEXPATH File Location for Adobe Flex SDK 3.4.1 24](#page-23-1) [Building an Application 24](#page-23-2) [Verifying an Application 26](#page-25-0) [Configuring the Offline Client for Life Sciences 26](#page-25-1) [Changing the URL for the Offline Client for Life Sciences 26](#page-25-2)

[Hiding User Preferences 27](#page-26-0)

[Installing Oracle JDeveloper 29](#page-28-1)

### **[Chapter 4: Installing and Setting Up Oracle JDeveloper](#page-28-0)  and Adobe Flash Builder**

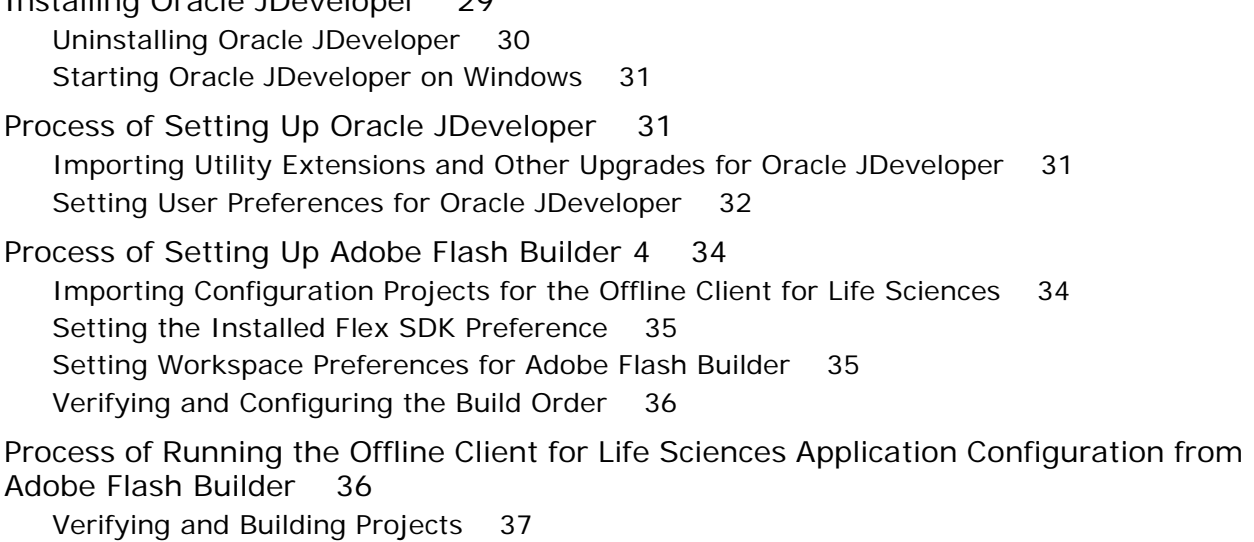

[Running Offline Client for Life Sciences Applications 37](#page-36-1)

### **[Chapter 5: Getting Started with Oracle JDeveloper](#page-38-0)**

[Overview of Tasks Using Oracle JDeveloper 39](#page-38-1)

[Configuring Oracle JDeveloper for the Offline Client for Life Sciences 40](#page-39-0) [Changing the Search Specifications for Filter Definition Files 40](#page-39-1)

[About Inspecting the Sales Application User Interface Definitions 41](#page-40-0) [Inspecting the Toolbar Definition in the Sales Application 41](#page-40-1) [Inspecting the Sales Application Definition 42](#page-41-0) [Inspecting How Pages Are Defined in the Sales Application 43](#page-42-0) [Inspecting How Applets Are Defined in the Sales Application 44](#page-43-0) [Validating Modified Definition Files 44](#page-43-1) [Inspecting Filter Definition Files 45](#page-44-0) [Validating Configured Filter Definition Files 45](#page-44-1)

[Changing the Synchronization Interval 46](#page-45-0)

[Configuring the Timeout Period 47](#page-46-0)

[Changing the Authentication Validity Period 48](#page-47-0)

[Configuring the Application Startup Timeout Variable 48](#page-47-1)

[Inspecting Data Sources and Databases 49](#page-48-0) [Inspecting Local Database Tables 50](#page-49-0) [Inspecting the Data Sources Definition File 50](#page-49-1) [Logging In as a Different User and Rebuilding a Local Database 51](#page-50-0)

### **[Chapter 6: Managing String Translations](#page-52-0)**

[Managing String Translations 53](#page-52-1) [Location of String Files 53](#page-52-2) [String Types and Formats 54](#page-53-0) [Opening a String File 55](#page-54-0) [Adding English Strings 55](#page-54-1) [Translating Strings 56](#page-55-0) [Using Search Functionality to Find Strings 57](#page-56-0) [Adding New Languages to the Sales Application 58](#page-57-0)

[Exporting and Importing String Files 59](#page-58-0) [Rebuilding an Application 59](#page-58-1)

### **[Chapter 7: Adding and Using Icons](#page-60-0)**

[Adding Icons 61](#page-60-1)

[Using Icons 62](#page-61-0)

### **[Chapter 8: Extending the Basic Content in the Sales](#page-62-0)  Application**

[Process of Adding and Making Static Fields Available 63](#page-62-1) [Finding the List of Values Name for the Picklist Field 63](#page-62-2) [Setting the LOV for the Field Using the Filter Functionality 64](#page-63-0) [Adding the Field to a Form Applet 65](#page-64-0) [Rebuilding the Sync and Sales Applications 66](#page-65-0)

[Process of Updating Fields in an Existing Filter Definition File 66](#page-65-1) [Adding a New Field 67](#page-66-0) [Activating the Field Using the Filter Functionality 67](#page-66-1) [Rebuilding the Sync Application 68](#page-67-0) [Verifying the LOV Name and LOV Values 68](#page-67-1) [Making the New Field Available in a Form 69](#page-68-0)

[Process of Making a New Related Item Available 69](#page-68-1) [Identifying the Required Siebel CRM Objects 70](#page-69-0) [Building Business Services in Siebel Tools for Siebel CRM 70](#page-69-1) [Embedding the MedEd Event Custom Object Structure in the Contact Filter Definition File](#page-70-0)  in Siebel CRM 71 [Adding a New List Applet 73](#page-72-0) [Adding the Applet to the Contact Page 74](#page-73-0) [Rebuilding the Sync and Sales Applications 75](#page-74-0)

[Adding a Joined-In Field 76](#page-75-0)

[Adding a Drag-and-Drop Association 78](#page-77-0)

### **[Chapter 9: Extending the Business Functions](#page-78-0)**

[Process of Defining Business Services 79](#page-78-1) [Adding a Business Service 79](#page-78-2) [Adding a Button to Call the Business Service 82](#page-81-0) [Using a Button in an Applet 82](#page-81-1) [Testing the New Business Service 83](#page-82-0)

[About Validation Rules 83](#page-82-1) [Deactivating a Validation Rule 86](#page-85-0)

### **[Chapter 10: Configuring Top-Level Objects](#page-86-0)**

[Roadmap for Creating a New Filter Definition File for a Top-Level Object 87](#page-86-1) [Identifying Which Siebel CRM Objects to Enable for Offline Client for Life Sciences](#page-87-0)  Integration 88 [Obtaining WSDLs from the Server 88](#page-87-1) [Creating a Filter Definition File Using the Filter Functionality 90](#page-89-0) [Adding the Filter Definition File to a Data Source 91](#page-90-0) [Downloading Data with the Filter Definition File 92](#page-91-0)

[Process of Configuring Sales for a Top-Level Object from the Filter Definition File 93](#page-92-0) [Creating a New Label 93](#page-92-1) [Updating Filter Definition File Support 94](#page-93-0) [Creating a New List Applet 94](#page-93-1) [Creating a New Page Using the New Applet 96](#page-95-0) [Adding the New Page to the Sales Application 97](#page-96-0) [Adding a Button to the Sales Application Banner 98](#page-97-0)

[Testing the New UI for the Sales Application 99](#page-98-0)

### **[Appendix A: Configuration Files, Filter Definitions, and](#page-100-0)  Calculated Expressions**

[Key Configuration Files 101](#page-100-1) [Data Source Configuration File 104](#page-103-0) [Attribute Definitions of the datasources.xml File 104](#page-103-1) [Schema of the datasources.xml File 107](#page-106-0) [Example datasources.xml Files 108](#page-107-0) [Filter Definitions 112](#page-111-0) [About Filter Definition Files 112](#page-111-1) [Filter Definition Files Available with the Offline Client for Life Sciences 112](#page-111-2) [Filter Attribute Definitions 117](#page-116-0) [WebService and ServiceAPI Attribute Definitions 127](#page-126-0)

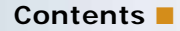

[Application, Page, and Applet Definitions 129](#page-128-0) [Application Definition 129](#page-128-1) [Page Definition 133](#page-132-0) [Applets Definition 138](#page-137-0) [Calculated Expressions 153](#page-152-0) [Predefined Functions 153](#page-152-1)

### **[Index](#page-158-0)**

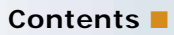

### <span id="page-8-0"></span>**What's New in Configuration Guide for Siebel Offline Client for Life Sciences, Version 8.0**

This new guide describes how to install and use the configuration projects and the utilities plug-in for Oracle JDeveloper 11*g* supplied with Siebel Offline Client for Life Sciences to configure, customize, and extend the component applications (such as Sales, Sync, and Asset Message Planner).

**NOTE:** The Offline Client for Life Sciences Release 1.5 supports Siebel CRM Version 8.0.

Siebel Offline Client for Life Sciences, which includes mobile Customer Relationship Management (CRM) capabilities, supports sales representatives in the field by allowing them to plan and execute sales calls, drop product samples, obtain associated signatures, and deliver electronic presentations.

[Table 1](#page-8-1) lists the chapters in this version of the documentation to support Version 8.0 of the software.

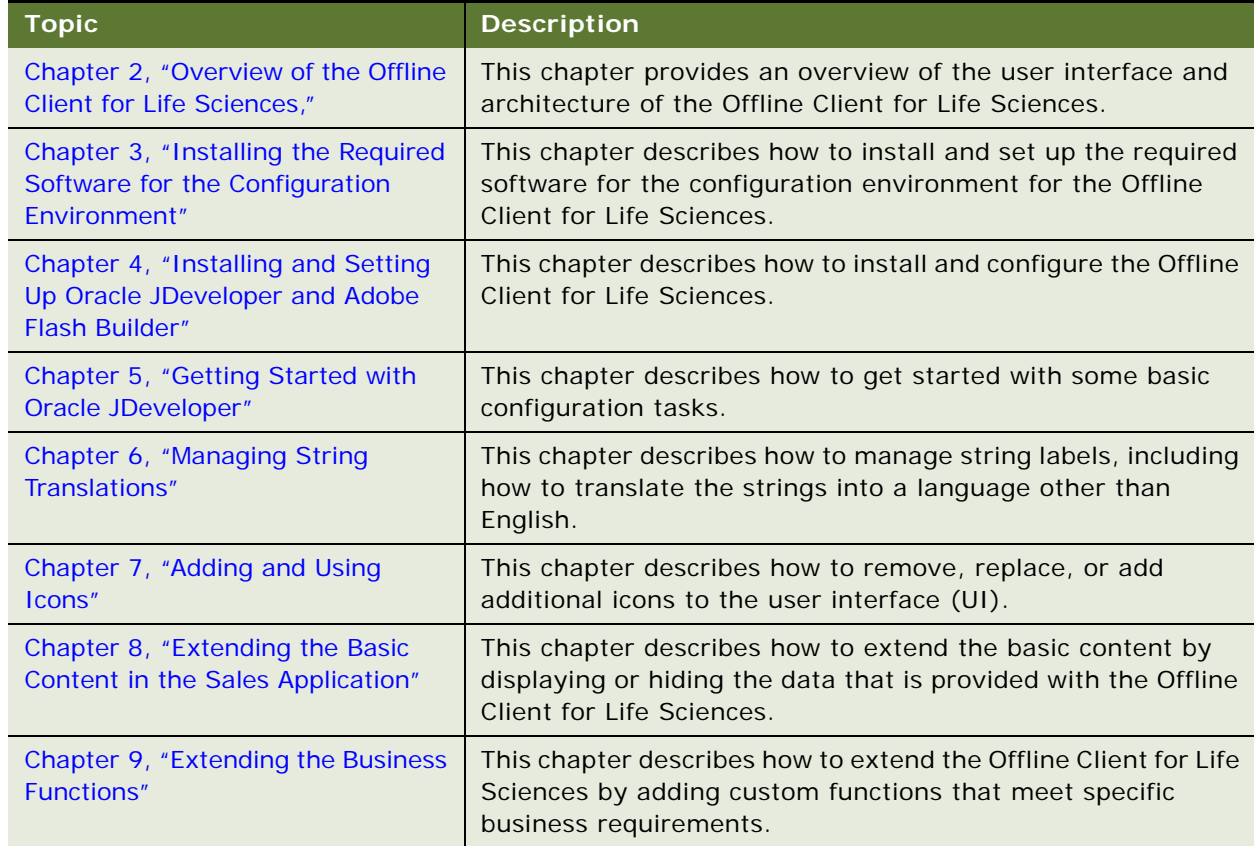

<span id="page-8-1"></span>Table 1. New Product Features in Configuration Guide for Siebel Offline Client for Life Sciences, Version 8.0

Table 1. New Product Features in Configuration Guide for Siebel Offline Client for Life Sciences, Version 8.0

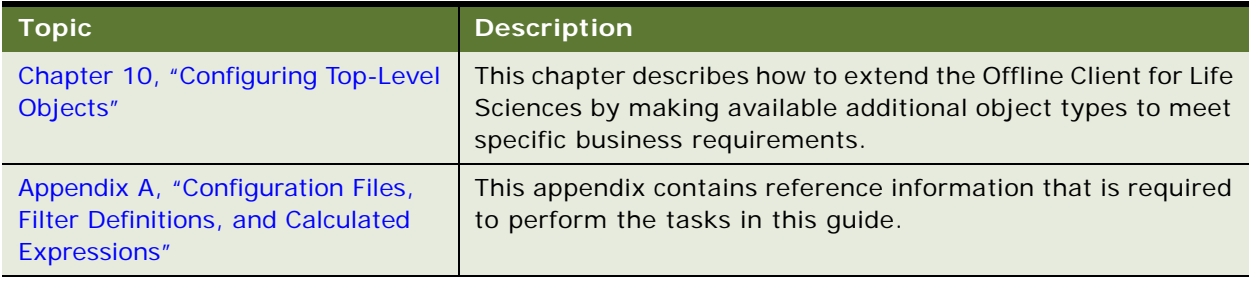

# <span id="page-10-2"></span><span id="page-10-0"></span>**2 Overview of the Offline Client for Life Sciences**

This chapter provides an overview of the Offline Client for Life Sciences, its user interface (UI), its architecture, and its basic operations. It contains the following topics:

- [About the Offline Client for Life Sciences on page 11](#page-10-1)
- [Offline Client for Life Sciences User Interface on page 13](#page-12-0)
- [Overview of Client Application Object Definitions on page 13](#page-12-1)
- [Data Sources and Offline Databases on page 14](#page-13-1)
- [Overview of Client Data Synchronization on page 15](#page-14-0)
- [Data Download Modes on page 16](#page-15-0)
- [Data Upload Modes on page 18](#page-17-0)

**NOTE:** Before you begin using this book to configure and customize the Offline Client for Life Sciences, it is recommended that you understand the preconfigured features of the Offline Client for Life Sciences. For more information, see *Getting Started with Siebel Offline Client for Life Sciences*.

## <span id="page-10-1"></span>**About the Offline Client for Life Sciences**

The Offline Client for Life Sciences is a mobile application that is designed to use metadata that supports application configuration. Customers can configure it to meet their specific requirements. The configuration projects and the utilities plug-in for Oracle JDeveloper 11*g* provide an application development environment from which you can configure the component applications for the Offline Client for Life Sciences.

**NOTE:** You can only use the Oracle JDeveloper utilities plug-in with the Offline Client for Life Sciences Release 1.5; the previous Utilities application for Release 1.0 will not work with the Offline Client for Life Sciences Release 1.5.

The following components make up the Offline Client for Life Sciences:

- **Client applications.** The client applications include the Sales application and the Asset Message Planner application:
	- The Sales application allows sales representatives to manage sales visits and deliver electronic presentations to customers through its user interface that is designed and optimized for mobile PC pen- and touch- based computing.
	- The Asset Message Planner application allows marketing and sales users to manage assets and message plans. These client applications operate offline and use the local database, supporting database queries and Create, Read, Update and Delete (CRUD) operations. They also provide local client business services, such as validation rules and scripting logic.

■ **Offline database**. The client applications use offline databases (also called local databases) to store the relevant data from the Siebel CRM Server, which allows users to work uninterrupted. If a user makes a change to a local database, the change is uploaded to the application server when network connectivity resumes. No user intervention is required during data synchronization between the local databases and the application server.

#### **NOTE:** User intervention is required only if a conflict between the local database and the Siebel CRM database occurs.

- **Sync application.** The Sync application creates the local database, manages the overall synchronization process, and sends and retrieves data from Siebel CRM. The synchronization process is automated so that the end user rarely sees or manages the process directly. The Sync application detects network connectivity and performs synchronization at predefined intervals. It manages the connectivity, authentication, and data transfer to Siebel CRM. It also creates local databases, composes, and decomposes Web services, and tracks changes made to the local database.
- The following application:

**Siebel CRM.** The source for the data downloaded to and the destination for changes made locally to the Offline Client for Life Sciences. Oracle's Siebel CRM Web services interface allows the downloading and uploading of data. For more information about Siebel CRM Web services, see *Siebel CRM Web Services Reference* on Siebel Bookshelf.

**NOTE:** The Siebel Bookshelf is available on Oracle Technology Network (OTN) and Oracle E-Delivery. It might also be installed locally on your intranet or on a network location.

■ **Utilities plug-in and a set of configuration projects.** The Offline Client for Life Sciences is designed to use metadata that supports application configuration. A set of configuration projects and a utility plug-in for Oracle JDeveloper allow you to configure your own version of the Offline Client for Life Sciences for deployment. The configuration projects are different depending on whether you intend to connect to Siebel CRM.

**NOTE:** Siebel CRM does not publish all Web services, however, a number of Web services are delivered with Siebel CRM. For more information, see [Filter Definition Files Available with Siebel](#page-111-3)  [CRM on page 112.](#page-111-3)

The utilities plug-in for Oracle JDeveloper supports the editing and changing of a series of metadata definition files contained within the configuration projects. In addition, you can configure custom validation rules, business service scripts, and specialized user interfaces layouts using Adobe Flex. You can also use Oracle JDeveloper to edit a series of metadata definition files that define the Sales application for the Offline Client for Life Sciences.

# <span id="page-12-0"></span>**Offline Client for Life Sciences User Interface**

The user interface of the Offline Client for Life Sciences consists of metadata that defines the specific information and content displayed in a given application page, and the display-layout definition within its component applications, for example, the Sales application. The Offline Client for Life Sciences combines the information content definition and the display-layout definition with data from the local database to display the user interface at run time.

The user interface consists of a series of related containers and definitions:

- **Application.** The top-level container for the Offline Client for Life Sciences application, for example, the Sales application. Each container defines the pages available in the Sales application and the header and footer banners. Each page defined in the Sales application works independently of the other pages. You can define an application with up to three pages for the Offline Client for Life Sciences. The Sales application uses a three-page layout: Home, Today's Plan, and Quick Access. For each container, a series of pages can be defined which can be changed with each other.
- **Pages.** The second-level container that defines where to display different information in a given area of the Offline Client for Life Sciences application. A page can contain a single applet or sections that contain applets. Applets can also be switched between other applets in the same page.
- Applets. The third-level container that defines the information displayed in a specific area.
- **Toolbars**. An independent container defining the toolbars and buttons used in all of the other containers in the Offline Client for Life Sciences application.

The separate XML metadata definition files for each container in the Offline Client for Life Sciences define the content of each container level (for example, Home Page, or Contact list). For more information about XML metadata definition files, see [Key Configuration Files on page 101](#page-100-3).

A series of generic, display-layout templates for each application container level defines how information must be laid out and displayed for multiple definitions of the same type (for example, a list applet). These layout templates are defined as Adobe Flex MXML files. Each layout template contains a series of placeholders. The content in the metadata definition files maps to these placeholders.

# <span id="page-12-1"></span>**Overview of Client Application Object Definitions**

The Offline Client for Life Sciences includes a data layer that supports query, create, update, and delete operations on the local database, and a synchronization layer that supports the synchronization of data between the local database and the Siebel CRM database. This data and synchronization layer is defined in the metadata as a series of related application objects in the filter definition files.

### <span id="page-13-0"></span>**About Filter Definition Files**

A *filter definition file* is a file containing the metadata definition of the objects.

For Siebel CRM, the files reflect the structure of Oracle's Siebel CRM Web services to which they map and support. The files can have a flat structure or a hierarchical structure. It is important to note that synchronization uses only the flat structure. The hierarchical structure is used to render the UI.

Filter object definitions include attributes used to create tables in the local database and to manage access to the Web services.

Synchronization of data between the Offline Client for Life Sciences and Siebel CRM occurs through Web services*.* Filter definition files are used to map data objects and access functions from the Web services to the data model of the local database. The data model includes database entities, relationships between entities, fields in the entities, and the data types of the entities among other database related attributes, such as, the table constraints and various database fields. Consequently, the data model defined by the filter definition files is a subset of the data model defined by the Web services.

Filter definition files also serve as the basis for the data access service that the data layer provides to local Offline Client for Life Sciences applications. This data access service encapsulates the complexity of the data access in the data layer and simplifies design and implementation.

For Siebel CRM, each filter object definition includes a flat file that maps to Oracle's Siebel CRM Web services and their structure. Taking *Related Accounts belonging to a Contact* as an example filter, then the *Related Accounts filter* will be used by synchronization, and the *Related Accounts node under Contact* will be used by the UI.

Each application for the Offline Client for Life Sciences has a set of filter definition files that define the objects used in the application and the data stored in the local database. For more information about filter definitions, see [Filter Definitions on page 112](#page-111-4).

Siebel CRM uses WSDL definitions, which are delivered for preconfigured objects, to integrate with Siebel CRM.

## <span id="page-13-1"></span>**Data Sources and Offline Databases**

Each application for the Offline Client for Life Sciences uses a set of filter object definitions that is synchronized with a specific Siebel CRM instance. The combination of filter definition files and a Siebel CRM instance for each application is called a *data source*. The data source is defined as part of the Sync application configuration in the datasources.xml file.

The Sync application uses the data source information to determine which databases and tables to create for the Offline Client for Life Sciences when it first downloads data from the Siebel CRM instance. Applications for the Offline Client for Life Sciences (for example, Sales) use the local database and tables created by the Sync application.

Two database files are created for each data source synchronized by the Sync application as shown in [Table 2.](#page-14-3) There is also one database for the Offline Client for Life Sciences called System.db. This database contains the active data source information and the connection names that allow the Sync application to communicate with the other applications for the Offline Client for Life Sciences.

[Table 2](#page-14-3) shows the Siebel CRM database files created for each data source synchronized by the Sync application.

<span id="page-14-3"></span>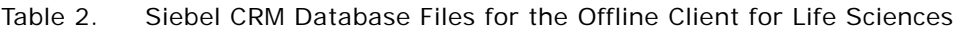

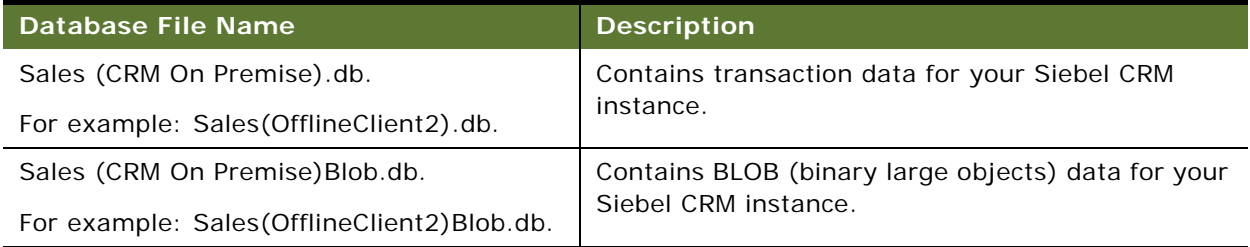

# <span id="page-14-0"></span>**Overview of Client Data Synchronization**

The Offline Client for Life Sciences exchanges data with the Siebel CRM Server using Web services published by that server. The data synchronization is bidirectional:

- The Offline Client for Life Sciences downloads data from the Siebel CRM Server.
- The Offline Client for Life Sciences uploads locally changed data to the Siebel CRM Server.

The data synchronization is automatically started from the Offline Client for Life Sciences.

## <span id="page-14-1"></span>**About Network Connectivity and Automated Synchronization**

The synchronization application detects automatically when there is network connectivity and determines when a connection to the Siebel CRM Server is possible. The synchronization application icon changes to a disconnected state when network connectivity cannot be detected. When in a disconnected state, the synchronization application icon is grayed out with a white X mark in a red circle.

The synchronization application automatically synchronizes, according to the assigned synchronization interval, with Siebel CRM when connectivity is available. The synchronization interval is set to 60 minutes by default, which means that synchronization occurs automatically every 60 minutes if the synchronization application can connect to the server. If the synchronization application cannot connect to the server at the synchronization interval, then synchronization will occur when connectivity is next established.

### <span id="page-14-2"></span>**About Synchronization Failure**

Synchronization between the Offline Client for Life Sciences and the Siebel CRM Server can fail for a number of different client-side and server-side reasons.

#### **Synchronization Failure Due to Client Issues**

The synchronization process can fail for the following client-side reasons, where everything on the server-side is ok:

- There is a VPN failure.
	- If there is a VPN failure during the synchronization process, then the Sync application logs an *Unknown Error and failure message*.

**NOTE:** If anything fails during a Full Download, then everything fails. If an attachment download or some part of an attachment during a download fails, then it is ignored and the synchronization download process continues with the next object.

- If there is a VPN failure when the Sync application is in idle mode, then network connectivity registers as offline.
- There is a system-forced shut down during the synchronization process.

In this case, the synchronization process is abandoned during an incomplete state. When the Sync application is restarted, it attempts to start a new synchronization process and that new process behaves in the usual way.

■ Connection to the server fails during the synchronization process.

In this case, the Sync application logs an *Unknown Error and failure message*.

#### **Synchronization Failure Due to Server Issues**

The synchronization process can fail for the following server-side reasons, where everything on the client-side is ok.

■ The Siebel CRM Server shuts down.

If the server shuts down during the synchronization process, then the Sync application logs an *Unknown Error and failure message*.

■ The Siebel CRM Web service has not been published.

If the Web service has not been published, then the Sync application receives an error from the server saying the Web service does not exist and logs a failure message.

■ The computer fails.

If the computer fails during the synchronization process, then the Sync application logs an *Unknown Error and failure message*.

## <span id="page-15-0"></span>**Data Download Modes**

There are three different download modes:

- Full download
- Object download
- Incremental download

#### **Full Download Mode**

This mode is selected by the Sync application in specific situations. During a *full download*, all data for the Offline Client for Life Sciences is downloaded, existing local databases are backed up, and the new local databases are built containing the modified data from the server.

The synchronization application uses this mode automatically if at least one of the following conditions is true:

- A new installation is present; that is, no local databases exist.
- Any of the following occurs:
	- The database schema changes.
	- The LOV seed data is different.
	- The datasources.xml file is different.
	- The filter definition file version is different, or if the data schema changes.
- There is an entry in the modification tracking table that signals a full download for a user. For example, after a mass update because of a territory realignment.

In Siebel CRM, administrators can initiate a full download for a user by creating a new record in the modification tracking table as follows:

- By navigating to the Administration Modification Tracking screen in the Siebel application.
- Clicking the Full Download button.
- Entering the user information for the new record that is created.

**NOTE:** The sequence of events during a full download is as follows: first the user is authenticated, then the picklist data is downloaded, followed by the object data, and finally the attachments.

#### **Object Download Mode**

This mode is set during the configuration. In an object download, all records for a specific object are downloaded. The object download is triggered either by one of the following:

If the following entry occurs in the configuration file, datasources.xml, where the value o represents object download.

syncType="o"

■ The stale calculation in the synchronization application.

**NOTE:** The calculation is not published.

### **Incremental Download Mode**

This mode is set during the configuration. An *incremental download* refreshes the records in the local database that were modified on the server only after the last successful download.

In Siebel CRM, the Object mapping table in the Siebel database records the mapping between Siebel tables and objects belonging to the Offline Client for Life Sciences. As changes are made in Siebel CRM, a modification tracking record is written to the Modification Tracking table to identify the type of object, the record ID, and type of change that occurred. If an object mapping exists and changes are written to the table, then incremental synchronization for that object can take place provided that the object is marked for incremental download.

During an incremental synchronization, the Sync application does the following:

- Downloads the modification records modified since the last synchronization.
- Evaluates the downloaded modification tracking entries to create a list of records to download for each filter definition file that is marked in the datasources.xml file for an incremental download (that is, syncType="i"). It also accounts for whether the objects can be considered stale.

An object is *stale* if the time interval since the last successful download of a specific object exceeds the lifetime specified for that object in the datasources.xml file with the lifetime attribute:

<ListOfEntitySyncRts>

```
<SYS_EntitySyncRt id="Account" ... lifetime="72" ...>40</SYS_EntitySyncRt>
```
</List0fEntitySyncRts>

In this example, Lifetime="72" means the Account object is considered stale if there has been no successful download of Account data for more than 72 hours.

Objects that are stale are downloaded in object download mode, even if they are marked in the datasources.xml file for an incremental download.

# <span id="page-17-0"></span>**Data Upload Modes**

The Offline Client for Life Sciences records each commit operation made in the user interface to a dedicated SyncHash table in the local database. When the Sync application starts a synchronization operation, it attempts to upload all the modifications that are registered in the SyncHash table to the server. It distinguishes between the two following cases:

- **Objects with server proprietorship.** These are objects that do not have a single owner, but are shared between users, for example, account objects. For these objects, the Offline Client for Life Sciences performs a query on the server to verify that the data is not modified on the Siebel CRM Server after being downloaded:
	- If the data has been modified on the server, a conflict notice is logged, and the corresponding entry in the SyncHash table container is saved to the log file. During the next synchronization cycle, the Sync application tries again to upload that record to the server. Conflicts must be resolved manually. It is recommended that you decide which data is considered to be valid.
	- If the data on the server has not been modified, the data modified in the Offline Client for Life Sciences is uploaded to the server and applied to the server database.
- **Objects with client proprietorship**. These are objects that are owned by a single user, for example, an activity. The modified data is not checked for records with conflicting changes. The modified data on the Offline Client for Life Sciences is uploaded to the Siebel CRM Server. The modified data overwrites any conflicting changes on the server.

## <span id="page-18-2"></span><span id="page-18-0"></span>**3 Installing the Required Software for the Configuration Environment**

This chapter describes how to install and set up the required software for the configuration environment for the Offline Client for Life Sciences. It includes the following topics:

- [Setting Up the Basic Configuration Environment on page 19](#page-18-1)
- [Process of Installing Adobe Flex and Air SDKs on page 20](#page-19-0)
- [Unpacking the Configuration Projects on page 21](#page-20-2)
- [Process of Building the Offline Client for Life Sciences with Automated Scripts on page 23](#page-22-0)
- [Configuring the Offline Client for Life Sciences on page 26](#page-25-1)

## <span id="page-18-1"></span>**Setting Up the Basic Configuration Environment**

To set up Oracle JDeveloper, you must perform the following tasks:

**1** Install the required software.

This includes Adobe AIR 2.5, which is required to install and run the Offline Client for Life Sciences. For more information about all required software and recommended system requirements for the Offline Client for Life Sciences, see *Siebel System Requirements and Supported Platforms* on Oracle Technology Network.

**2** Install the required Adobe Flex and Air Software Development Kits (SDKs).

For more information, see [Process of Installing Adobe Flex and Air SDKs on page 20.](#page-19-0)

**CAUTION:** When installing the required software or Oracle JDeveloper, make sure that no file directories contain spaces because spaces prevent your installations from working correctly. For example, do not use D:\My Documents\CONFIG\_PROJECTS\appcfg\_sales\src\config. The correct format for this path is: D:\My\_Documents\CONFIG\_PROJECTS\appcfg\_sales\src\config.

## <span id="page-19-0"></span>**Process of Installing Adobe Flex and Air SDKs**

Adobe Flex and Adobe AIR SDKs (Software Development Kits) must be set up on your computer so you can configure the Offline Client for Life Sciences. A single SDK folder must be set up to contain the combination of the following Adobe SDKs, installed in the following order: Adobe Flex SDK 3.4.1, then Adobe Flex 3.4 Data Visualization Components, and finally Adobe AIR 2.0 SDK.

To install Adobe SDKs, you must perform the following tasks:

- **1** [Locating Adobe Flex SDKs on page 20](#page-19-1)
- **2** [Installing Adobe Flex SDK 3.4.1 on page 20](#page-19-2)
- **3** [Installing Adobe Flex SDK 3.4.0 Data Visualization Files on page 21](#page-20-0)
- **4** [Installing Adobe AIR SDK on page 21](#page-20-1)

### <span id="page-19-1"></span>**Locating Adobe Flex SDKs**

This task is a step in [Process of Installing Adobe Flex and Air SDKs on page 20.](#page-19-0) Depending on your installation of Adobe Flex, the SDK can be placed in the following locations:

■ **Adobe Flex with Adobe Flash Builder 4.** If Adobe Flash Builder 4 is installed, you can find its corresponding SDKs under the main Adobe Flex program folder, for example:

Program Files\Adobe\Flash Builder 4\sdks

■ If Adobe Flash Builder 4 is included in your installation, you must create a new 3.4.1 folder under the Flash Builder 4\sdks folder, for example:

Adobe Flash Builder 4\sdks\3.4.1

■ **Adobe Flex without Adobe Flash Builder 4.** You can configure the Offline Client for Life Sciences metadata without having Flash Builder 4 installed using only Oracle JDeveloper. However, you require the Flex SDK 3.4.1 files to build the application for the Offline Client for Life Sciences, and you must save them in CONFIG\_PROJECTS folder, for example:

CONFIG\_PROJECTS\SDK3.4.1

### <span id="page-19-2"></span>**Installing Adobe Flex SDK 3.4.1**

This topic describes how to install Adobe Flex SDK 3.4.1. This task is a step in [Process of Installing](#page-19-0)  [Adobe Flex and Air SDKs on page 20](#page-19-0).

#### *To install Adobe Flex SDK 3.4.1*

**1** Open a Web browser, and navigate to the following address:

<http://opensource.adobe.com/wiki/display/flexsdk/Download+Flex+3>

**2** Download the required ZIP file, and extract the contents to the 3.4.1 SDK folder.

## <span id="page-20-0"></span>**Installing Adobe Flex SDK 3.4.0 Data Visualization Files**

This topic describes how to install Adobe Flex SDK 3.4.0 data visualization files. This task is a step in [Process of Installing Adobe Flex and Air SDKs on page 20](#page-19-0).

#### *To install Adobe Flex SDK 3.4.0 data visualization files*

**1** Open a Web browser, and navigate to the following address:

[http://download.macromedia.com/pub/flex/sdk/datavisualization\\_sdk3.4.zip](http://download.macromedia.com/pub/flex/sdk/datavisualization_sdk3.4.zip)

**2** Download the required ZIP file, and extract the contents of the data visualization ZIP file into the 3.4.0 SDK folder, overwriting any existing files.

## <span id="page-20-1"></span>**Installing Adobe AIR SDK**

This topic describes how to install Adobe AIR SDK. This task is a step in [Process of Installing Adobe](#page-19-0)  [Flex and Air SDKs on page 20.](#page-19-0)

#### *To install Adobe AIR SDK*

**1** Open a Web browser, and navigate to the following address:

<http://www.adobe.com/cfusion/entitlement/index.cfm?e=airsdk>

- **2** Create a temporary folder on your computer.
- **3** Download the Adobe AIR SDK ZIP file.
- **4** Extract the contents of the AIR SDK to the temporary folder.
- **5** Move the extracted files to the 3.4.1 SDK folder on your computer, overwriting any existing files.

# <span id="page-20-3"></span><span id="page-20-2"></span>**Unpacking the Configuration Projects**

Before you can configure Oracle JDeveloper, you must unpack and save the configuration projects on the computer for the Offline Client for Life Sciences.

#### *To unpack the configuration projects*

**1** Create a folder called CONFIG\_PROJECTS on a local drive of the client computer where you will save the configuration projects, for example, as shown in the following table.

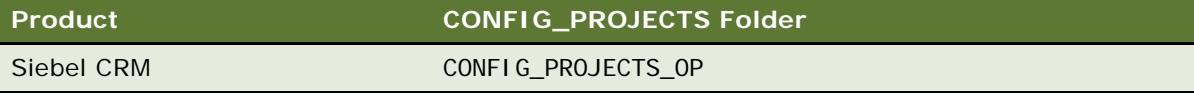

2 In Oracle JDeveloper, import the utilities extension plug-in for the Offline Client for Life Sciences. For more information, see [Importing Utility Extensions and Other Upgrades for Oracle](#page-30-3)  [JDeveloper on page 31.](#page-30-3)

[Table 3](#page-21-0) describes the configuration projects available to you.

| <b>Projects for Siebel CRM</b> | <b>Description</b>                                                                                                    |
|--------------------------------|----------------------------------------------------------------------------------------------------|
| $amp_80x$                      | Contains the resulting Asset Message Planner application.                                                                                                    |
| appcfg_sales_80x               | Contains the configuration files for the Sales application.                                                                                                  |
| appcfg_amp_80x                 | Contains the configuration files for the Asset Message Planner<br>application.                                                                               |
| appcfg_sync_80x                | Contains the configuration files for the Sync application as well as the<br>filter definition files for the Sales and Asset Message Planner<br>applications. |
| externalservices               | Contains the UI events and business services accessible from the<br>configuration projects.                                                                  |
| iconproject                    | Contains the icons used by the Offline Client for Life Sciences<br>applications.                                                                             |
| key                            | Contains the helper functions for generating encryption keys.                                                                                                |
| sales                          | Contains the resulting Sales application.                                                                                                    |
| splashscreen                   | Contains the splash screens for the Sales and Asset Message Planner<br>applications.                                                                         |
| sync                           | Contains the resulting Sync application.                                                                                                    |
| templatesproject               | Contains the design templates for the Application, Page, and Applet<br>objects.                                                                              |

<span id="page-21-0"></span>Table 3. Configuration Projects for Siebel Offline Client for Life Sciences

## <span id="page-22-0"></span>**Process of Building the Offline Client for Life Sciences with Automated Scripts**

The configuration projects for the Offline Client for Life Sciences include a set of scripts to automatically build the AIR install files for a configured version. To use the build scripts, you must perform the following tasks:

- **1** [Setting Up the Unzip Program on page 23](#page-22-1)
- **2** [Verifying the Perl Installation on page 24](#page-23-0)
- **3** [Configuring the FLEXPATH File Location for Adobe Flex SDK 3.4.1 on page 24](#page-23-1)
- **4** [Building an Application on page 24](#page-23-2)
- **5** [Verifying an Application on page 26](#page-25-0)

### <span id="page-22-1"></span>**Setting Up the Unzip Program**

You must install the info-zip.org (Unzip) program on your computer so that the automated build scripts can perform correctly. You can download the info-zip.org (Unzip) program from the following Web site:

<http://sourceforge.net>

**NOTE:** If you cannot find the unzip executable on the SourceForge Web site, then go to the following URL address to get the unz600xn.exe file: ftp://ftp.info-zip.org/pub/infozip/win32/.

This task is a step in [Process of Building the Offline Client for Life Sciences with Automated Scripts on](#page-22-0)  [page 23.](#page-22-0)

#### *To set up the Unzip program*

- **1** Create a new UNZIP folder in the CONFIG\_PROJECTS folder on your computer.
- **2** Download the UnZip.zip file for your operating system, for example, unzip60.zip.
- **3** Extract the files to the new UNZIP folder.
- **4** Edit the PATH statement so that the UNZIP folder is appended to the end of file name, for example:

C:\WINDOWS\system32\WindowsPowerShell\v1.0;D:\MyDocuments\SOnGO\CONFIG\_PROJECTS\UNZIP

For more information on the editing environment variables, see the online help for your operating system.

### <span id="page-23-0"></span>**Verifying the Perl Installation**

The automated build scripts require Perl to be installed on your computer. This task is a step in [Process of Building the Offline Client for Life Sciences with Automated Scripts on page 23](#page-22-0).

#### *To verify the Perl installation*

- **1** Open a command line.
- **2** Type either perl -v (version flag) or perl -h (help flag), and press Enter.

If the command is not recognized, you must download and install Perl, which is available from the following Web site:

<http://www.perl.org/>

## <span id="page-23-1"></span>**Configuring the FLEXPATH File Location for Adobe Flex SDK 3.4.1**

You must update the automated build scripts with the local path of the Flex 3.4.1 SDK. This task is a step in [Process of Building the Offline Client for Life Sciences with Automated Scripts on page 23](#page-22-0).

#### *To update the automated build scripts*

- **1** Open the buildscripts folder under the CONFIG\_PROJECTS folder on your computer.
- **2** Right-click the runBuild.bat file, and click Edit.
- **3** Change the path for FLEXPATH to match the full path to the Flex SDK 3.4.1 folder on the local computer, for example, specify the following path:

FLEXSDKPATH=D:/CONFIG\_PROJECTS/SDK3.4.1

**NOTE:** You must use a slash mark (/) when editing this path.

### <span id="page-23-3"></span><span id="page-23-2"></span>**Building an Application**

When you have completed all the set up tasks, build the application in a test environment. You can build an application from the command line or from Oracle JDeveloper (the preferred method). Complete the following procedure to build an application from the command line. This task is a step in [Process of Building the Offline Client for Life Sciences with Automated Scripts on page 23](#page-22-0).

Complete the following procedure to build an application from the command line.

#### *To build an application from the command line*

- **1** Start a command line.
- **2** Navigate to the buildscripts folder under the appropriate directory:

CONFIG\_PROJECTS

**3** Enter the following command:

runBuild %CONFIG\_PROJECTS\_PATH% %VERSION\_NUMBER%

where:

- *CONFIG\_PROJECTS\_PATH* is the full path to the CONFIG\_PROJECTS folder. This path must contain slash marks (/).
- *VERSION\_NUMBER* is the name or number of the build created. It can be any number or text value.

In Microsoft Windows, you must use a forward slash mark (/), for example, as follows:

runBuild D:/CONFIG\_PROJECTS 1.1.0

The build process starts, and displays the following messages when it successfully finishes:

Application sync is now ready

Application sales is now ready

Application amp is now ready

The following AIR files are created under the CONFIG\_PROJECTS folder:

- Sales.air
- Sync.air
- Amp.air

Complete the following procedure to build an application using Oracle JDeveloper.

#### *To build an application using Oracle JDeveloper*

- **1** Start Oracle JDeveloper.
- **2** Click Tools, select CRM Offline Client Utilities, and then Build.
- **3** Select Build and Package. The Build radio button is selected by default.
- **4** From the Select Application dropdown list:
	- **a** Select the required option and then click OK.

For Siebel CRM, select All\_OP.

**NOTE:** If the Select Application dropdown list is empty, click Refresh to reload the data.

- **b** Click OK.
- **5** Oracle JDeveloper starts the build process for the following applications as required:
	- Sales.air
	- Sync.air
	- Amp.air

An example of the songoconfiguration.xml file follows.

<APPLICATIONS>

- <ALL\_OD>buildorder\_od\_all.txt</ALL\_OD>
- <SALES>buildorder\_od\_sales.txt</SALES>
- <AMP>buildorder\_od\_amp.txt</AMP>
- <SYNC>buildorder\_od\_sync.txt</SYNC>
- <ALL\_OP>buildorder\_op\_all.txt</ALL\_OP>
- <ORACLECRMSALES80X>buildorder\_op\_sales.txt</ORACLECRMSALES80X>
- <ORACLECRMAMP80X>buildorder\_op\_amp.txt</ORACLECRMAMP80X>
- <ORACLECRMSYNC80X>buildorder\_op\_sync.txt</ORACLECRMSYNC80X>
- </APPLI CATI ONS>

Notice that each node contains the build order file for that application. If the node does not have a correct setting, the build will not take place.

### <span id="page-25-0"></span>**Verifying an Application**

It is recommended that you verify an application before using it. This task is a step in [Process of](#page-22-0)  [Building the Offline Client for Life Sciences with Automated Scripts on page 23](#page-22-0).

#### *To verify an application before using it*

- **1** Install the AIR files on your computer.
- **2** Perform a full synchronization with Siebel CRM.

For more information about installing the applications and synchronizing them with Siebel CRM, see *Getting Started with Siebel Offline Client for Life Sciences*.

## <span id="page-25-1"></span>**Configuring the Offline Client for Life Sciences**

This topic describes the configuration procedures which you must perform to start using Oracle JDeveloper:

- [Changing the URL for the Offline Client for Life Sciences on page 26](#page-25-2)
- **[Hiding User Preferences on page 27](#page-26-0)**

### <span id="page-25-3"></span><span id="page-25-2"></span>**Changing the URL for the Offline Client for Life Sciences**

To synchronize the Offline Client for Life Sciences with a Siebel CRM instance, you must configure the URL for that instance in the datasources.xml file. You can use Oracle JDeveloper or any other editor to do this.

#### *To change the URL for the Offline Client for Life Sciences*

**1** Open the datasources.xml file, for example, from the location shown in the following table.

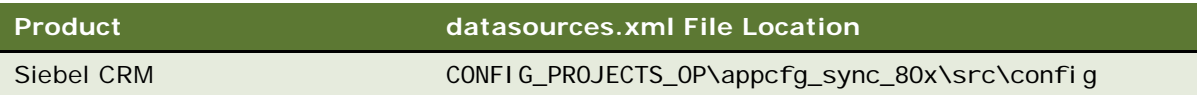

- **2** Find the data source section for the required application.
- **3** Find the <LoginURL> element.
- **4** Replace the URL value with the short URL value for the Siebel CRM instance.
- **5** Save the file.
- **6** Rebuild the Sync, Sales, and Asset Message Planner applications.

## <span id="page-26-0"></span>**Hiding User Preferences**

The applications for the Offline Client for Life Sciences have a number of user preferences which a user can set from within the application in the Settings window. You can configure the user preferences not to be displayed in the Settings windows if you want to set all preferences to their default setting. This setting prevents users from changing the preferences.

#### *To hide user preferences*

**1** Open the userpreferences.xml file, for example, from the location shown in the following table.

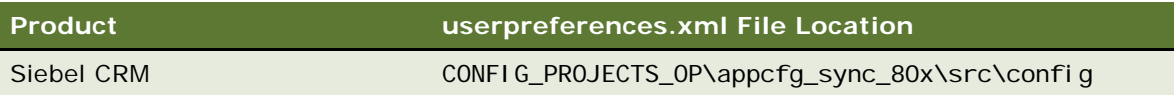

- <span id="page-26-1"></span>**2** Find the user preference entry that you want to change.
- **3** Verify that the value attribute is set to the correct default preference value.
- <span id="page-26-2"></span>**4** Change the hide attribute value to True.
- **5** Repeat [Step 2](#page-26-1) to [Step 4](#page-26-2) for the other user preferences in the file.
- **6** Save the userpreferences.xml file.
- **7** Rebuild the Sync, Sales, and Asset Message Planner applications.

## <span id="page-28-2"></span><span id="page-28-0"></span>**4 Installing and Setting Up Oracle JDeveloper and Adobe Flash Builder**

This chapter describes how to install and configure Oracle JDeveloper and how to set up Adobe Flash Builder. It includes the following topics:

- [Installing Oracle JDeveloper on page 29](#page-28-1)
- [Process of Setting Up Oracle JDeveloper on page 31](#page-30-1)
- [Process of Setting Up Adobe Flash Builder 4 on page 34](#page-33-0)
- Process of Running the Offline Client for Life Sciences Application Configuration from Adobe Flash [Builder on page 36](#page-35-1)

# <span id="page-28-1"></span>**Installing Oracle JDeveloper**

This topic describes how to install Oracle JDeveloper 11*g* (jdevstudio11113install.exe). The Studio Edition for Microsoft Windows is the recommended installation, which is the complete edition of Oracle JDeveloper.

**NOTE:** You only need the basic XML features to configure the Offline Client for Life Sciences.

Before installing Oracle JDeveloper, you must install the required software for the Offline Client for Life Sciences. For more information, see [Chapter 3, "Installing the Required Software for the](#page-18-2)  [Configuration Environment."](#page-18-2)

#### *To install Oracle JDeveloper*

**1** Download Oracle JDeveloper 11g (11.1.1.3.0) from the following OTN location:

http://www.oracle.com/technetwork/developer-tools/jdev/downloads/index.html

- **2** Double-click the jdevstudio11113install.exe file and on the installer Welcome screen, click Next to begin the installation.
- **3** Choose a Middleware Home directory.

You can create a new Middleware Home directory, or select one from a list of existing Middleware Home directories. If you choose to create a new Middleware Home directory, the default provided is C:\Oracle\Middleware\ for Windows, and \$HOME/Oracle/Middleware for Linux and UNIX platforms.

**4** Choose an installation type.

Selecting Custom takes you to the Choose Products and Components screen, where you can select the components you want to install.

**5** Choose the products and components (this applies to custom installations only).

Select the components that you want to install. The Offline Client for Life Sciences does not require the Oracle WebLogic Server.

**6** Select the JDK location.

If required, select the location of your JDK by navigating to the JDK directory that contains the child folder bin, which in turn contains java.exe. For example, select C: \JDK\jdk1.6.0\_11 if the path to java.exe is C: \JDK\j dk1.6.0\_11\bin\j ave. exe.

**7** Confirm the product installation directories.

Review the location where the components will be installed. To make changes, click Back and navigate to the required screen. Click Next to continue with the installation.

**8** Click Next, and then Next again.

**NOTE:** It is not necessary to install the Windows Service or choose a shortcut location.

The Installation Summary screen displays the components that will be installed and the total disk space that will be utilized.

The Installation Status displays the progress of the installation.

- **9** When the Installation Complete screen displays, the installation process has ended. Then do the following:
	- Select Run Quickstart to launch installed components and access online documentation.
	- Click Done to end the installation process.

The Oracle JDeveloper application is installed.

**10** Click Finish when the Installation Completed screen is displayed. Oracle JDeveloper starts automatically.

## <span id="page-29-0"></span>**Uninstalling Oracle JDeveloper**

To uninstall Oracle JDeveloper, complete the following procedure.

#### *To uninstall Oracle JDeveloper*

- **1** In Microsoft Windows, open the Control Panel.
- **2** Click Add or Remove Programs.
- **3** In the list of programs, select Oracle Fusion Middleware 11.1.1.3.0, and click Remove.

## <span id="page-30-0"></span>**Starting Oracle JDeveloper on Windows**

To start Oracle JDeveloper on Windows, complete the following procedure.

#### *To start Oracle JDeveloper on Windows*

- **1** From the Start menu, select All Programs, Oracle Fusion Middleware 11.1.1.x.x, and then JDeveloper Studio 11.1.1.x.x.
- **2** On the Select Role screen, select the Java Edition option and then click OK.
- **3** Load the project that you want.

Click the Application Menu button in the Application Navigator window, select Open Project, and then browse to the location of your project file, ConfigureCRMOfflineClient.jpr. For example:

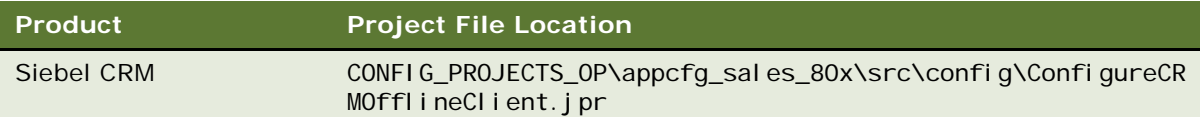

# <span id="page-30-1"></span>**Process of Setting Up Oracle JDeveloper**

To set up Oracle JDeveloper, complete the following tasks:

- **1** [Importing Utility Extensions and Other Upgrades for Oracle JDeveloper on page 31](#page-30-2)
- **2** [Setting User Preferences for Oracle JDeveloper on page 32](#page-31-0)

## <span id="page-30-3"></span><span id="page-30-2"></span>**Importing Utility Extensions and Other Upgrades for Oracle JDeveloper**

Check for internal utility extensions and other upgrades. Use the following procedure to import internal extensions and other upgrades for Oracle JDeveloper. This task is a step in [Process of Setting](#page-30-1)  [Up Oracle JDeveloper on page 31.](#page-30-1)

#### *To import utility extensions and other upgrades for Oracle JDeveloper*

- **1** Start Oracle JDeveloper.
- **2** Click Help, and then select Check for Updates.
- **3** In Step 1 of the Check for Updates wizard, click Next and, if prompted, set your proxy settings as follows:
	- **a** Select the Use HTTP Proxy Server checkbox.
	- **b** Enter your proxy setting in the Host Name field.
	- **c** Enter 80 in the Port Number field.
	- **d** Select the Proxy Server Requires Authentication checkbox.

**Configuration Guide for Siebel Offline Client for Life Sciences** Version 8.0 **31**

- **e** Enter your Single Sign On User Name and password.
- **f** Click OK.
- **4** In Step 2 of the Check for Updates wizard, select the following checkboxes under Search Update Centers, and then click Next:
	- Oracle Fusion Middleware Products
	- Official Oracle Extension and Updates
	- Internal Automatic Updates
- **5** In Step 3 of the Check for Updates wizard:
	- **a** Select the Show Upgrades Only checkbox.
	- **b** Search for and select the upgrades that you want to install. For example, you must search for and install the following: *Offline Client for Life Sciences Configuration Tools*.
	- **c** Click Next to continue.
- **6** In step 4 of the Check for Updates wizard, click Finish.
- **7** When prompted, restart Oracle JDeveloper.

### <span id="page-31-0"></span>**Setting User Preferences for Oracle JDeveloper**

You must configure the user settings of Oracle JDeveloper to point to the local configuration environment before you start to use Oracle JDeveloper. This task is a step in [Process of Setting Up](#page-30-1)  [Oracle JDeveloper on page 31.](#page-30-1)

#### *To set the user preferences for Oracle JDeveloper*

- **1** Start Oracle JDeveloper.
- **2** Click Tools, and then select Preferences.
- **3** On the Preferences screen, select the CRM Offline Client Configuration option, and set the path locations for the following:
	- **UI Definition Folder**. Enter the full path to the config subfolder in CONFIG\_PROJECTS, for example, as shown in the following table.

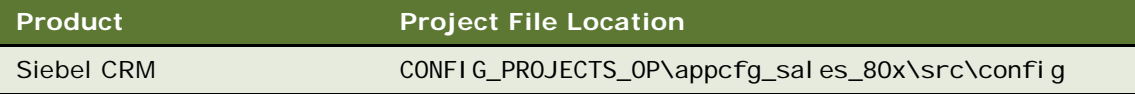

■ **Filter Definition Folder**. Enter the full path to the config subfolder in CONFIG\_PROJECTS, for example, as shown in the following table.

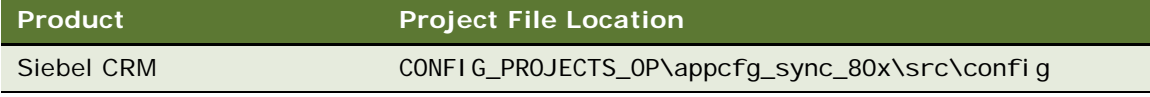

■ **Icons Folder.** Enter the full path to the i cons subfolder in CONFIG\_PROJECTS, for example, as shown in the following table.

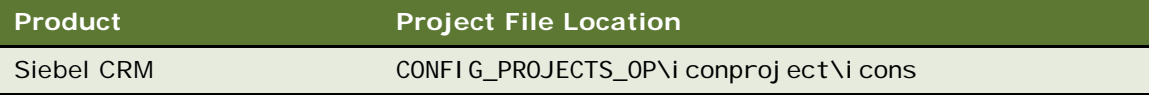

■ **Templates Folder.** Enter the full path to the templatesproject subfolder in CONFIG\_PROJECTS, for example, as shown in the following table.

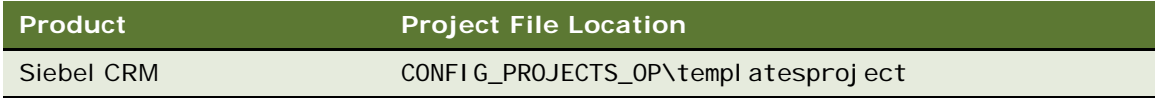

■ **Build Path.** This is where the ActionScript application code exists. The path is used by the build process to find the ActionScript definition files for building applications. An example build path follows:

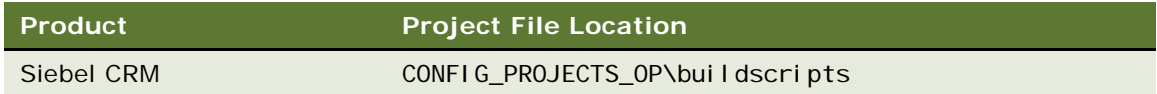

■ **Build Script**. This path is the location where the build scripts exist. For example:

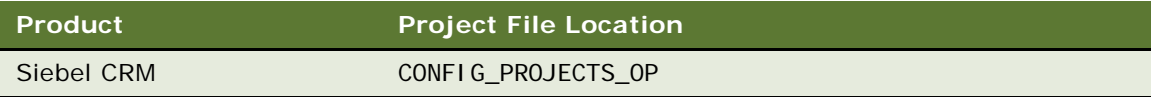

■ **Build Version Format.** Enter the version number format in this field. For example: 1.5.dev.020.

For more information about the CONFIG\_PROJECTS folder, see [Unpacking the Configuration](#page-20-3)  [Projects on page 21](#page-20-3).

**4** Click Tools, select CRM Offline Client Utilities, and then Configure CRM Offline Client.

Oracle JDeveloper loads the project configuration and metadata files.

**NOTE:** If the Migration Wizard screen displays, click OK in order to migrate the new filter format and project files for the Offline Client for Life Sciences to Oracle JDeveloper.

**5** If not already done, edit <LoginURL> in the datasources.xml file to point to the correct Siebel CRM Server.

For more information, see [Changing the URL for the Offline Client for Life Sciences on page 26.](#page-25-3)

**6** If required, build the Offline Client for Life Sciences application.

For more information, see [Building an Application on page 24.](#page-23-3)

## <span id="page-33-0"></span>**Process of Setting Up Adobe Flash Builder 4**

This topic describes how to set up Adobe Flash Builder 4 for use with Oracle JDeveloper. To set up Adobe Flash Builder 4, perform the following tasks:

- **1** [Importing Configuration Projects for the Offline Client for Life Sciences on page 34](#page-33-1)
- **2** [Setting the Installed Flex SDK Preference on page 35](#page-34-0)
- **3** [Setting Workspace Preferences for Adobe Flash Builder on page 35](#page-34-1)
- **4** [Verifying and Configuring the Build Order on page 36](#page-35-0)

**NOTE:** Adobe Flash Builder might not be needed for all configuration or customization scenarios.

## <span id="page-33-1"></span>**Importing Configuration Projects for the Offline Client for Life Sciences**

You must import projects from the CONFIG\_PROJECTS folder into Adobe Flex Builder. This task is a step in [Process of Setting Up Adobe Flash Builder 4 on page 34](#page-33-0).

#### *To import the configuration projects into Adobe Flex Builder*

- **1** Open Adobe Flash Builder.
- **2** From the File menu, choose Import, and then Other.
- **3** In the Import window, select the General folder, and then Existing Projects into Workspace.
- **4** Click Next.
- **5** In the Import window, click Browse and choose the CONFIG\_PROJECTS folder.
- **6** Click OK.

A project list is displayed in the Projects pane.

**7** Click Finish.

The projects from the CONFIG\_PROJECTS folder are imported into the Adobe Flex Builder workspace.

## <span id="page-34-0"></span>**Setting the Installed Flex SDK Preference**

You must specify Adobe Flex SDK 3.4.1 as the SDK to be used in the Adobe Flash Builder 4 Preference settings. This task is a step in [Process of Setting Up Adobe Flash Builder 4 on page 34](#page-33-0).

#### *To set the installed Flex SDK preference*

- **1** Open Adobe Flash Builder.
- **2** In the Window menu, click Preferences.
- **3** Expand the Flex menu item, and click Installed Flex SDKs.
- **4** Verify that there is an entry for Adobe Flex 3.4 that points to the installed SDK files and that the entry is selected in the check box.
- **5** If an entry does not exist:
	- **a** Click Add.
	- **b** In the Flex SDK location, enter the path to the Flex 3.4.0 SDK folder, for example:
		- C:\Program Files\Adobe\Flash Builder 4\sdks\3.4.1
	- **c** In the Flex SDK name, enter a name for the Flex SDK, for example, Flex 3.4.1.
- **6** Click OK.

## <span id="page-34-1"></span>**Setting Workspace Preferences for Adobe Flash Builder**

You must verify that the Adobe Flex Builder workspace points to the CONFIG\_PROJECTS folder. This task is a step in [Process of Setting Up Adobe Flash Builder 4 on page 34](#page-33-0).

#### *To set the Workspace preferences for Adobe Flash Builder*

- **1** Open Adobe Flex Builder.
- **2** In the Window menu, click Preferences.
- **3** Expand the General item, and then Workspace menu items.
- **4** Click Linked Resources.
- **5** Verify that there is an entry for DOCUMENTS, which points to the full path for the CONFIG\_PROJECTS folder.
- **6** If an entry does not exist:
	- **a** Click New.
	- **b** In the Name field, enter DOCUMENTS.
	- **c** In the Path field, enter the full path to the CONFIG\_PROJECTS folder, for example:
		- D:\CONFIG\_PROJECTS
- **7** Click OK.

## <span id="page-35-0"></span>**Verifying and Configuring the Build Order**

It is recommended that you verify the build order before using it. This task is a step in [Process of](#page-33-0)  [Setting Up Adobe Flash Builder 4 on page 34](#page-33-0).

#### *To verify and configure the build order*

- **1** Open Adobe Flash Builder.
- **2** In the Window menu, click Preferences.
- **3** Expand the General item, and then Workspace menu items.
- **4** Click Build Order.
- **5** Deselect the Use Default Builder Order check box.
- **6** Change the build order to the following sequence using the Up and Down buttons:
	- Templatesproject
	- Iconproject
	- Key
	- Externalservices
	- SplashScreen
	- Appcfg
	- Appcfg\_sales
	- Appcfg\_amp
	- Sync
	- Sales
	- Amp

## <span id="page-35-1"></span>**Process of Running the Offline Client for Life Sciences Application Configuration from Adobe Flash Builder**

You can run the configuration for the Offline Client for Life Sciences from within Adobe Flash Builder 4 without building the installation files for any Offline Client for Life Sciences applications (for example, the Sales application, and so on). You can run the configuration in this manner to debug custom configuration and scripts from within Adobe Flash Builder 4.

To set up Adobe Flash Builder 4, perform the following tasks:

- **1** [Verifying and Building Projects on page 37](#page-36-0)
- **2** [Running Offline Client for Life Sciences Applications on page 37](#page-36-1)
## **Verifying and Building Projects**

Before running the configuration for the Offline Client for Life Sciences, it is recommended that you build and verify the projects so that no warning messages are generated. This task is a step in [Process of Running the Offline Client for Life Sciences Application Configuration from Adobe Flash](#page-35-0)  [Builder on page 36.](#page-35-0)

## *To verify and build a project*

- **1** Open Adobe Flash Builder 4.
- **2** From the Project menu, click Clean.
- **3** Select the Clean all projects radio button.
- **4** Select the Start a Build Immediately check box from the window that is started in Adobe Flash Builder.

This check box is not available if you have selected Build Automatically in the Project menu.

**5** Click OK. The build process starts and completes without generating any warning messages.

## **Running Offline Client for Life Sciences Applications**

Before running any of the Offline Client for Life Sciences applications for the first time, delete the databases, the userpreferences.xml file, and userauthentication.xml file from the Local Store folder of the Sync application. You must run the Sync application project first, followed by one of the other Offline Client for Life Sciences applications (for example, the Sales or Asset Message Planner application). This task is a step in [Process of Running the Offline Client for Life Sciences Application](#page-35-0)  [Configuration from Adobe Flash Builder on page 36.](#page-35-0)

#### *To run the Offline Client for Life Sciences applications*

- **1** Select the sync project in the Flex navigator pane.
- **2** On the toolbar, click the Run icon.

The Sync application starts and builds the database in the Local Store folder.

- **3** Verify that the local databases have been created in the Local Store folder of the Sync application.
- **4** Click the Sync icon in the Microsoft Windows system tray to open the Sync application user interface.
- **5** In the Sync application, click the Sync button to start a manual synchronization with the data source.
- **6** Select the sales project in the Adobe Flex navigator pane.
- **7** On the toolbar, click the Run button.

The Sales application starts.

# **5 Getting Started with Oracle JDeveloper**

This chapter provides an overview of Oracle JDeveloper 11*g*. It describes how to start using the metadata definition files provided in Oracle JDeveloper to examine aspects of the Sales application interface. This chapter includes the following topics:

- [Overview of Tasks Using Oracle JDeveloper on page 39](#page-38-0)
- [Configuring Oracle JDeveloper for the Offline Client for Life Sciences on page 40](#page-39-0)
- [About Inspecting the Sales Application User Interface Definitions on page 41](#page-40-0)
- [Inspecting Filter Definition Files on page 45](#page-44-0)
- [Changing the Synchronization Interval on page 46](#page-45-0)
- [Configuring the Timeout Period on page 47](#page-46-0)
- [Changing the Authentication Validity Period on page 48](#page-47-0)
- [Configuring the Application Startup Timeout Variable on page 48](#page-47-1)
- [Inspecting Data Sources and Databases on page 49](#page-48-0)

# <span id="page-38-0"></span>**Overview of Tasks Using Oracle JDeveloper**

Oracle JDeveloper is a stand-alone application, which allows you to perform the following tasks that support editing and configuring metadata definitions:

**Edit and change the user interface metadata definition**. You use the UI metadata definition files in Oracle JDeveloper to edit and change the metadata definition of the Offline Client for Life Sciences application (such as the Sales application), including the application pages, applets and toolbar configuration.

For more information, see [About Inspecting the Sales Application User Interface Definitions on](#page-40-0)  [page 41](#page-40-0).

■ **Edit and change the filter object metadata definition.** You use the filter definition files in Oracle JDeveloper to modify the metadata definition of the filter object of the Offline Client for Life Sciences application.

For more information about the filter functionality, see [Inspecting Filter Definition Files on page 45](#page-44-0).

■ **Validate application UI and filter definition files.** You use the validate functionality in Oracle JDeveloper to validate the application UI and filter definition files for an application with a Siebel CRM data source.

For more information about validation, see the following:

- [Validating Modified Definition Files on page 44](#page-43-0)
- [Validating Configured Filter Definition Files on page 45](#page-44-1)

# <span id="page-39-0"></span>**Configuring Oracle JDeveloper for the Offline Client for Life Sciences**

Depending on your specific requirements for Oracle JDeveloper, you can perform the following optional configuration task: [Changing the Search Specifications for Filter Definition Files](#page-39-1).

## <span id="page-39-1"></span>**Changing the Search Specifications for Filter Definition Files**

The Offline Client for Life Sciences uses a series of filter definition files to synchronize data with Siebel CRM. Certain filter definition files have predefined search specifications to limit the data downloaded to the Offline Client for Life Sciences. Complete the following procedure to change these search specifications, and to refine the data download.

#### *To change the search specifications on filter definition files*

- **1** Start Oracle JDeveloper.
- **2** Click File, Open, browse to the location of the activityfilter.xml file as shown, for example, in the following table and then click Open.

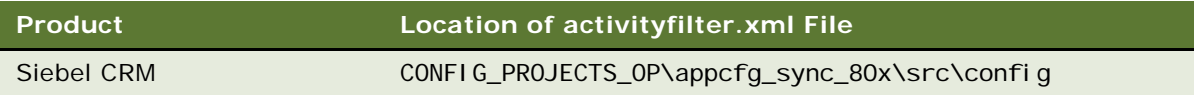

- **3** In the activityfilter.xml Structure window, expand Filters, then Filter, and then EntityList.
- **4** Click the Entity Activity node to display the attributes.
- **5** In the Property Inspector window, edit the SearchSpec attribute value.
- **6** Save the filter definition file.
- **7** Rebuild the Sync, Sales, and Asset Message Planner applications.

For more information, see [Process of Building the Offline Client for Life Sciences with Automated](#page-22-0)  [Scripts on page 23.](#page-22-0)

# <span id="page-40-0"></span>**About Inspecting the Sales Application User Interface Definitions**

You can use Oracle JDeveloper to review and edit the Offline Client for Life Sciences application UI definitions and their relationships.

The Sales application user interface is defined in a series of UI metadata definition files. You can edit the metadata definition files by opening them in Oracle JDeveloper. The Structure window in Oracle JDeveloper displays all the nodes associated with a definition file.

There are four types of UI metadata definition files:

■ **Toolbar definition (toolbar\_buttons.xml).** Defines the toolbars and buttons used across the entire application.

For more information, see [Inspecting the Toolbar Definition in the Sales Application on page 41.](#page-40-1)

■ **Application definition (applicationdefn.xml).** Defines the page containers and the associated pages displayed within an application. The Sales application uses a three-page layout: Home, Today's Plan, and Quick Access. For each page container, you can define a series of pages that you can switch between.

For more information, see [Inspecting the Sales Application Definition on page 42.](#page-41-0)

■ **Pages definition (pagesdefn.xml)**. Defines which applets are available in a page, and which applets can be switched with other applets in the same page.

For more information, see [Inspecting How Pages Are Defined in the Sales Application on page 43.](#page-42-0)

**• Applets definition (appletsdefn.xml).** Defines the applets used in the entire application.

For more information, see [Inspecting How Applets Are Defined in the Sales Application on page 44](#page-43-1).

After you edit a definition file, you must validate that modified definition file. For more information, see [Validating Modified Definition Files on page 44](#page-43-0).

## <span id="page-40-1"></span>**Inspecting the Toolbar Definition in the Sales Application**

Complete the following procedure to examine how toolbars are defined in the Sales application.

#### *To inspect the Toolbars definition*

- **1** Start Oracle JDeveloper.
- **2** In the Application Navigator window, expand the Projects option, and then click toolbar\_buttons.xml.
- **3** In the toolbar\_buttons.xml Structure window, expand the TOOLBARS node, then the TOOLBAR -Category\_Nav\_Buttons node.

Three buttons are defined in this toolbar, which correspond to the Home, Call Activity and Detailer tabs in the Sales application:

- BUTTON Home
- BUTTON Call Activity
- BUTTON Detailer
- **4** Click the BUTTON Home node.

The Property Inspector window shows the attributes of the node selected in the Structure window. Each button has an ICON attribute with an associated icon item. Each button triggers an event, which is defined in the EVENTNAME attribute. In this case, the EVENTNAME attribute has a value of SHOWPAGE. The EVENTSTATE attribute defines the page to be displayed when the event is triggered.

## <span id="page-41-0"></span>**Inspecting the Sales Application Definition**

Complete the following procedure to inspect how the Sales application is defined.

#### *To inspect the Sales application definition*

- **1** Start Oracle JDeveloper.
- **2** In the Application Navigator window, expand the Projects option, and then click applicationdefn.xml.
- **3** In the applicationdefn.xml Structure window, expand the APPLICATION Sales node.

A series of individual TEMPLATE ITEMS are defined for the Sales application, which includes an item for the Category\_Nav\_Buttons toolbar. Each TEMPLATE\_ITEM has a distinct ITEM\_IDENTIFIER that determines where each item is displayed in the application layout.

The Sales application can contain three pages of content:

- TEMPLATE\_ITEM Quick Access Page
- **TEMPLATE\_ITEM Today's Plan Page**
- **TEMPLATE ITEM Home Page**

Each page container has a distinct ITEM\_IDENTIFIER, which indicates in what specific page area it appears in the Sales application.

**4** Expand the TEMPLATE\_ITEM - Home page node.

Six different pages are in this page container:

- PAGE Home Page
- PAGE Contact Page
- PAGE Account Page
- PAGE Detailer Page
- PAGE Detailer Summary Page
- PAGE Message Plan Page
- **5** Click the individual page definitions to view their specific attributes.

## <span id="page-42-0"></span>**Inspecting How Pages Are Defined in the Sales Application**

Complete the following procedure to inspect how pages are defined in the Sales application.

#### *To inspect how pages are defined in the Sales application*

- **1** Start Oracle JDeveloper.
- **2** In the Application Navigator window, expand the Projects option, and then click pagesdefn.xml.
- **3** In the pagesdefn.xml Structure window, expand the PAGES node.

Eight different pages are available: Account Page, Contact Page, Detailer Page, Detailer Summary Page, Home Page, Message Plan Page, Quick Access Page, and Todays Plan Page.

Each page can contain one or more TEMPLATE sections, and each template section can contain one or more TEMPLATE\_ITEMS linking to applets.

- **4** Expand PAGE- Home Page, then TEMPLATE P\_T\_1x1 to see it has an attribute called TEMPLATE\_ITEM that is associated with the Calendar Applet.
- **5** Expand PAGE Todays Plan Page, then TEMPLATE P\_T\_TodaysPlan to see it has:
	- An attribute called TEMPLATE\_ITEM that is associated with the Todays Plan Tiled Applet -Scheduled.
	- An attribute called TEMPLATE\_ITEM that is associated with the Todays Plan Header Applet.

Expand TEMPLATE\_ITEM - Todays Plan Tiled Applet - Scheduled, then TOGGLEAPPLETS. There is one toggle applet defined in the APPLET attribute, which is called, Todays Plan Tiled Applet - Planned.

**6** Expand PAGE - Contact Page, then TEMPLATE- P\_T\_Accordion to see it has two SECTIONS and two TEMPLATE ITEMS defined.

The sections can be expanded or compressed within the page. Expand SECTION - ContactDetails and SECTION - ContactCall to see all associated applets.

Under the SECTION - ContactDetails node:

- The Contact 360 Accordion Header Applet is the header bar on the Contact detail page.
- The Contact Form Applet contains a series of applets that correspond to the Detail menu in the Contact page of the Sales application. Expand TEMPLATE\_ITEM - Contact Form Applet, then TOGGLEAPPLETS to show the applets.
- Click TOGGLEAPPLET Contact License List Applet.

Notice that the parent applet is the Contact 360 Accordion Header Applet.

## <span id="page-43-1"></span>**Inspecting How Applets Are Defined in the Sales Application**

Complete the following procedure to inspect how applets are defined in the Sales application.

#### *To inspect how applets are defined in the Sales application*

- **1** Start Oracle JDeveloper.
- **2** In the Application Navigator window, expand the Projects option, and then click appletsdefn.xml.
- **3** In the appletsdefn.xml Structure window, expand AppletData, then the applets node.
- **4** Find and expand the APPLET Contact Form Applet node.

The FILTER attribute indicates that the applet is associated with the ACCOUNT\_FILTER\_OP filter definition file.

**5** Expand the TEMPLATE - A\_T\_Lightweight\_Form node.

The WEB\_TEMPLATE name is A\_T\_Lightweight\_Form. This applet definition uses this template. The items listed under this node are the TEMPLATE\_ITEMS used to define the applet.

**6** Click any item under the TEMPLATE - A\_T\_Lightweight\_Form node.

An ITEM\_IDENTIFIER attribute is associated with each item. This attribute determines to which layout group the item is mapped in the template.

The COLINDEX, COLSPAN, ROWINDEX and ROWSPAN attributes define where the item is displayed. The COLINDEX and ROWINDEX values start at zero (0). The COLSPAN and ROWSPAN values start at 1.

## <span id="page-43-0"></span>**Validating Modified Definition Files**

If you edit an existing UI definition file or add a new applet node or page node to a definition file, then you must validate that modified definition file so that all attributes for the node, including the missing attributes, are included. Only nodes that have values are added by default.

Complete the following procedure to validate modified definition files using Oracle JDeveloper for the Sales application.

#### *To validate a modified definition file in Oracle JDeveloper*

- **1** In the Application Navigator window, expand the Projects option, and then select the type of definition file that you want to validate. For example, select appletsdefn.xml, applicationdefn.xml, or pagesdefn.xml.
- **2** Click Tools, select CRM Offline Client Utilities, and then Validate.
- **3** After validation, click Refresh in the Application Navigator window to refresh the file.

A validation error log file called ValidationErrorLog.xml is created recording any errors. Doubleclick ValidationErrorLog.xml in the Application Navigator window to review the validation errors.

# <span id="page-44-0"></span>**Inspecting Filter Definition Files**

You can use Oracle JDeveloper to inspect and edit the application filter definition files. Use the following procedure to inspect the Sales application filter definition files.

#### *To inspect filter definition files in Oracle JDeveloper*

- **1** Start Oracle JDeveloper.
- **2** Click File, Open, browse to the contactfilter.xml file and then click Open.

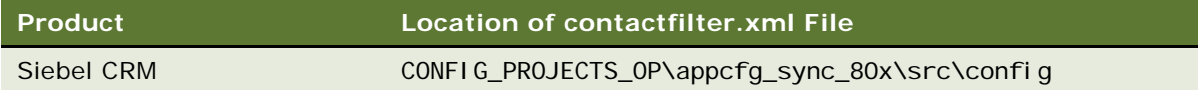

**3** In the contactfilter.xml Structure window, expand Filters, then Filter, and then EntityList.

Entity - Contact is the top-level object in this filter definition file and is defined as an entity. A number of fields are defined below the Entity - Contact node. These fields are the active fields defined for the filter definition file.

- **4** Select the Field Id node and examine its attributes.
- **5** Select the Field LastName node, and examine its attributes.
- **6** Scroll to the bottom of the Entity Contact node.

A number of folder names start with the word *EntityList.* These are the active related item objects defined in the filter definition file. For more information on the different filter attributes, see [Filter](#page-111-0)  [Definitions on page 112.](#page-111-0)

## <span id="page-44-2"></span><span id="page-44-1"></span>**Validating Configured Filter Definition Files**

You validate configured filter definition files in Oracle JDeveloper to verify that data, for each individual object including the individual fields defined in the filter definition file, can be queried in the Siebel CRM instance. This feature is useful for verifying that the correct objects and access controls have been set up in Siebel CRM for the Offline Client for Life Sciences configuration. When you validate configured filter definition files, you make Web service requests to the Siebel CRM instance. The requests are based on the filter definition files. Any Simple Object Access Protocol (SOAP) errors encountered are displayed in the log file.

#### *To validate a configured filter definition file in Oracle JDeveloper*

- **1** Start Oracle JDeveloper.
- **2** Click File, Open, browse to the activityfilter.xml file and then click Open.

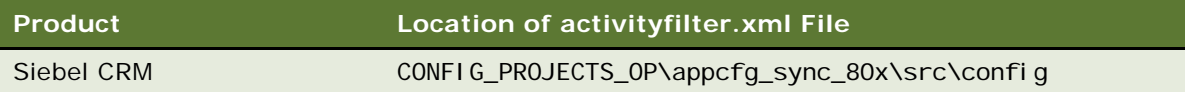

- **3** Click Tools, CRM Offline Client Utilities, and then Validate.
- **4** After validation, click Refresh in the Application Navigator window to refresh the file.

A validation error log file called ValidationErrorLog.xml is created recording any errors. Doubleclick ValidationErrorLog.xml in the Application Navigator window to review the validation errors.

# <span id="page-45-0"></span>**Changing the Synchronization Interval**

The Offline Client for Life Sciences is designed to synchronize with Siebel CRM automatically at defined intervals. This synchronization interval is defined for all data sources in the datasources.xml file and set to 60 minutes by default.

#### *To change the synchronization interval*

**1** Open the datasources.xml file in the appropriate directory as shown in the following table.

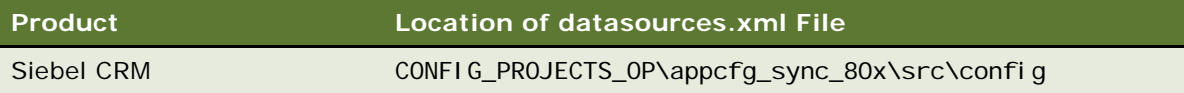

- **2** Find the <ListOfDatasources> element at the top of the file.
- **3** Find the SyncPeriod attribute.
- **4** Change the value 60 to the synchronization interval that you want.
- **5** Save the file.
- **6** Rebuild the Sync, Sales, and Asset Message Planner applications.

For more information, see [Process of Building the Offline Client for Life Sciences with Automated](#page-22-0)  [Scripts on page 23.](#page-22-0)

# <span id="page-46-0"></span>**Configuring the Timeout Period**

If the Siebel CRM Server fails in the middle of a data download, then an appropriate error message is displayed by the Sync application and written to the log file, for example, as follows:

"Full Download Failed Killing other workers: Sales (CRM), CONTACT\_FILTER\_OP

By default, the constants.as file sets the timeout period before all URL or SOAP requests time out to 5 minutes. But you can override this default setting by configuring the timeout period before a request times out for each data source node in the datasources.xml file. If the download synchronization process fails for a particular data source after the configured timeout period, then an error message is logged identifying the data source node.

Complete the following procedure to configure the timeout period on a data source in datasources.xml.

#### *To configure the timeout period on a data source in datasources.xml*

**1** Open the datasources.xml file in the appropriate directory as shown, for example, in the following table.

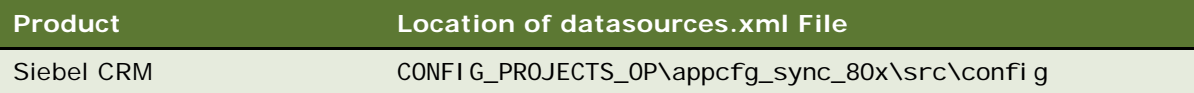

**2** Find the <SYS\_DataSource> element that you want, for example, as shown in the following table.

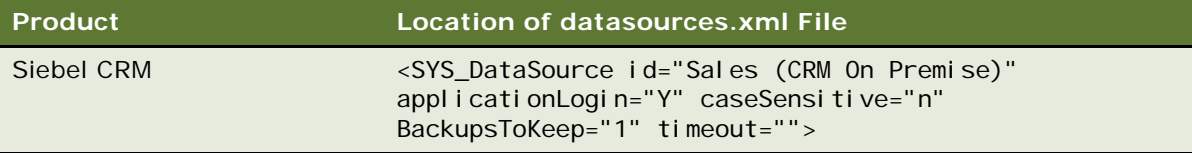

**3** Change the value of the timeout attribute, for example, as follows:

timeout="2"

- **4** Save the file.
- **5** Rebuild the Sync, Sales, and Asset Message Planner applications.

For more information, see [Process of Building the Offline Client for Life Sciences with Automated](#page-22-0)  [Scripts on page 23.](#page-22-0)

# <span id="page-47-0"></span>**Changing the Authentication Validity Period**

The Offline Client for Life Sciences authenticates the user credentials with Siebel CRM when an initial synchronization occurs. The user's authenticated log-in credentials are stored in an encrypted file, userpreferences.xml, in the Sync application's Local Store folder. These authentication credentials are stored and reused for 5 days (the default setting), after which, users are prompted to authenticate their login details again.

Complete the following procedure to change the validity period for the user's authentication credentials.

#### *To change the authentication validity period*

**1** Open the datasources.xml file in the appropriate directory as shown, for example, in the following table.

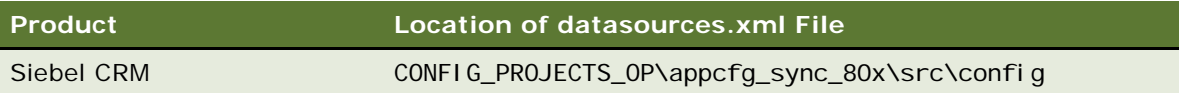

- **2** Find the datasource section for the required application.
- **3** Find the <AuthenticationValidity> element.
- **4** Change the value from 5 to the required number of days.
- **5** Save the file.
- **6** Rebuild the Sync, Sales, and Asset Message Planner applications.

For more information, see [Process of Building the Offline Client for Life Sciences with Automated](#page-22-0)  [Scripts on page 23.](#page-22-0)

# <span id="page-47-1"></span>**Configuring the Application Startup Timeout Variable**

Complete the following procedure to configure the application startup timeout variable, APPCFG\_LAUNCH\_TIMEOUT. This variable sets the timeout value in seconds before a request to start the Sales or AMP application times out. By default, APPCFG\_LAUNCH\_TIMEOUT is set to 60.

#### *To configure the application launch timeout variable*

- **1** Start Oracle JDeveloper.
- **2** Open AppCfg.as in the appropriate directory as shown, for example, in the following table.

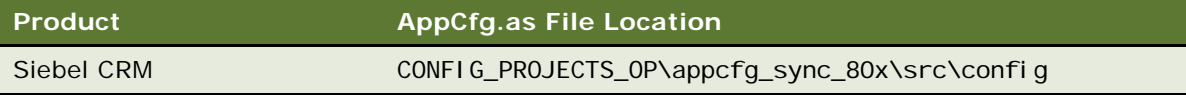

**Configuration Guide for Siebel Offline Client for Life Sciences** Version 8.0 **48** 

**3** Go to the APPCFG\_LAUNCH\_TIMEOUT variable and set it, for example, as follows:

APPCFG\_LAUNCH\_TIMEOUT=20

In this example, application startup requests will timeout after 20 seconds. If you set APPCFG\_LAUNCH\_TIMEOUT to a value less than 1, then all application startup requests will automatically timeout after 60 seconds.

- **4** Save the AppCfg.as file.
- **5** Rebuild the Sync, Sales, and Asset Message Planner applications.

## <span id="page-48-1"></span><span id="page-48-0"></span>**Inspecting Data Sources and Databases**

**TIP:** It is recommended that you use an administrator tool for the SQLite database to open the Offline Client for Life Sciences databases and inspect the table of contents.

The Sync application automatically creates database tables, so you are not required to configure the database tables. However, it can be helpful to examine the contents of the database tables during development and testing. For example, when additional fields or objects are added to the metadata definitions of the application. You can download the following SQLite database administrator tools, and you can use them to examine the contents of your database:

**SQLite Expert.** This tool is available at:

<http://www.sqliteexpert.com>

**Lita.** This tool is available at:

<http://sqliteadmin.orbmu2k.de>

**SQLite Administrator.** This tool is available at:

<http://sqliteadmin.orbmu2k.de>

Use the following procedures to inspect data sources and databases:

- [Inspecting Local Database Tables on page 50](#page-49-0)
- [Inspecting the Data Sources Definition File on page 50](#page-49-1)
- [Logging In as a Different User and Rebuilding a Local Database on page 51](#page-50-0)

## <span id="page-49-0"></span>**Inspecting Local Database Tables**

This topic describes how to inspect the local database tables.

#### *To inspect local database tables*

**1** Make sure that the Offline Client for Life Sciences has performed a full download synchronization.

For more information about synchronization, see [Overview of Client Data Synchronization on](#page-14-0)  [page 15.](#page-14-0)

**2** Use the SQLite Administrator tool to open the appropriate Sales database file as shown in the following table.

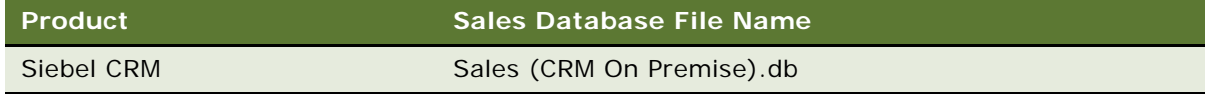

- **3** Inspect the list of database tables.
- **4** Find and open the Contact table.
- **5** Inspect the columns in the Contact table.

## <span id="page-49-1"></span>**Inspecting the Data Sources Definition File**

This topic describes how to inspect the content of the datasources.xml file and the definition of the top-level entities and filter definition files for a given data source.

#### *To inspect the data sources definition file*

**1** Open Windows Explorer and navigate to the appropriate folder as shown, for example, in the following table.

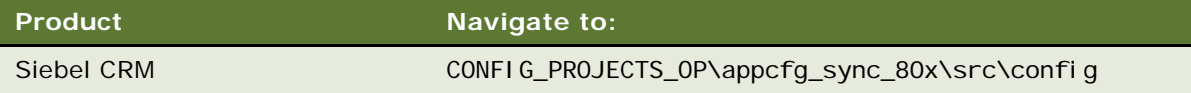

**2** Find and open the datasources.xml file using an XML editor or Notepad.

The datasources.xml file defines one or more data sources with which you can perform a synchronization. For each data source definition, the following series of elements exists:

- LoginURL. This element defines the Siebel CRM Server with which you can perform a synchronization. For more information, see the entry on LoginURL in [Table 7 on page 105](#page-104-0) on [SYS\\_DataSources.](#page-104-0)
- ListOfEntitySyncRts. This element groups the top level entities or filter definition files to synchronize with, for example, Siebel CRM.

■ **EntitySyncRt**. Each of these elements defines a synchronization entity for the data source and maps the filter, XML file, to the Siebel CRM WSDL. For more information, see [Table 9 on](#page-105-0)  [page 106](#page-105-0).

## <span id="page-50-0"></span>**Logging In as a Different User and Rebuilding a Local Database**

It might be necessary to log in as a different user and to synchronize with a new, empty local database, or to rebuild the Sync application databases if you no longer require the existing data. To rebuild the databases, you must delete the local databases and userauthentication.xml files.

## **Logging In as a Different User**

To log in to an existing data source as a different user, you delete the existing userauthentication.xml file, and restart the Sync application.

**NOTE:** Log in as a different user only when the local databases are empty; that is, before data is downloaded from Siebel CRM. Otherwise, the local databases will contain data from two different users or sales representatives.

### *To log in as a different user*

- **1** Right-click the Sync application icon in the system tray, and click Exit.
- **2** Navigate to the Local Store folder on your computer for the Sync application.
- **3** Delete the userauthentication.xml file.
- **4** Double-click the Sync application icon on your computer desktop to restart the Sync application.
- **5** Log in to Siebel CRM as a different user, when prompted.

The Sync application creates a new userauthentication.xml file for the Sync application.

#### **Switching to Different Data Sources**

To switch to a different data source, use the Datasource list in the Sync application, and resynchronize the Sync application with the new Siebel CRM instance.

#### *To switch to a different data source*

- **1** Click the Sync icon in the system tray to start the Sync console.
- **2** From the Datasource list, select the new data source.
- **3** Click Sync to synchronize data with the new data source.
- **4** Log in to Siebel CRM, when prompted.

## **Rebuilding the Local Databases**

If you want to build a new database or rebuild an existing database for the Offline Client for Life Sciences, complete the following procedure.

**NOTE:** The existing data in the local databases is deleted after rebuilding the databases.

#### *To rebuild the local databases*

- **1** Right-click the Sync application icon in the system tray, and click Exit.
- **2** Navigate to the Local Store folder on your computer for the Sync application.
- **3** Delete the two database files, as shown in the following table, for the data source that you want to rebuild in the Local Store folder.

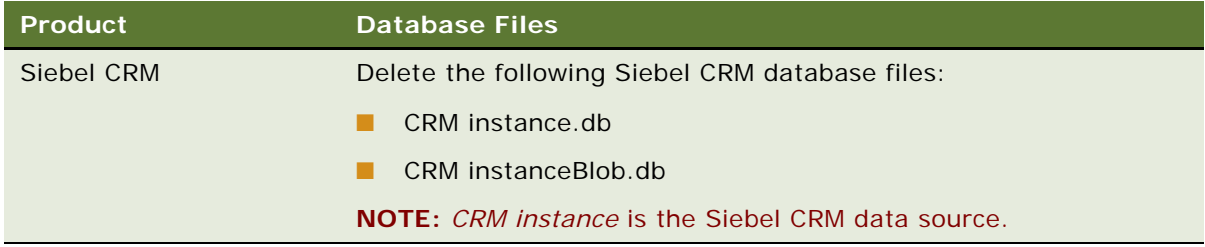

- **4** Double-click the Sync application icon on your computer desktop to restart the Sync application. The Sync application creates a database file.
- **5** Perform a manual synchronization by clicking the Sync button.
- **6** Log in to Siebel CRM when prompted.

The Sync application creates the database files shown in the following table.

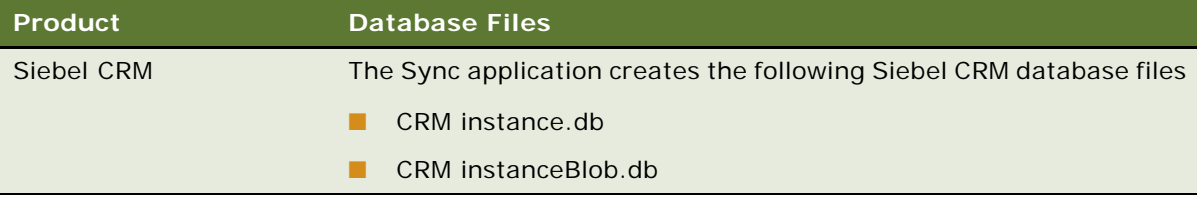

# **6 Managing String Translations**

This chapter describes how to manage string translations and to import and export string files. It includes the following topics:

- [Managing String Translations on page 53](#page-52-0)
- [Exporting and Importing String Files on page 59](#page-58-0)

# <span id="page-52-0"></span>**Managing String Translations**

This topic describes how to use the Translation Tool and how to modify and locate strings. It includes the following information:

- [Location of String Files on page 53](#page-52-1)
- [String Types and Formats on page 54](#page-53-0)
- [Opening a String File on page 55](#page-54-0)
- [Adding English Strings on page 55](#page-54-1)
- [Translating Strings on page 56](#page-55-0)
- [Using Search Functionality to Find Strings on page 57](#page-56-0)

## <span id="page-52-1"></span>**Location of String Files**

String files are stored in two properties files:

- **lfs.properties.** Contains labels, constants, and error messages
- **help.properties.** Contains help text

Both files reside in a language folder with a three-letter language code (such as *enu* for English). Only the files in the enu folder contain the complete set of strings for the product. You can populate the files (with the same names) in other language folders to translate the Sales application into the languages that you require. For more information on translating string files, see [Translating Strings on](#page-55-0)  [page 56](#page-55-0).

In addition, the description. Ifs. properties file contains optional descriptions for the strings defined in lfs.properties. Translators might use this file to understand the usage and context of the strings to aid them in the translation process.

## <span id="page-53-0"></span>**String Types and Formats**

This topic describes the string types and formats for lfs.properties, help.properties, and description.lfs.properties files.

## <span id="page-53-1"></span>**lfs.properties File**

The lfs.properties file is a text file that contains one string on each line. Each string must take the following format:

*ID*=*Text*

where:

- *ID* has the syntax of IDS\_*Source*\_*Identifier*
- Source is one of the following:
	- **SONGO.** Indicates that the string is defined and used in the Sales application.
	- **DAEMON.** Indicates that the string is defined and used in the Sync application.
	- **SYNC.** Indicates that the string is defined and used in the Sync application.
	- **AMP.** Indicates that the string is defined and used in the Asset Message Planner application.
	- **UTILITIES.** First defined and used in Oracle JDeveloper.
- *Identifier* is a unique string. It must not contain spaces.
- Text is the displayed string. It can contain spaces especially for error messages.

The example might read as follows: *IDS\_DAEMON\_A\_DOWNLOAD\_COMPLETE=Attachment download complete.*

#### **help.properties File**

The help.properties file contains help messages, which take the following format:

*ID*=*Text*

where:

■ *ID* has the syntax of *AppletName*\_*SequenceNumber*=*text*

where:

- *AppletName* is the name of the applet for which the help text is intended.
- *SequenceNumber* is a number to uniquely identify a help paragraph and the order of the paragraph in the help text
- *Text* is the help string.

**NOTE:** Both *ID* and *Text* can contain spaces. An example might read as follows: *Calendar Applet\_1=Drag and drop contacts to create an appointment with the contact.*

## **description.lfs.properties File**

The description.lfs.properties file contains descriptions, which take the following format:

*ID*=*Description*

where:

- *ID* is the same format as in the lfs.properties file.
- Description is the explanation of the string.

The example might read as follows: *IDS\_DAEMON\_A\_DOWNLOAD\_COMPLETE=Downloads are complete.*

## <span id="page-54-0"></span>**Opening a String File**

This topic describes how to open a string file using the Translation Tool so that you can modify the customer-visible text in any of the supported languages.

#### *To open a string file*

- **1** Start Oracle JDeveloper.
- **2** Navigate to the language folder (for example, enu) at the location shown in the following table.

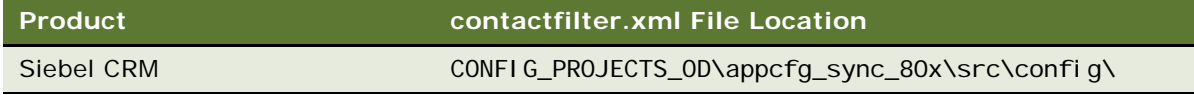

**3** Select and open the description.lfs.properties file.

## <span id="page-54-1"></span>**Adding English Strings**

Complete the following procedure to add an English string.

#### *To add an English string*

- **1** Start Oracle JDeveloper.
- **2** Open the lfs.properties file in the following directory:

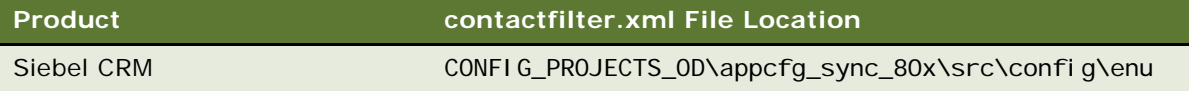

**3** Add an editable list to the top of the list.

For more information on the formats used in the lfs.properties file, see [lfs.properties File on](#page-53-1)  [page 54.](#page-53-1)

Then do the following:

- **a** Click the prepopulated text field in the String Id and add the new unique identifier. The String ID cannot have embedded spaces.
- **b** Click the prepopulated text field in the Source field (enu\l fs. properties) to add a new string.
- **c** (Optional) Type text in the Description field.
- **4** (Optional) To delete a string, select that entry, and then click Delete.

You can delete a single line or multiple lines.

**5** Click Save to save the Ifs.properties file.

The source file is saved to the location from which it is read.

## <span id="page-55-0"></span>**Translating Strings**

Complete the following procedure to translate a string. In this procedure, strings in English and Spanish are displayed, as an example.

#### *To translate a string*

- **1** Start Oracle JDeveloper.
- **2** Open the lfs.properties located, for example, in appcfg\_sync\src\config\enu.
- **3** (Optional) Also open the description.lfs.properties folder located in the same folder. This loads the target file, which contains the translated labels.
- **4** Open the lfs.properties file in the language folder for Spanish located, for example, in the following directory: appcfg\_sync\src\config\spa.
- **5** Enter the Spanish strings listed in the following table for the target file (spa\l fs. properties) for the string identifiers.

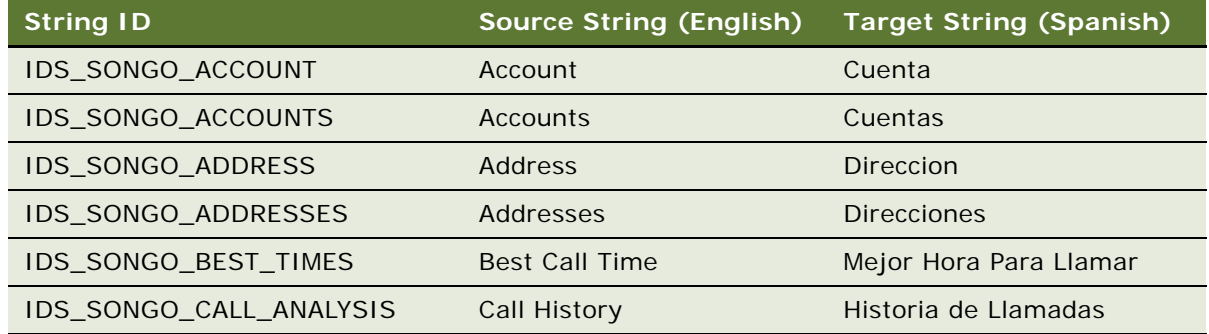

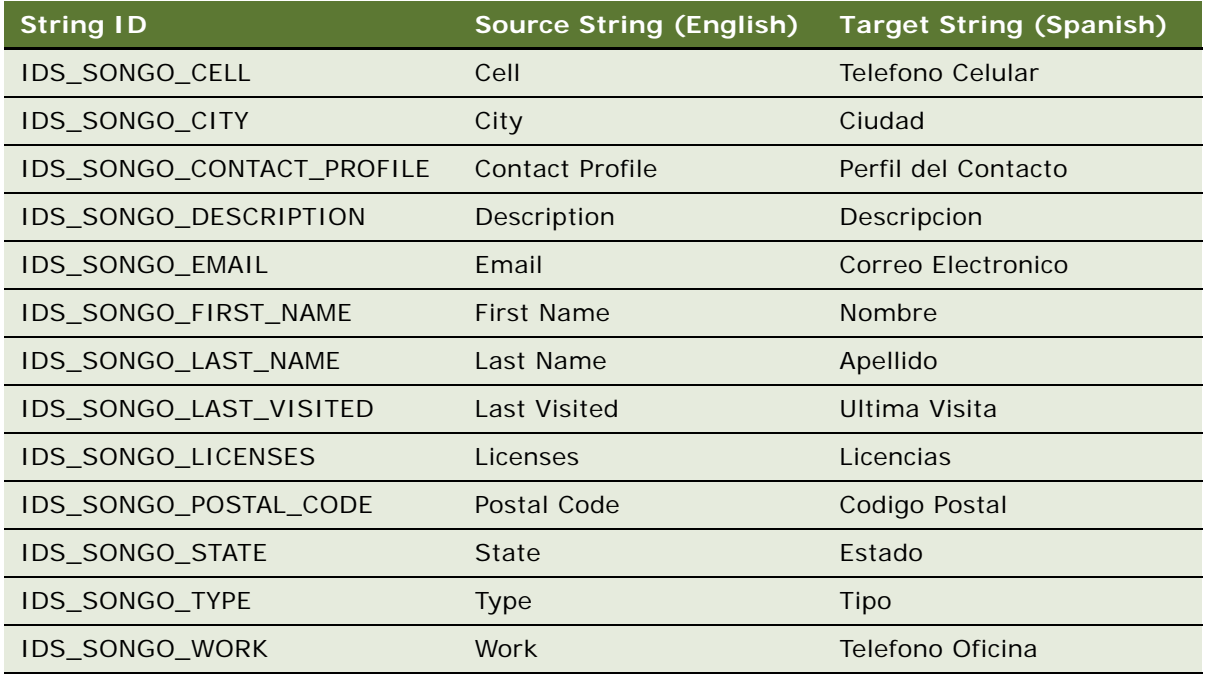

**6** Click Save or Save As to save the target file.

## <span id="page-56-0"></span>**Using Search Functionality to Find Strings**

You can use the search functionality in Oracle JDeveloper to perform a text-based search for criteria, such as String ID, Source, Description, or Target columns.

#### *To use the search functionality to find strings*

- **1** Select Search, and then Find in Files.
- **2** Enter a search word or phrase in the Search Text field.
- **3** Select the Search Path. For example:
	- Active Application (ConfigureOfflineClient.jws)
	- Active Project (ConfigureOfflineClient.jpr)
	- Files Open in Editors Only
	- User-Defined Search Path
- **4** Select the Case Sensitive check box, and any of the other search options as required.
- **5** Click OK.

Oracle JDeveloper searches for the text, and returns any results in a message dialog, for example, as follows:

Looking for: IDS\_DAEMON\_ADDITIVE\_TIME in ConfigureOfflineClient.jws Found 0 occurrences in 51 file(s)

```
Looking for IDS DAEMON ADDITIVE TIME in: Files Open in Editors Only
C:\Configuration_OP\Configuration\appcfg_sync_80x\src\config\enu\lfs.properties (1
match)
```
(1,1): IDS\_DAEMON\_ADDITIVE\_TIME=Additive Time

## **Adding New Languages to the Sales Application**

The Language menu for the Sales application is in the General tab in the Setting User Preferences window. U. S. English (enu) is available by default in the Sales application. Only the English (enu) option contains the complete set of available strings.

The following procedure adds Spanish (spa) as a language option in the user preferences settings in the Sales application to display the Spanish file that you created in [Translating Strings on page 56](#page-55-0).

#### *To add a new language to the Sales application*

**1** Using Oracle JDeveloper or a text editor, open the preferencedata.xml file located, for example, in the following directory:

appcfg\_sync\src\config

**2** Find the <languages> node, and add the following code under the node:

<l anguage><l anguage code></l anguage>

In this example, Spanish is added to the Sales application:

<l anguage><spa></l anguage>

- **3** Save the file.
- **4** Build the Sales application.

For more information, see [Process of Building the Offline Client for Life Sciences with Automated](#page-22-0)  [Scripts on page 23.](#page-22-0)

- **5** Run the Sales application.
- **6** Click Settings on the Sales application banner.
- **7** Select spa.
- **8** Click the Save icon.
- **9** Exit the Sales application.
- **10** Run the Sales application again.
- **11** Double-click a contact in the Contact Quick List.
- **12** Click Contact 360 to see the contact information displayed in Spanish.

# <span id="page-58-0"></span>**Exporting and Importing String Files**

The following procedures describe how to export string files from Oracle JDeveloper and how to import string files into Oracle JDeveloper.

#### *To export a string file*

■ Click File, then select Export.

#### *To import a string file*

■ Click File, then select Import.

## **Rebuilding an Application**

After you have completed all changes in the Offline Client for Life Sciences application you are customizing, such as the Sales application, rebuild that application. For more information, see [Process of Building the Offline Client for Life Sciences with Automated Scripts on page 23](#page-22-0).

# **7 Adding and Using Icons**

This chapter describes how to add and use icons in the Offline Client for Life Sciences. It includes the following topics:

- [Adding Icons on page 61](#page-60-0)
- [Using Icons on page 62](#page-61-0)

# <span id="page-60-0"></span>**Adding Icons**

This topic describes how to add an icon to the Offline Client for Life Sciences.

#### *To add an icon*

- **1** Create the icon you require and save it in PNG or JPG format.
- **2** Rename the icon in the following format: *xyz*\_*W*x*H*.png.

In this format, *xyz* describes the icon, and *W* and *H* are the width and height of the icon in pixels, for example, newactivity\_10x20.png.

**3** Save a copy of the icon in the appropriate folder, for example, as shown in the following table.

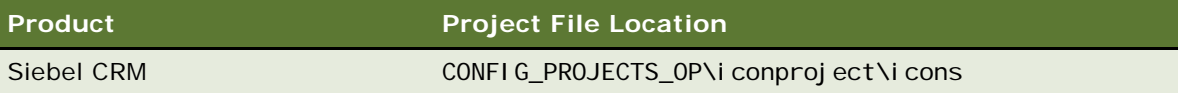

- **4** Edit the IconProject.as file in the iconproject folder to add your new icon to the m\_arrIcons array, as follows:
	- **a** Add the following two statements to the IconProject.as file:

```
[Embed(source="icons/xyz_10x20.png")]
  private var xyz_10x20:Class;
```
**b** Add the following case statement to the getIcon function:

```
case "xyz_10x20":
   m_{\text{mapl}} conFamily[ICON_DEFAULT] = xyz_{\text{upl}} = xyz_{\text{upl}}m_mapIconFamily[ICON_DOWN] = xyz_10x20;
  m_{\text{map}}I conFami I y[I CON_UP] = xyz_{\text{up}}10x20;
  m_mapIconFamily[ICON_OVER] = xyz_10x20;
   m_mapI conFamily[ICON_SDOWN] = xyz_10x20;m_mapIconFamily[ICON_SUP] = xyz 10x20;
   m_{\text{mapl}} conFamily[ICON_SOVER] = xyz_{\text{upl}} = xyz_{\text{upl}}m_mapI conFamily[ICON_DISABLED] = xyz_10x20;
  m_mapIconFamily[ICON_SDISABLED] = xyz_10x20;
   break;
```
**5** Rebuild the Offline Client for Life Sciences application you have modified, for example, the Sales application.

For more information, see [Process of Building the Offline Client for Life Sciences with Automated](#page-22-0)  [Scripts on page 23.](#page-22-0)

# <span id="page-61-0"></span>**Using Icons**

You can use icons as follows in the Offline Client for Life Sciences:

**On a normal button.** When you define a button in the toolbar\_buttons.xml file, specify:

 $ICON="xyz 10x20"$ 

■ **On a toggle button.** When you define a toggle applet in the pagesdefn.xml file, specify:

ICON="xyz\_10x20"

■ On an applet banner. You can use the icon as a static icon on an applet header or banner, such as the Contact 360 Accordion Header. To do this, specify the following items in a TEMPLATE\_ITEM in the appletsdefn.xml file:

DI SPLAY\_OBJECT=" xyz\_10x20" TYPE="Image"

■ **Dynamic display of icons with an icon map.** If you require context-sensitive icons, you can configure an icon map for a TEMPLATE\_ITEM in the appletsdefn.xml file by setting TYPE to IconMap and adding several of TEMPLATE\_ITEM\_USER\_PROP similar to the following configuration on the Contact 360 Accordion Header:

```
<TEMPLATE_ITEM DISPLAY_OBJECT="" FIELD="MarketPotential" ITEM_IDENTIFIER="PH_CENTER" HEIGHT="40" 
INACTIVE="N" NAME="MarketPotential" POPUP_EDIT="N" READ_ONLY="Y" SEQUENCE="1" SORT="" TAB_STOP="" 
TEXT_ALIGNMENT="left" TYPE="IconMap" VISIBLE="Y" WIDTH="13" COMMENTS="" SORT_MODE="ASC" GROUP="" 
PICK_APPLET="" CALCULATED="N" EXPRESSION="" AVAILABLE="Y" SHOW_IN_LIST="N" DISPLAY_FORMAT="" 
REQUIRED="N" ROWINDEX="" ROWSPAN="" COLSPAN="" COLINDEX="" DATA_TYPE="DTYPE_TEXT" NO_COPY="N" 
PRE_DEFAULT="" DISPLAY_OBJECT_TEXT="">
```
<TEMPLATE\_ITEMS\_USER\_PROPS>

- <TEMPLATE\_ITEM\_USER\_PROP INACTIVE="N" NAME="MapValueToIcon:High" VALUE="rank1\_Bar\_13x40"/> <TEMPLATE\_ITEM\_USER\_PROP INACTIVE="N" NAME="MapValueToIcon:Low" VALUE="rank3\_Bar\_13x30"/>
- <TEMPLATE\_ITEM\_USER\_PROP INACTIVE="N" NAME="MapValueToIcon:Medium" VALUE="rank2\_Bar\_13x40"/> </TEMPLATE\_ITEMS\_USER\_PROPS>
- </TEMPLATE\_ITEM>

In this example, rank1\_Bar\_13x40 is displayed when MarketPotential="High", rank2\_Bar\_13x30 is displayed when MarketPotential="Low", and so on.

■ **On the application banner.** You can define an icon on the application banner by adding the following lines of code to the applicationdefn.xml files:

<TEMPLATE\_ITEM ITEM\_IDENTIFIER="APP\_TITLE\_LEFT" TYPE="Image" NAME="oracleLogo\_135x24" NAME\_TEXT=""/>

# **8 Extending the Basic Content in the Sales Application**

This chapter describes how to extend the basic content in the Sales application for Siebel CRM, where fields and objects can be customized using Siebel Tools and made available through integration objects as Web services for use in the Offline Client for Life Sciences. It includes the following topics:

- [Process of Adding and Making Static Fields Available on page 63](#page-62-0)
- [Process of Updating Fields in an Existing Filter Definition File on page 66](#page-65-0)
- [Process of Making a New Related Item Available on page 69](#page-68-0)
- [Adding a Joined-In Field on page 76](#page-75-0)
- [Adding a Drag-and-Drop Association on page 78](#page-77-0)

# <span id="page-62-0"></span>**Process of Adding and Making Static Fields Available**

This topic describes the process of adding and making static fields available in the Sales application. The following picklist field in the Contact record is used as an example:

Field - MrMrs

To add and make a static field, such as the MrMrs picklist field, available in the Sales application, complete the following tasks as required:

- **1** [Finding the List of Values Name for the Picklist Field on page 63](#page-62-1)
- **2** [Setting the LOV for the Field Using the Filter Functionality on page 64](#page-63-0)
- **3** [Adding the Field to a Form Applet on page 65](#page-64-0)
- **4** [Rebuilding the Sync and Sales Applications on page 66](#page-65-1)

## <span id="page-62-1"></span>**Finding the List of Values Name for the Picklist Field**

This task is a step in [Process of Adding and Making Static Fields Available on page 63.](#page-62-0) It is recommended that you locate the List of Values (LOV) for the picklist field using an SQLite database administrator tool. For more information about this tool, see [Inspecting Data Sources and](#page-48-1)  [Databases on page 49.](#page-48-1)

## *To find the LOV name for the picklist field*

- **1** Synchronize the Sales application with Siebel CRM.
- **2** Use an SQLite Database Administrator Tool to open the local database.
- **3** Find and open the SYS\_LOV table.
- **4** Sort the LOVType column.
- **5** Find the LOV type for the required field and note the name as shown, for example, in the following table.

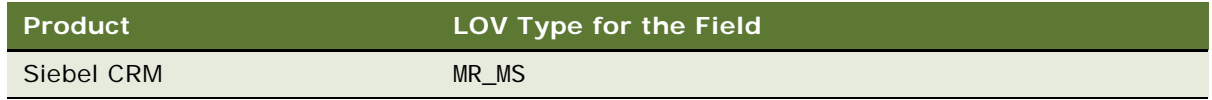

## <span id="page-63-0"></span>**Setting the LOV for the Field Using the Filter Functionality**

This task is a step in [Process of Adding and Making Static Fields Available on page 63](#page-62-0). You can set the LOV on a field using the filter functionality in Oracle JDeveloper.

## *To set the LOV on the field using the filter functionality*

- **1** Start Oracle JDeveloper.
- **2** Click File, Open, browse to the location of the contactfilter.xml file as shown, for example, in the following table and then click Open.

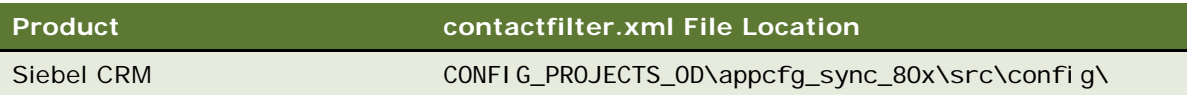

- **3** In the contactfilter.xml Structure window, expand Filters, Filter, EntityList, then Entity Contact.
- **4** Select a field and set the list of value name in Property Inspector using the LOVType attribute, as shown, for example, in the following table.

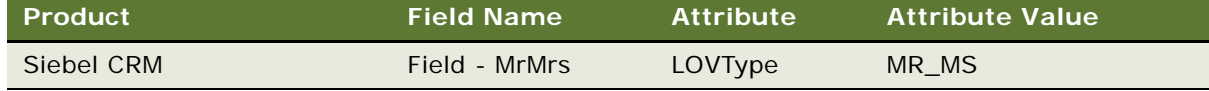

- **5** Save the file.
- **6** Validate the modified definition file.

For more information, see [Validating Configured Filter Definition Files on page 45.](#page-44-2)

## <span id="page-64-0"></span>**Adding the Field to a Form Applet**

This task is a step in [Process of Adding and Making Static Fields Available on page 63](#page-62-0). After setting the LOV on the field using the filter functionality, you must use the UI builder functionality to add the field to a form applet in the Sales application.

## *To add the field to a form applet*

- **1** Start Oracle JDeveloper.
- **2** In the Application Navigator window, expand the Projects option, and then click appletsdefn.xml.
- **3** In the appletsdefn.xml Structure window, expand AppletData, applets, and then APPLET Contact Form Applet.
- **4** Right-click A\_T\_Lightweight\_Form\_Full\_Width\_Section1, select Insert inside A\_T\_Lightweight\_Form\_Full\_Width\_Section1, then TEMPLATE\_ITEM.
- **5** Enter the following information in the Insert TEMPLATE\_ITEM dialog that displays, then click OK.

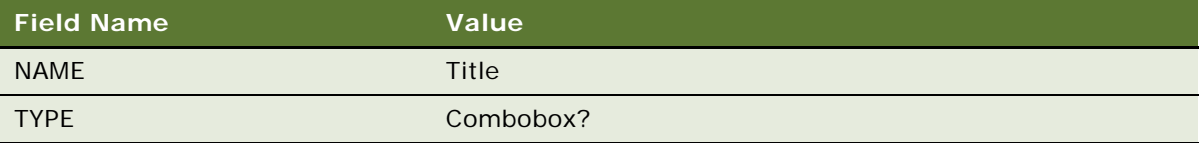

**6** Use Property Inspector to set the following attribute values for TEMPLATE\_ITEM - Med Ed Event Page:

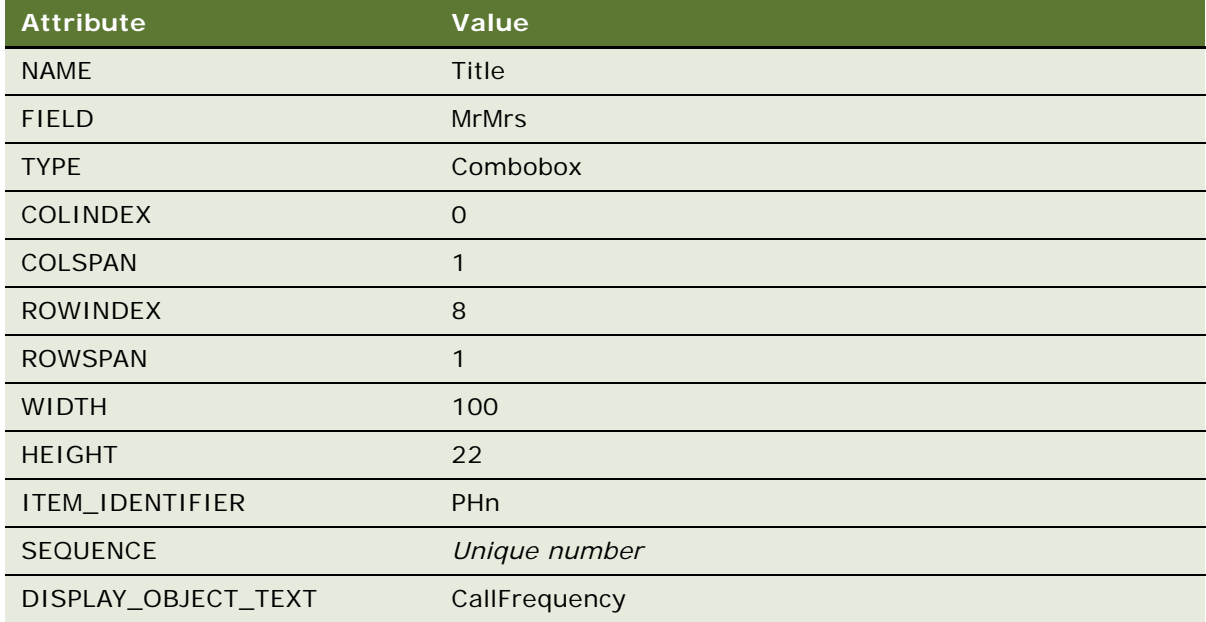

**NOTE:** When you click an editable field, picklists, text boxes, and date editors appear automatically depending on the field type.

- **7** Save the file.
- **8** Validate the modified definition file.

For more information, see [Validating Configured Filter Definition Files on page 45.](#page-44-2)

## <span id="page-65-1"></span>**Rebuilding the Sync and Sales Applications**

This task is a step in [Process of Adding and Making Static Fields Available on page 63](#page-62-0). After you have made your modifications to the Sales application attributes, you must rebuild and test the Sales application.

#### *To build and test the Sync and Sales applications*

**1** Build the Sync application and the Sales application.

For more information, see [Process of Building the Offline Client for Life Sciences with Automated](#page-22-0)  [Scripts on page 23.](#page-22-0)

- **2** Start the Sync application.
- **3** Start the Sales application and verify that the changes you have made are operational.

## <span id="page-65-0"></span>**Process of Updating Fields in an Existing Filter Definition File**

This topic describes the process for updating a field in the Contact filter definition file and then making that field available in the Contacts page in the Sales application. The Contact filter definition file and the Contacts record in Siebel CRM is used as an example.

To activate fields in a filter definition file for the Sales application, complete the following tasks as required:

- **1** [Adding a New Field on page 67](#page-66-0)
- **2** [Activating the Field Using the Filter Functionality on page 67](#page-66-1)
- **3** [Rebuilding the Sync Application on page 68](#page-67-0)
- **4** [Verifying the LOV Name and LOV Values on page 68](#page-67-1)
- **5** [Making the New Field Available in a Form on page 69](#page-68-1)

## <span id="page-66-0"></span>**Adding a New Field**

This task is a step in [Process of Updating Fields in an Existing Filter Definition File on page 66](#page-65-0). Complete the following procedure to add a new field to the Contact record in Siebel CRM.

## *To add a new Siebel CRM field*

- **1** Log in to Siebel CRM as an administrator.
- **2** Navigate to the Administration Data screen, then the List of Values view.
- **3** Click New to add new list of value records of Type MR\_MS with, for example, the display values shown in the following table.

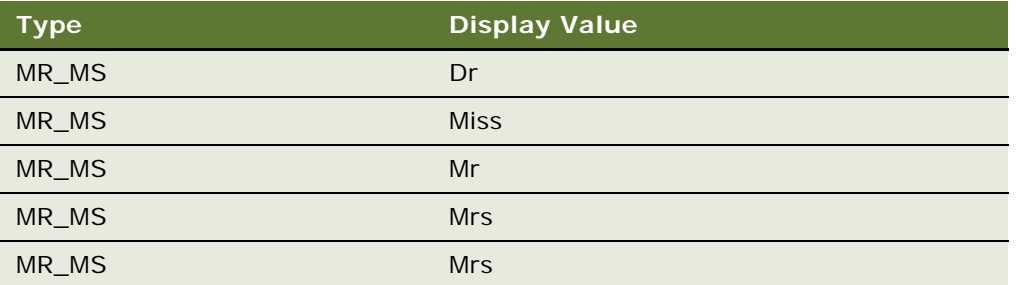

For information about finding the LOV name, see ["Finding the List of Values Name for the Picklist](#page-62-1)  [Field" on page 63](#page-62-1).

For more information about adding fields in Siebel CRM, see *Siebel Applications Administration Guide* and *Using Siebel Tools* on OTN.

## <span id="page-66-1"></span>**Activating the Field Using the Filter Functionality**

This task is a step in [Process of Updating Fields in an Existing Filter Definition File on page 66.](#page-65-0) After verifying the generic name of the field, you must activate the field in the filter definition file for the object using the filter functionality in Oracle JDeveloper.

#### *To activate the field using the filter functionality*

- **1** Start Oracle JDeveloper.
- **2** Select Edit, then Update Filter, and in the Update Filter File dialog that displays:
	- **a** Browse to the location of the filter that you want to update.
	- **b** Browse to the location of the WSDL file, which has the new field that you want to add to the filter file.
- **3** Click OK and in the dialog that displays, drag and drop the field that you want from the left pane into the right pane.

**4** Click Finish.

The filter now has the new field.

- **5** Save the file.
- **6** Validate the modified definition file.

For more information, see [Validating Configured Filter Definition Files on page 45.](#page-44-2)

## <span id="page-67-0"></span>**Rebuilding the Sync Application**

This task is a step in [Process of Updating Fields in an Existing Filter Definition File on page 66.](#page-65-0) After activating the field, rebuild the Sync application by completing the following procedure.

### *To rebuild the Sync application*

- **1** Exit the Sales application, if it is running.
- **2** Exit the Sync application, if it is running.
- **3** Delete the databases, with extension .db, from the Sync application Local Store folder, which are typically found at the location shown in the following table.

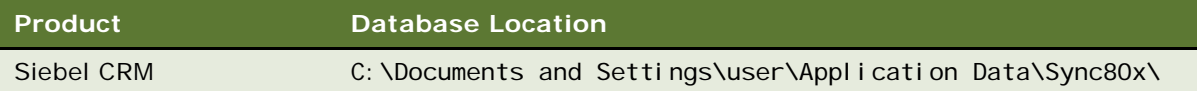

**4** Build the Sync application.

For more information about building an application, see [Process of Building the Offline Client for](#page-22-0)  [Life Sciences with Automated Scripts on page 23](#page-22-0).

**5** Start the Sync application

Building the Sync application recreates the databases.

**6** Open the database using the SQLite Database Administrator Tool.

For more information about this tool, see [Inspecting Data Sources and Databases on page 49](#page-48-1).

**7** Verify the new list of values created for MR\_MS.

## <span id="page-67-1"></span>**Verifying the LOV Name and LOV Values**

This task is a step in [Process of Updating Fields in an Existing Filter Definition File on page 66](#page-65-0). Because a new picklist field has been added to Siebel CRM, the LOV name must be verified to complete the filter definition file configuration.

## *To verify the LOV name and LOV values*

- **1** Synchronize the Sync application with Siebel CRM.
- **2** Using the SQLite Database Administrator Tool, open the transaction database.
- **3** Find and Open the SYS\_LOV table.
- **4** Find and note the LOV type for the new field. For example: MR\_MS.

## <span id="page-68-1"></span>**Making the New Field Available in a Form**

This task is a step in [Process of Updating Fields in an Existing Filter Definition File on page 66.](#page-65-0) After verifying the LOV name you must make the new field available in a form, in the Sales application.

## *To make the new field available in a form*

**1** Set the LOVType attribute for the new MR\_MS field in the Contact filter definition file.

For more information, see [Setting the LOV for the Field Using the Filter Functionality on page 64](#page-63-0).

**2** Add the field to the Contact form applet.

For more information, see [Adding the Field to a Form Applet on page 65](#page-64-0).

# <span id="page-68-0"></span>**Process of Making a New Related Item Available**

This topic describes how to make available the MedEd Events associated with a specific physician in the Offline Client for Life Sciences. Note that the MedEd Event object is available in Siebel CRM but not in the Offline Client for Life Sciences Release 1.5; as a result, MedEd Event is treated as a custom object.

To make related items available in the Sales application for Siebel CRM, complete the following tasks:

- **1** [Identifying the Required Siebel CRM Objects on page 70](#page-69-0)
- **2** [Building Business Services in Siebel Tools for Siebel CRM on page 70](#page-69-1)
- **3** [Embedding the MedEd Event Custom Object Structure in the Contact Filter Definition File in Siebel](#page-70-0)  [CRM on page 71](#page-70-0)
- **4** [Adding a New List Applet on page 73](#page-72-0)
- **5** [Adding the Applet to the Contact Page on page 74](#page-73-0)
- **6** [Rebuilding the Sync and Sales Applications on page 75](#page-74-0)

## <span id="page-69-0"></span>**Identifying the Required Siebel CRM Objects**

Use the following procedure to identify the required Siebel CRM objects. This task is a step in [Process](#page-68-0)  [of Making a New Related Item Available on page 69.](#page-68-0)

### *To identify the required Siebel CRM objects*

- **1** Log in to Siebel CRM as an administrator.
- **2** Navigate to the Contact screen, then select and open any contact record.
- **3** Select the MedEd view (or Pharma Professional MedEd View) and make a note of the following:
	- The Business Objects. For example: Contact.
	- The Business Components. For example:
		- ❏ Contact
		- ❏ Pharma ME Invitee Event
		- ❏ Pharma ME Session

## <span id="page-69-1"></span>**Building Business Services in Siebel Tools for Siebel CRM**

For Siebel CRM, fields and objects can be customized using Siebel Tools and made available through integration objects as Web services for use in the Offline Client for Life Sciences. Use the following procedure to build a business service in Siebel Tools for Siebel CRM. This task is a step in [Process of](#page-68-0)  [Making a New Related Item Available on page 69](#page-68-0).

## *To build a business service in Siebel Tools for Siebel CRM*

- **1** Log in to Siebel Tools.
- **2** Search for the Pharma Me Invitee Event business component.

Notice that the parent business object for the Pharma ME Invitee Event is Contact. Siebel CRM uses flat filters for synchronization, so you cannot use the Contact business object, you must create a new business object for Pharma ME Invitee Event.

**3** Create a new business object with the Pharma ME Invitee Event business component as the only child.

For more information about creating a new business object, see *Using Siebel Tools* and *Siebel Tools Online Help*.

**4** Create a filter called, for example, contactmededfilter.xml.

For more information, see [Roadmap for Creating a New Filter Definition File for a Top-Level](#page-86-0)  [Object on page 87.](#page-86-0) This topic describes how to create a top-level, or parent, object called MedEd Event in Oracle JDeveloper.

## <span id="page-70-0"></span>**Embedding the MedEd Event Custom Object Structure in the Contact Filter Definition File in Siebel CRM**

Use the following procedure to embed the MedEd Event custom object structure in the Contact filter definition file using Oracle JDeveloper. This task is a step in Process of Making a New Related Item [Available on page 69](#page-68-0).

### *To embed the MedEd Event custom object structure in the Contact filter definition file*

- **1** Start Oracle JDeveloper.
- **2** Click File, Open, browse to the location of the contactfilter.xml file as shown, for example, in the following table and then click Open.

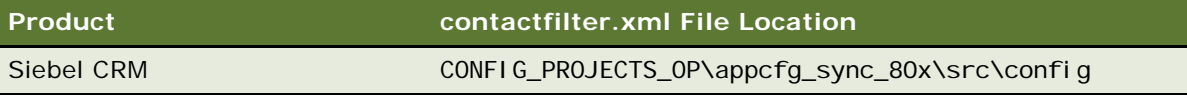

- **3** In the contactfilter.xml Structure window, expand Filters, Filter, EntityList, and then Entity Contact.
- **4** Copy the PharmaMeInviteeEvent EntityList from the contactmededfilter.xml file and paste it as one of the nodes into the contactfilter.xml child entity.
	- **a** Select Entity PharmaMeInviteeEvent and in Property Inspector, set the value of the ChildKey attribute to ContactId, as shown in the following example.
	- **b** Find and select the ContactId field under Entity PharmaMeInviteeEvent and set the ForeignKeyTo attribute to Contact, as shown in the following example.

In the following example, the ChildKey is CondactId and the ParentKey is Contact.ContactId. For more information about creating a filter, see [Creating a Filter Definition File Using the Filter](#page-89-0)  [Functionality on page 90](#page-89-0).

<EntityList Type="ListOfMedEd\_Events" NoSync="N" Inactive="N" Associate="N" CascadeDelete="N" Insert="N">

<Entity Type="PharmaMeInviteeEvent" Entity="PharmaMeInviteeEvent" CascadeDelete="N" Childkey="ContactId" Parentkey="Contact.ContactId">

<Field Type="Id" Datatype="DTYPE\_TEXT" Entity="PharmaMeInviteeEvent" Attribute="Id" RowId="Y" UserKey="0" Filterable="Y" Required="N" ReadOnly="Y" NoSync="N" SystemField="Y" Inactive="N"> <Constraint Id="UNIQUE"/> <Constraint Id="NOT NULL"/> </Field>

<Field Type="Created" Datatype="DTYPE\_UTCDATETIME" Entity="PharmaMeInviteeEvent" Attribute="CreatedDate" SystemField="Y" DefaultValue="" RowId="" Required="N" NoSync="N" Filterable="Y"/>

<Field Type="CreatedBy" Datatype="DTYPE\_TEXT" Entity="PharmaMeInviteeEvent" Attribute="CreatedById" RowId="N" UserKey="" Filterable="Y" Required="N" ReadOnly="Y" NoSync="N" SystemField="Y" NoColumn="N" Forei gnKeyTo="SYS\_CurrentUser"/>

<Field Type="Updated" Datatype="DTYPE\_UTCDATETIME" Entity="PharmaMeInviteeEvent" Attribute="ModifiedDate" RowId="N" UserKey="" Filterable="Y" Required="N" ReadOnly="Y" NoSync="N" SystemField="Y" NoColumn="N" Inactive="N"/>

<Field Type="UpdatedBy" Datatype="DTYPE\_TEXT" Entity="PharmaMeInviteeEvent" Attribute="ModifiedById" RowId="N" UserKey="" Filterable="Y" Required="N" ReadOnly="Y" NoSync="N" SystemField="Y" ForeignKeyTo="SYS\_CurrentUser"/>

<Field Type="ContactId" Datatype="DTYPE\_TEXT" Entity="PharmaMeInviteeEvent" Attribute="ContactId" RowId="N" UserKey="" Filterable="Y" Required="Y" ReadOnly="N" NoSync="N" SystemField="N" Inactive="N" ForeignKeyTo="Contact"/>

<Field Type="EventId" Datatype="DTYPE\_TEXT" Entity="PharmaMeInviteeEvent" Attribute="EventId" RowId="N" UserKey="" Filterable="Y" Required="N" ReadOnly="Y" NoSync="N" SystemField="Y" NoColumn="N" Inactive="N" />

<Field Type="EventName" Datatype="DTYPE\_TEXT" Entity="PharmaMeInviteeEvent" Attribute="EventName" RowId="N" UserKey="" Filterable="Y" Required="N" ReadOnly="N" NoSync="N" SystemField="N" NoColumn="N" Inactive="N"/>

<Field Type="Objective" Datatype="DTYPE\_TEXT" Entity="PharmaMeInviteeEvent" Attribute="Objective" RowId="N" UserKey="" Filterable="N" Required="N" ReadOnly="N" NoSync="N" SystemField="Y" NoColumn="N" Inactive="N"/>

</Entity>

</EntityList>

- **5** Save the Contact filter definition file.
- **6** Validate the modified definition file.

For more information, see [Validating Configured Filter Definition Files on page 45.](#page-44-2)
## **Adding a New List Applet**

This task is a step in [Process of Making a New Related Item Available on page 69.](#page-68-0) Using the UI builder functionality in Oracle JDeveloper, add an applet for the new list.

## *To add a new list applet*

- **1** Start Oracle JDeveloper.
- **2** In the Application Navigator window, expand the Projects option, and then click appletsdefn.xml.
- **3** In the appletsdefn.xml Structure window, expand AppletData, and then applets.
- **4** Add a new list applet as follows:
	- **a** Right-click Account Address Pick Applet in the Structure window, select Insert before Applet Account Address Pick Applet, then APPLET, enter the following information in the Insert APPLET dialog that displays, and then click OK.

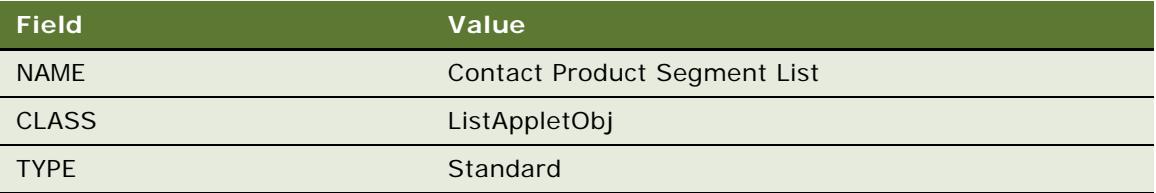

**b** Use Property Inspector to set the following attributes for APPLET - Contact Product Segment List:

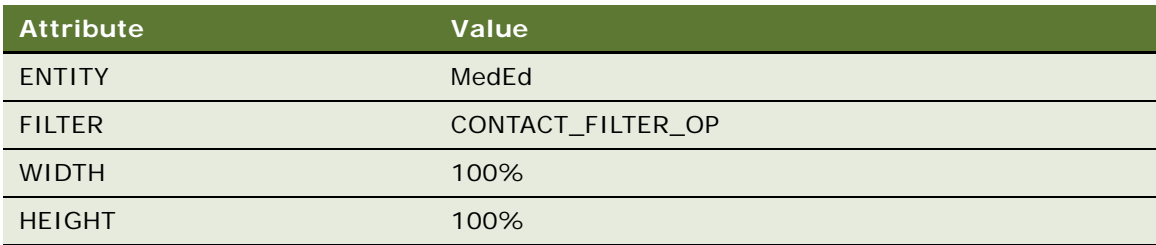

**NOTE:** When you click an editable field, picklists, text boxes, and date editors appear automatically depending on the field type.

- **5** Insert a template within the new list applet, APPLET Contact Product Segment List, as follows:
	- **a** Right-click APPLET Contact Product Segment List, select Insert inside APPLET Contact Product Segment List, then TEMPLATE, enter the following information in the Insert TEMPLATE dialog that displays, and then click OK.

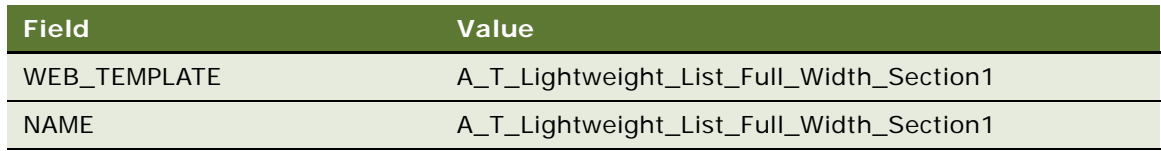

**b** Use Property Inspector to set the following attribute values for TEMPLATE -A\_T\_Lightweight\_List\_Full\_Width\_Section1:

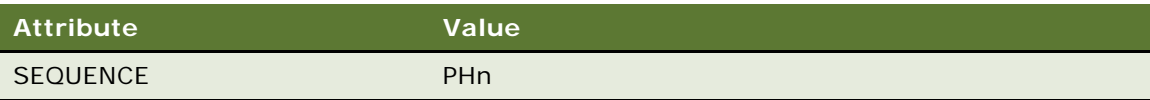

- **6** Add template items to the new template as follows:
	- **a** Right-click TEMPLATE A T\_Lightweight\_List\_Full\_Width\_Section1, select Insert inside TEMPLATE - A\_T\_Lightweight\_List\_Full\_Width\_Section1, then TEMPLATE\_ITEM.
	- **b** Enter the following information in the Insert TEMPLATE\_ITEM dialog that displays and then click OK.

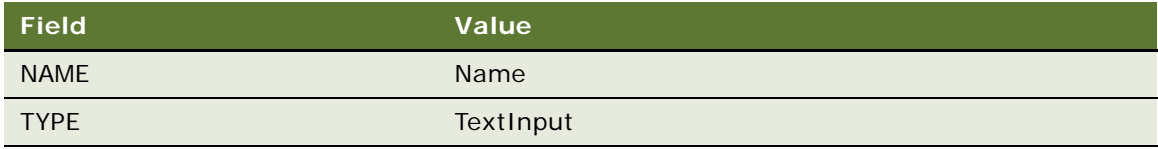

**c** Use Property Inspector to set the following attribute values for TEMPLATE\_ITEM - ProductStatus:

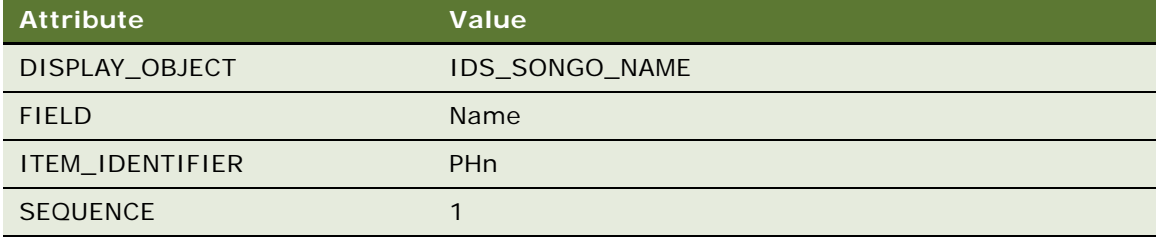

- **7** Click Save.
- **8** Validate the modified definition file.

For more information, see [Validating Configured Filter Definition Files on page 45.](#page-44-0)

## **Adding the Applet to the Contact Page**

This task is a step in [Process of Making a New Related Item Available on page 69.](#page-68-0) After adding the new list applet you add the applet to the Contact page in the Sales application.

## *To add the applet to the Contact Page*

- **1** Start Oracle JDeveloper.
- **2** In the Application Navigator window, expand the Projects option, and then click pagesdefn.xml.
- **3** In the pagesdefn.xml Structure window, expand the PAGES node, then PAGE Contact Page, TEMPLATE - P\_T\_Accordion, and then SECTION - ContactDetails.
- **4** Find and expand TEMPLATE\_ITEM Contact Form Applet.
- **5** Right-click TOGGLEAPPLETS, select Insert inside TOGGLEAPPLETS, then TOGGLEAPPLETS, enter the following information in the Insert TOGGLEAPPLETS dialog that displays, then click OK.

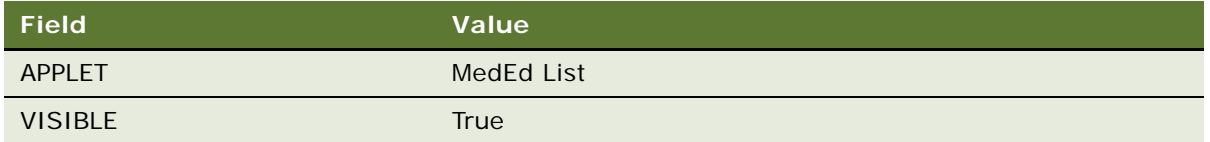

**6** Use Property Inspector to set the following attributes for TOGGLEAPPLET - Contact Product Segment List:

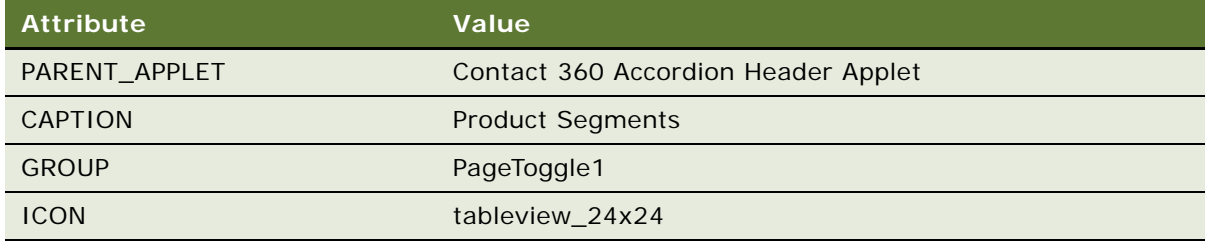

- **7** Click Save.
- **8** Validate the modified definition file.

For more information, see [Validating Configured Filter Definition Files on page 45.](#page-44-0)

## **Rebuilding the Sync and Sales Applications**

This task is a step in [Process of Making a New Related Item Available on page 69.](#page-68-0) After you have modified the Sales application attributes, you must rebuild, and test the Sales application.

#### *To build and test the Sync and Sales applications*

**1** Build the Sync and the Sales applications.

For more information, see [Process of Building the Offline Client for Life Sciences with Automated](#page-22-0)  [Scripts on page 23.](#page-22-0)

- **2** Start the Sync application.
- **3** Synchronize the Sync application databases with Siebel CRM by clicking the Sync button.
- **4** Start the Sales application, and verify that the changes you have made are operational.

For more information, see [Process of Building the Offline Client for Life Sciences with Automated](#page-22-0)  [Scripts on page 23.](#page-22-0)

# **Adding a Joined-In Field**

This topic describes how to add a joined-in field for a product name to an entity in the Contact filter definition file and to make the field available in the related item list.

## *To add a joined-in field*

- **1** Start Oracle JDeveloper.
- **2** Click File, Open, browse to the location of the contactfilter.xml file as shown, for example, in the following table and then click Open.

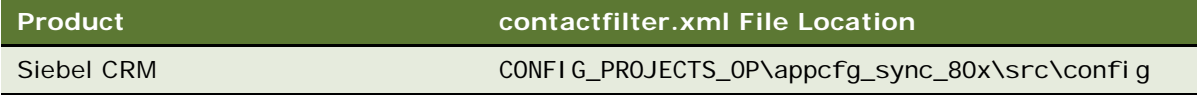

- **3** In the contactfilter.xml Structure window, expand Filters, Filter, EntityList, and then Entity Contact.
- **4** Find and expand, for example, Entity Account.
- **5** Select the field that you want to configure as a joined-in field, for example, as shown in the following table.

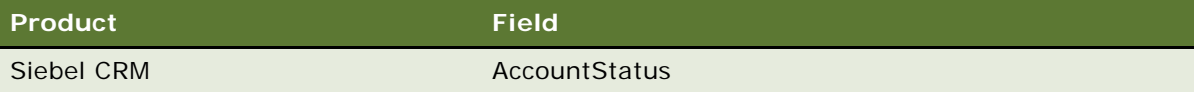

**6** Use Property Inspector to set the following attributes for your field:

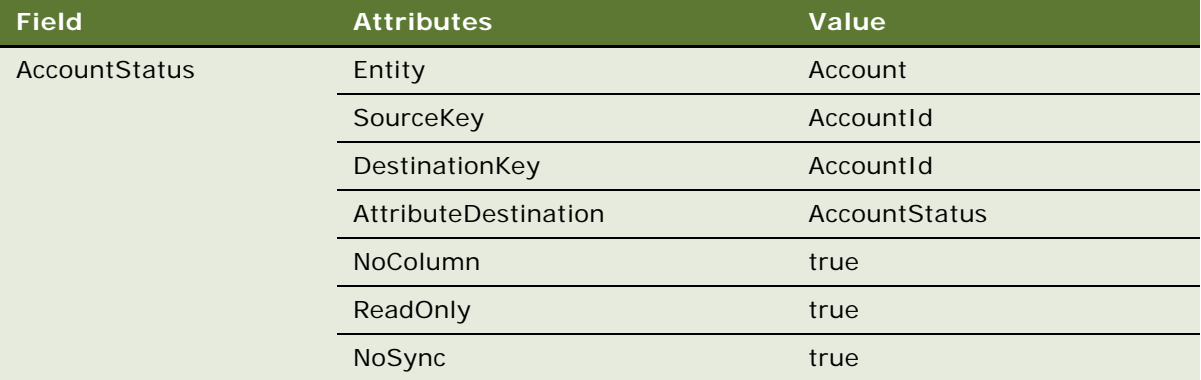

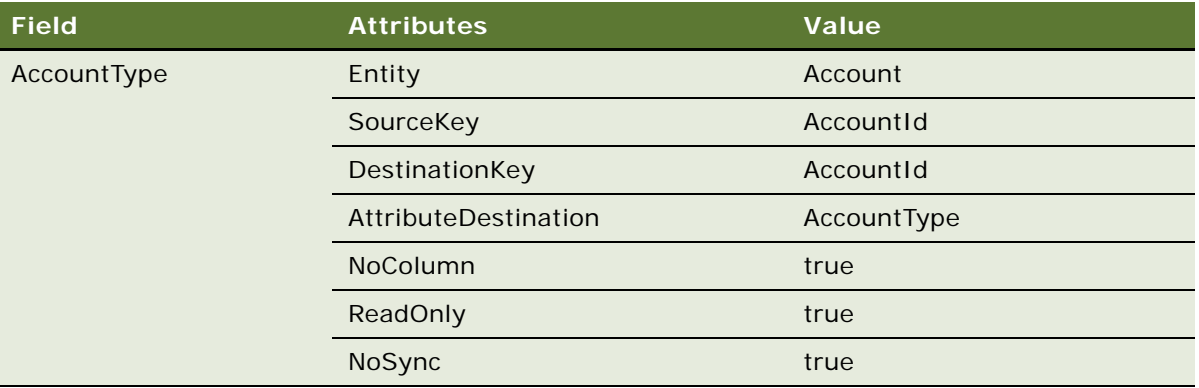

**7** Click Save.

- **8** Add the joined-in field to the list applet:
	- **a** Add the new field to the Contact Product Segment List applet.

For more information, see [Process of Making a New Related Item Available on page 69.](#page-68-0)

- **b** Exit the Sync application and Sales application.
- **c** Build the Sync application and Sales application.

For more information, see [Process of Building the Offline Client for Life Sciences with Automated](#page-22-0)  [Scripts on page 23.](#page-22-0)

**d** Start the Sync application and Sales application.

For more information, see [Process of Building the Offline Client for Life Sciences with Automated](#page-22-0)  [Scripts on page 23](#page-22-0) and *Getting Started with Siebel Offline Client for Life Sciences*.

# **Adding a Drag-and-Drop Association**

This topic describes how to add a drag-and-drop association between applets by adding a predefined example.

#### *To add a drag-and-drop association*

- **1** Start Oracle JDeveloper.
- **2** In the Application Navigator window, expand the Projects option, and then click appletsdefn.xml.
- **3** In the appletsdefn.xml Structure window, expand AppletData, and then:
	- **a** Find and expand APPLET Available Samples Tiled Applet. This applet contains a list of the available samples, which can be accessed using the Samples tab on the Contact Call page.

In Property Inspector, make sure that DRAG\_ENABLED is set to true. This attribute sets up drag support on the source applet.

- **b** Find and expand APPLET Samples Drop List Applet. This applet contains a list of the samples dropped that are associated with a call, which can be accessed using the Samples tab.
	- ❏ In Property Inspector, make sure that DROP\_ENABLED is set to true. This attribute sets up drop support on the target applet.
	- ❏ Expand the APPLET\_USER\_PROPS node, and select the APPLET\_USER\_PROP Lookup:SampleInventory user property.

The VALUE attribute, ProductId, indicates which pickmaps are called when that entity is dropped. In this case, the pickmap specified is for ProductId. A *pickmap* copies a field's value from a source object's record to the current object's record when the source object's record is picked or dropped.

❏ Expand the TEMPLATE - A\_T\_Lightweight\_List\_Half\_Width node, then TEMPLATE\_ITEM - ProductID, and then PICKMAPS.

To set up a drop on an applet, a pickmap must be defined for the Foreign key ID field and also for any joined-in fields displayed in the drop applet. In this case, a pickmap is defined for Product Id and Product Name.

❏ Return to APPLET\_USER\_PROPS, and select the APPLET\_USER\_PROP - OnDrop:SampleInventory user property.

The VALUE attribute, Insert, indicates which operation must be triggered when a dragand-drop action occurs. In this case, an insert operation must be triggered.

The VALUE attribute setting for the OnDrop:SampleInventory user property can also be an expression if an insert operation and update operation are required. For example, you may want to update a contact record that already exists in the target applet or you may want to create a new one. If so, then use the following expression:

```
Expr:IIF([ContactId]="","Copy","Update")
```
# **9 Extending the Business Functions**

This chapter describes how to extend the business functions in the Offline Client for Life Sciences application. This chapter describes how you can extend or override the features in the Sales application by adding business services and invoking them from the Sales application UI. It includes the following topics:

- [Process of Defining Business Services on page 79](#page-78-0)
- [About Validation Rules on page 83](#page-82-0)

# <span id="page-78-0"></span>**Process of Defining Business Services**

This process describes how to replace the current Delete button in the Contact License List Applet in the Sales application with a new custom Delete button, which will prompt a user for confirmation before deleting the record. The current Delete button deletes a license record when it is clicked without the prompt.

To define a business service, complete the following tasks:

- **1** [Adding a Business Service on page 79](#page-78-1)
- **2** [Adding a Button to Call the Business Service on page 82](#page-81-0)
- **3** [Using a Button in an Applet on page 82](#page-81-1)
- **4** [Testing the New Business Service on page 83](#page-82-1)

## <span id="page-78-1"></span>**Adding a Business Service**

This task is a step in [Process of Defining Business Services on page 79](#page-78-0). Create a new MyServices.as business service file, and configure the ServiceManager.as file so that it recognizes the newly created MyServices.as file as a business service file.

#### *To add and configure a business service*

**1** Create a new file called MyServices.as, and save it in the following directory:

CONFIG\_PROJECTS\externalservices\src\services

**2** Cut and paste the following code into the MyServices.as file:

package services { import businessservices. I Service; import businessservices. ServiceBase; // import mx.collections.XMLListCollection; import sharedobjs. GlobalObjs;

```
//import sharedutils.ExprParser;
//import sharedutils. StringHelper;
import mx. controls. Alert;
import mx.events.CloseEvent;
import sharedobjs. UI Event;
public class MyServices extends ServiceBase implements IService
{
  private var m_arrApplets:Array;
  //
  // Define your business service methods here
  //
  public function LSValidations(): void
  {
     m_earrMethods = new Array("MyDelete");
  }
  //
  // Function to invoke a method
  //
  public function InvokeMethod(func: String, param: Object): Object
  {
     try
        {
           var result: Object = new Object();
           result.status = false;
           result.errMsg = func;
          if (func == "MyDelete")
           {
             result = MyDelete();
           }
        }
        catch(error:Error)
        {
           GlobalObjs.AppMsgLog.logMessage(error, "MyServices::InvokeMethod"
           + error.message); 
        }
           return result;
  }
  //
  // Function to raise an alert to get user confirmations
  //
  private function MyDelete(data:Object = null):Object
  {
     try
        {
           var result: Object = new Object;
           result.status = true;result.errMsg = "MyDelete";
           Alert.show("You are about to delete a record. Click OK to proceed or
           Cancel to abort.", "Delete Confirmation", Alert. OK | Alert. CANCEL,
```

```
null, alertListener, null, Alert.CANCEL);
                }
                catch(error:Error)
                {
                   GlobalObjs.AppMsgLog.logMessage(error, "MyDelete " + error.message);
                   result.status = false;
                }
                   return result;
           } 
           //
           // Function to handle CloseEvent from the alert and raise a DELETEDATA event
             upon positive confirmation from users
           //
           private function alertListener(eventObj:CloseEvent): void
           {
             if (eventObj.detail == Alert.OK)
              {
                var evt: UI Event = new UI Event (UI Event. DELETEDATA);
                evt. directListener = this. applet;
                evt.state = "DEFAULT";
                Global Objs. Noti fication. Noti fy(evt);
             }
           }
        }
3 Save the MyServices.as file.
```
**4** Open the ServiceManager.as file in the following directory:

CONFIG\_PROJECTS\externalservices\src\services

**5** Add the following line to the m\_arrServiceClasses:

"MyServices",

}

**6** Define a ClassFactory by adding the following line:

```
private var m_cfMyServices: ClassFactory = new ClassFactory(MyServices);
```
**NOTE:** A ClassFactory is a factory object that Adobe Flex uses to generate instances of another class, each with identical properties.

**7** Add the following line to the GetService() function:

```
case "MyServices":
 cf = m_cfMyServices;
 break;
```
**8** Save the ServiceManager.as file.

## <span id="page-81-0"></span>**Adding a Button to Call the Business Service**

This task is a step in [Process of Defining Business Services on page 79](#page-78-0). Create a new button that will call the new business service when it is clicked.

#### *To add a button to call the business service*

- **1** Start Oracle JDeveloper.
- **2** In the Application Navigator window, expand the Projects option, and then click toolbar\_buttons.xml.
- **3** In the toolbar buttons.xml Structure window, expand the TOOLBARS node.
- **4** Right-click the TOOLBAR AppletToolbar Standard D node and select Copy.
- **5** Right-click TOOLBARS and select Paste.
- **6** In the Property Inspector window, make the following attribute value changes for the new node:
	- Change NAME to My Delete Button
	- Change EVENTNAME to INVOKESERVICE.
	- Change EVENTSTATE to MyServices:: MyDelete.
- **7** Click Save.
- **8** Validate the modified definition file.

For more information, see [Validating Configured Filter Definition Files on page 45.](#page-44-0)

## <span id="page-81-1"></span>**Using a Button in an Applet**

This task is a step in [Process of Defining Business Services on page 79](#page-78-0). Replace the current Delete button on the Contact License List Applet with the newly created My Delete button.

#### *To use a button in an applet*

- **1** Start Oracle JDeveloper.
- **2** In the Application Navigator window, expand the Projects option, and then click appletsdefn.xml.
- **3** In the appletsdefn.xml Structure window, expand AppletData, and then applets.
- **4** Find and expand APPLET Contact License List Applet node, then TEMPLATE A\_T\_Lightweight\_List\_Full\_Width\_Section1, and select TEMPLATE\_ITEM - Delete Button.
- **5** In the Property Inspector window, change DISPLAY OBJECT to My Delete Button.
- **6** Click Save.
- **7** Validate the modified definition file.

For more information, see [Validating Configured Filter Definition Files on page 45.](#page-44-0)

## <span id="page-82-1"></span>**Testing the New Business Service**

This task is a step in [Process of Defining Business Services on page 79](#page-78-0). Test the new business service after you have completed all the necessary configuration and file modifications.

## *To test the new business service*

**1** Build the Sales application.

For more information, see [Process of Building the Offline Client for Life Sciences with Automated](#page-22-0)  [Scripts on page 23.](#page-22-0)

- **2** Start the Sales application.
- **3** Double-click a contact in the Contact Quick List.
- **4** Click the 360 icon to view the Contact Page.
- **5** Click the Licenses button to view the list of contact licenses.
- **6** Add a contact license if the list is empty.
- **7** Click the Delete button.

The new Delete dialog box is displayed, prompting you to delete the contact.

- **8** Do one of the following:
	- Click OK and verify that the license record is deleted in the Sales application.
	- Click Cancel and verify that the license record still exists.

# <span id="page-82-0"></span>**About Validation Rules**

The Offline Client for Life Sciences provides a set of prebuilt validation rules for sample drops and signature capture in the Sales application and Message Plans in the Asset Message Planner application.

#### **NOTE:** Conversion of signatures is supported on Microsoft Windows only.

You can extend and reuse these rules, as required. The prebuilt validation rules are defined in the LSValidation.as script located, for example, in the following directory:

CONFIG\_PROJECTS\external services\src\services

[Table 4](#page-83-0) provides a list of prebuilt validation rules available in the Offline Client for Life Sciences. All rules in this table return status and data values.

| <b>Validation Rule</b>         | <b>Function</b>                                                                                                    | <b>Application</b><br><b>Used in</b><br><b>Related UI Operation</b> |                                                                                                    |
|--------------------------------|----------------------------------------------------------------------------------------------------|---------------------------------------------------------------------|----------------------------------------------------------------------------------------------------|
| ActivityLicenseValidation      | Validates if the activity has<br>a valid license number.                                                                                                    | <b>Sales</b>                                                        | This rule is started by the<br>Sign button on the<br>overlay menu on the<br>Detailer page.                                                                                      |
| AreSamplesDroppedValid         | Verifies that the quantity of<br>samples dropped is greater<br>than zero (0).                                                                                                    | <b>Sales</b>                                                        | This rule is started by one<br>of the following:<br>Get Signature button.<br>Save button in<br>signature capture<br>overlay.                                                    |
| IsOkToSample                   | Verifies if the primary<br>contact associated with the<br>activity can receive<br>samples.                                                                                                    | <b>Sales</b>                                                        | This rule is started by one<br>of the following:<br>Show Sign button in<br>overlay of Detailer<br>Page.<br>Swap Signee button.<br>Get Signature button.                         |
| IsQtySampleValid               | Verifies that the quantity of<br>the dropped sample is less<br>than or equal to the<br>maximum quantity allowed<br>for the call. It also verifies<br>that the quantity is less<br>than or equal to<br>MaxQtyPerAllocation for the<br>sales representative<br>allocation for the product. | <b>Sales</b>                                                        | This rule is started by one<br>of the following:<br>Get Signature button.<br>Save button on<br>signature capture<br>overlay.<br>Edit record in Sample<br>ш<br>Drop list applet. |
| IsStopSampling                 | Verifies that the Stop<br>Sampling flag on the<br>Sample Allocation for the<br>product associated with the<br>Sample Dropped Record is<br>not set.                                                                                                    | <b>Sales</b>                                                        | This rule is started by one<br>of the following:<br>Submit Call button.<br>Get Signature button.<br>Swap Signee button.                                                         |
| <b>IsValidPositionToSubmit</b> | Verifies that the owner of<br>the call is the current user.                                                                                                    | <b>Sales</b>                                                        | This rule is started by the<br>Submit button in the<br>Contact Call page.                                                                                                    |

<span id="page-83-0"></span>Table 4. Prebuilt Validation Rules

| <b>Validation Rule</b> | <b>Function</b>                                                                                                    | Application<br><b>Used in</b> | <b>Related UI Operation</b>                                                                                                    |  |
|------------------------|----------------------------------------------------------------------------------------------------|-------------------------------|----------------------------------------------------------------------------------------------------|--|
| IsValidCallDate        | Verifies that the value for<br>the call date of the activity<br>is today.                                                                                                    | <b>Sales</b>                  | This rule is started by one<br>of the following:<br>Get Signature button.<br>Show Sign in overlay<br>menu of Detailer<br>page.<br>Submit button in<br>. .<br>Contact Call. |  |
| StateLicenseValidation | This rule does the<br>following:<br>Validates if the activity<br>has a valid license<br>number.<br>Verifies that the<br>. .<br>Contact field has a<br>license number record<br>for the contact address<br>used with the current<br>activity. The primary<br>contact must have at<br>least one license having<br>the same state name as<br>the<br>PrimaryStateProvince<br>field.<br>Verifies that a contact's<br>. .<br>license number exists<br>and that the field is not<br>null.<br>Verifies that the expiry<br>date of a contact's<br>license number's has<br>not expired.<br>Verifies that the status<br>of the contact license is<br>Active. | <b>Sales</b>                  | This rule is started by one<br>of the following:<br>Swap Signee button.<br>Get Signature button.                                                                           |  |

Table 4. Prebuilt Validation Rules

| <b>Validation Rule</b>        | <b>Function</b>                                                                                                    | <b>Application</b><br>Used in | <b>Related UI Operation</b>                                                                                                    |
|-------------------------------|----------------------------------------------------------------------------------------------------|-------------------------------|----------------------------------------------------------------------------------------------------|
| ValidateDiscMandatoryFla<br>g | This rule is used when a<br>messaging plan status is<br>set to Approved. This rule<br>checks if the<br>DisclosureMandatory value<br>is set to Y. If so, the rule<br>then checks if the child<br>messaging plan items and<br>disclosure messaging plan<br>items exist. | Asset<br>Message<br>Planner   | This rule is started when<br>the status is changed to<br>Approved when editing a<br>message plan.                                                                                                |
| ValidateReqFields             | Verifies that the required<br>fields for the contact (First<br>Name, Last Name) are<br>present.                                                                                                    | <b>Sales</b>                  | This rule is started by one<br>of the following:<br>Show Sign button in<br>overlay menu of<br>Detailer page.<br>Swap Signee button.<br>Submit button in<br>Contact Call.<br>Get Signature button |

Table 4. Prebuilt Validation Rules

## **Deactivating a Validation Rule**

This topic describes how to deactivate a validation rule. A Validation Rule must be inactivated if it is determined not to be required to support customer's validation requirements.

## *To deactivate a validation rule*

- **1** Start Oracle JDeveloper.
- **2** In the Application Navigator window, expand the Projects option, and then click appletsdefn.xml.
- **3** In the appletsdefn.xml Structure window, expand AppletData, then the applets node.
- **4** Locate an applet where a validation rule is defined.

For example, find and expand the APPLET - Signature Toolbar Applet node.

- **5** Expand the RULES node, and select the rule that you want to deactivate.
- **6** Change the INACTIVE attribute value to true.
- **7** Click Save.
- **8** Validate the modified definition file.

For more information, see [Validating Configured Filter Definition Files on page 45.](#page-44-0)

# **10 Configuring Top-Level Objects**

This chapter describes how to configure top-level objects in Siebel CRM using Oracle JDeveloper. A *top-level object* refers to a parent record, such as an account or opportunity. It includes the following topics:

- [Roadmap for Creating a New Filter Definition File for a Top-Level Object on page 87](#page-86-0)
- [Process of Configuring Sales for a Top-Level Object from the Filter Definition File on page 93](#page-92-0)
- [Testing the New UI for the Sales Application on page 99](#page-98-0)

# <span id="page-86-0"></span>**Roadmap for Creating a New Filter Definition File for a Top-Level Object**

**NOTE:** This topic describes how to create a top-level, or parent, object called MedEd Event in Oracle JDeveloper. This top-level object does not exist as a predefined filter definition file in the Offline Client for Life Sciences configuration projects.

To create a new filter definition file for the MedEd Event top-level object in the Sales application, complete the following tasks as required:

- **1** [Identifying Which Siebel CRM Objects to Enable for Offline Client for Life Sciences Integration on](#page-87-1)  [page 88](#page-87-1)
- **2** [Obtaining WSDLs from the Server on page 88](#page-87-0)
- **3** [Creating a Filter Definition File Using the Filter Functionality on page 90](#page-89-0)
- **4** [Adding the Filter Definition File to a Data Source on page 91](#page-90-0)
- **5** [Downloading Data with the Filter Definition File on page 92](#page-91-0)
- **6** [Process of Configuring Sales for a Top-Level Object from the Filter Definition File on page 93](#page-92-0)
- **7** [Testing the New UI for the Sales Application on page 99](#page-98-0)

## <span id="page-87-1"></span>**Identifying Which Siebel CRM Objects to Enable for Offline Client for Life Sciences Integration**

This task is a step in [Roadmap for Creating a New Filter Definition File for a Top-Level Object on page 87](#page-86-0). Complete the following procedure to identify which Siebel CRM objects to enable for integrating the Offline Client for Life Sciences. When you have identified the Siebel CRM objects to enable, you must create the integration objects accordingly. For more information, see *Integration Platform Technologies: Siebel Enterprise Application Integration*.

#### *To identify which Siebel CRM objects to enable for Offline Client for Life Sciences integration*

- **1** Log in to Siebel CRM as an administrator.
- **2** You want to enable Med Ed Events and Attendees so navigate to the MedEd screen, then the MedEd Events view.
- **3** Click Help, then About View.
- **4** In the window that displays, note down the business components for that view. For example, the business components for the Med Ed Events view are as follows:
	- Business Object: Pharma ME Event
	- Business Component: Pharma ME Event
	- Business Component: Pharma ME Event Invitee (Professional)

## <span id="page-87-0"></span>**Obtaining WSDLs from the Server**

This task is a step in [Roadmap for Creating a New Filter Definition File for a Top-Level Object on page 87](#page-86-0). Before you start creating a top-level object in Oracle JDeveloper, you must generate the MedEdEvent.wsdl file from Siebel CRM.

## **Generating WSDLs from Siebel CRM**

Complete the following procedure to generate the MedEdEvent.wsdl file from Siebel CRM.

#### *To generate the MedEdEvent.wsdl file from Siebel CRM*

- **1** Log in to Siebel CRM as an administrator.
- **2** Navigate to the Administration Web Services screen, then Inbound Web Services view.

**3** Create a new record in the Inbound Web Services view with the Business Service Name and enter Namespace and Status values as shown, for example, in the following table.

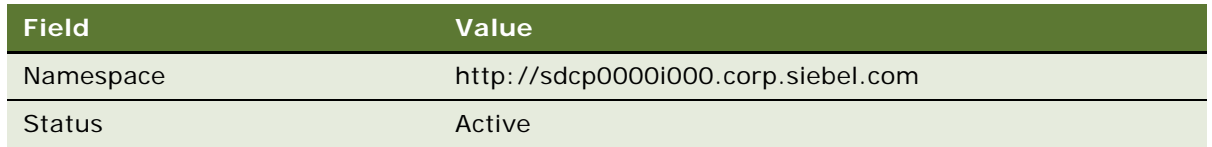

- **4** In the Service Ports applet:
	- **a** click New and create a new record with the values shown in the following table.

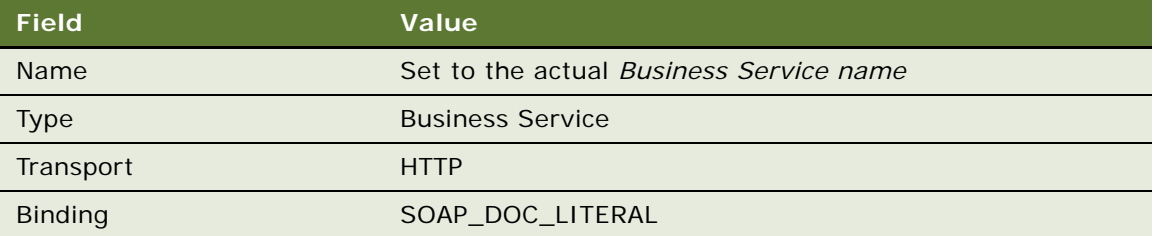

- **b** Create a new Business Service/Business Process Name as follows:
	- ❏ Click the Look Up icon in the Business Service/Business Process Name field.
	- ❏ In the popup window that displays, click New and set the values shown in the following table:

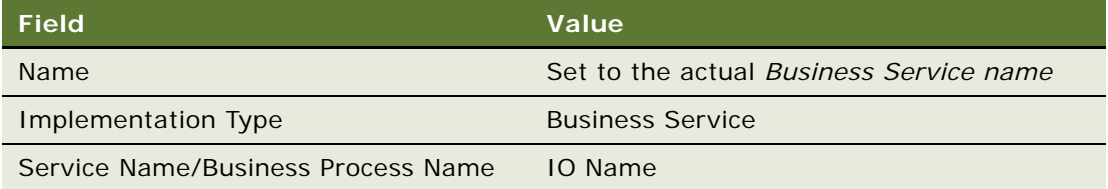

- ❏ Click OK.
- **5** In the Operations applet, click New and set the values shown in the following table:

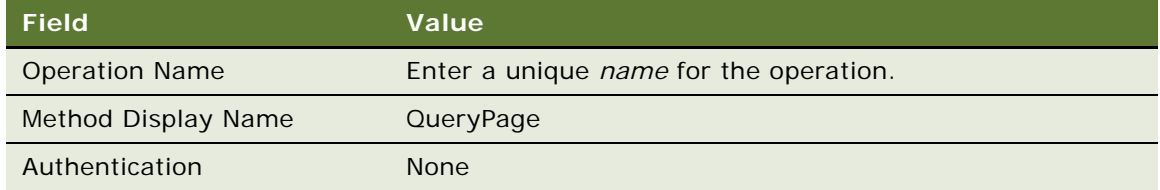

- **6** Click Clear Cache, then click Generate WSDL.
- **7** Download and save the WSDL file as MedEdEvent.wsdl in the WSDLFILE folder on your computer.

## <span id="page-89-0"></span>**Creating a Filter Definition File Using the Filter Functionality**

This task is a step in [Roadmap for Creating a New Filter Definition File for a Top-Level Object on page 87](#page-86-0). After you download the required WSDL files, you must create the filter definition file using the filter functionality in Oracle JDeveloper.

**NOTE:** For more information about filter definition files, see [Key Configuration Files on page 101.](#page-100-0)

#### *To create the filter definition file using the filter functionality in Oracle JDeveloper*

- **1** Start Oracle JDeveloper.
- **2** Create a filter definition file as follows:
	- **a** Click File, New, scroll down and expand the Offline Client category, select Filter, Create New Filter, and then OK.
	- **b** Use the Create Filter File dialog that displays to enter the following information:
		- ❏ **Filter File Name:** Enter a name for the filter definition file, for example, mededfilter.xml.
		- ❏ **Filter Location:** Browse to the location where you want to save the filter definition file as shown, for example, in the following table.

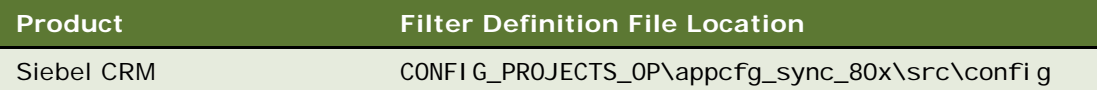

- ❏ **Time WDL File:** This file is not required for Siebel CRM.
- ❏ **WSDL File:** Browse to the location of the MedEdEvent.wsdl file.
- ❏ Click OK.
- **c** In the following Select the DataModel dialog, do the following:
	- ❏ Drag the objects that you want created for the filter from Data Objects to Selected Objects, and then click Next.
	- ❏ For each Selected Object, drag the fields that you want from Available Fields to Selected Fields.
	- ❏ Click Finish. Doing this generates mededfilter.xml in the specified path with the specified objects and fields.
- **3** Clean the filter within Oracle JDeveloper, for example, as follows:

**NOTE:** In this case, some additional steps must be performed in order to be able to synchronize with the Siebel CRM Server.

- **a** Open mededfilter.xml in Oracle JDeveloper.
- **b** Modify the following nodes:
	- ❏ **Id:** Change RowId to True.
	- ❏ **CreatedBy:** Change Attribute to CreatedById.
	- ❏ **CreatedDate:** Change Attribute to CreatedDate.
- ❏ **Updated:** Change Attribute to ModifiedDate, and set Foreign Key to SYS\_CurrentUser.
- ❏ **UpdatedBy:** Change Attribute to ModifiedById, and set Foreign Key to SYS\_CurrentUser.
- **4** Save the file.
- **5** Validate the definition file.

For more information, see [Validating Modified Definition Files on page 44](#page-43-0).

## <span id="page-90-0"></span>**Adding the Filter Definition File to a Data Source**

This task is a step in [Roadmap for Creating a New Filter Definition File for a Top-Level Object on page 87](#page-86-0). After creating the filter definition file using the filter functionality in Oracle JDeveloper, you must add the filter definition file to a data source.

#### *To add the filter definition file to a data source*

**1** Verify that mededfilter.xml is in the appropriate directory as shown, for example, in the following table.

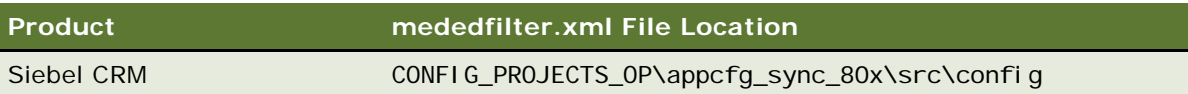

You already created mededfilter.xml in [Creating a Filter Definition File Using the Filter](#page-89-0)  [Functionality on page 90.](#page-89-0)

- **2** In the same directory, open AppCfg.as in Oracle JDeveloper and add the follow lines of code. As an example, you can search on PROMO to locate the appropriate locations for adding these lines.
	- **a** Add this line:

```
private static const APPCFG_MEDED_FILTER:String = "MEDED_FILTER_OP";
```
**b** Add the following two lines:

private static const APPCFG\_MEDED\_FILTER: String = "MEDED\_FILTER\_OP"; [Embed(source="/config/mededfilter.xml", mimeType="application/octetstream")] private var MEDED\_FILTER:Class;

**c** Then add the following:

```
case APPCFG_MEDED_FILTER:
   bytes = new MEDED_FILTER() as ByteArray;
   xml Data = Removel nactiveElements(bytes);
   bytes = null;
   return xml Data;
```
- **d** Save the AppCfg.as file.
- **3** In the same directory, open the datasources.xml file and do the following:

**a** Find the data source of interest, for example Sales (OfflineClient1), and add the following line under the identified data source:

<SYS\_EntitySyncRt id="PharmaMedEdEvent" filterLabel="MEDED\_FILTER\_OP" wsdlName=" MedEdEvent.wsdl" lifetime="72" syncType="i" fileName="mededfilter.xml">40</SYS\_EntitySyncRt>

The *filterlabel*, which is used in the sync application, must exactly match the name given in the AppCfg.as, for example, as follows:

```
private static const APPCFG MEDED FILTER: String = "MEDED FILTER OP";.
```
The *id* comes from the WSDL entity type.

**b** Save the datasource, xml file.

## <span id="page-91-0"></span>**Downloading Data with the Filter Definition File**

This task is a step in [Roadmap for Creating a New Filter Definition File for a Top-Level Object on page 87](#page-86-0). After adding the filter definition file to a data source, you can download data with the filter definition file.

#### *To download data with the filter definition file*

**1** Build the Sync application.

You can build the Sync application using Oracle JDeveloper or from the command line. For more information about building an application, see [Process of Building the Offline Client for Life Sciences](#page-22-0)  [with Automated Scripts on page 23.](#page-22-0)

- **2** Review the log messages to ensure that the application is ready.
- **3** Navigate to the folder where the CONFIG PROJECTS are located and download and ensure that the timestamp for the Sync application is accurate.
- **4** Remove any existing Sync application.

Navigate to Control Panel, then select Remove Programs.

**5** Remove the local database (.db) file.

For example: Sales(OfflineClient1).db.

- **6** Install the new Sync application.
- **7** Start the Sync application.
- **8** Select the data source that you want to connect to.

For example: Sales(OfflineClient1).

- **9** Click Sync and when prompted enter the appropriate login credential to connect to Sales(OfflineClient1).
- **10** Verify that the MedEd data has downloaded to the local database in the MedEd table.

The vCard displays the number of records.

# <span id="page-92-0"></span>**Process of Configuring Sales for a Top-Level Object from the Filter Definition File**

This task is a step in [Roadmap for Creating a New Filter Definition File for a Top-Level Object on page 87](#page-86-0). After downloading the required data with the filter definition file, you must configure the Sales application for the top-level object from the filter definition file.

To configure the Sales application for the top-level object from the filter definition file, complete the following tasks:

- **1** [Creating a New Label on page 93](#page-92-1)
- **2** [Updating Filter Definition File Support on page 94](#page-93-0)
- **3** [Creating a New List Applet on page 94](#page-93-1)
- **4** [Creating a New Page Using the New Applet on page 96](#page-95-0)
- **5** [Adding the New Page to the Sales Application on page 97](#page-96-0)
- **6** [Adding a Button to the Sales Application Banner on page 98](#page-97-0)

## <span id="page-92-1"></span>**Creating a New Label**

This task is a step in [Process of Configuring Sales for a Top-Level Object from the Filter Definition File on](#page-92-0)  [page 93.](#page-92-0) To create a new label, complete the following procedure.

#### *To create a new label*

- **1** Start Oracle JDeveloper.
- **2** Open the lfs.properties file located as shown, for example, in the following table.

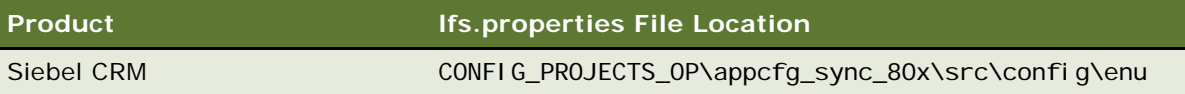

- **3** Scroll all the way to the end of the file, add the following strings, and then save the file:
	- "IDS\_CUSTOM\_MED\_ED\_EVENT" and value ="My Med Ed Events"
	- "IDS\_CUSTOM\_MED\_ED\_NAME" and value ="Name"
	- "IDS\_CUSTOM\_MED\_ED\_DESC" and value ="Description"

## <span id="page-93-0"></span>**Updating Filter Definition File Support**

This task is a step in [Process of Configuring Sales for a Top-Level Object from the Filter Definition File on](#page-92-0)  [page 93.](#page-92-0) To update filter definition file support, complete the following procedure.

### *To update filter definition file support*

- **1** Start Oracle JDeveloper.
- **2** In the Application Navigator window, expand the Projects option, and then click appletsdefn.xml.
- **3** In the appletsdefn.xml Structure window, expand AppletData.
- **4** Right-click the Filters node, select Insert inside Filter, then FILTER, enter the following information in the Insert FILTER dialog that displays, then click OK.

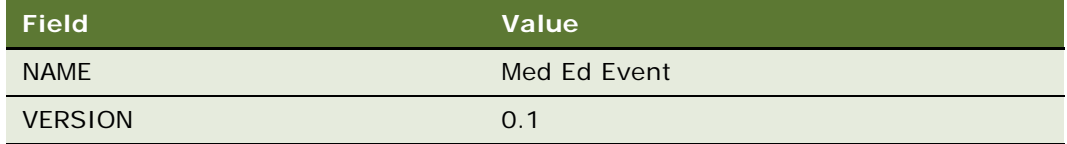

- **5** Save the file.
- **6** Validate the modified definition file.

For more information, see [Validating Configured Filter Definition Files on page 45.](#page-44-0)

## <span id="page-93-1"></span>**Creating a New List Applet**

This task is a step in [Process of Configuring Sales for a Top-Level Object from the Filter Definition File on](#page-92-0)  [page 93.](#page-92-0) To create a new list applet, complete the following procedure.

#### *To create a new list applet*

- **1** Start Oracle JDeveloper.
- **2** In the Application Navigator window, expand the Projects option, and then click appletsdefn.xml.
- **3** In the appletsdefn.xml Structure window, expand AppletData.
- **4** Create a new Med Ed Event List Applet as follows:
	- **a** Right-click the applets node, select Insert inside Applet, then APPLET, enter the following information in the Insert APPLET dialog that displays, and then click OK.

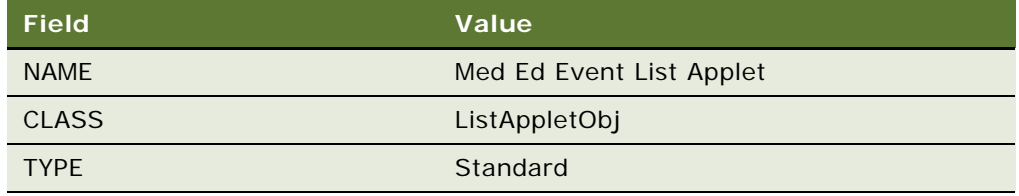

**b** Use Property Inspector to set the following attributes for APPLET - Med Ed Event List Applet:

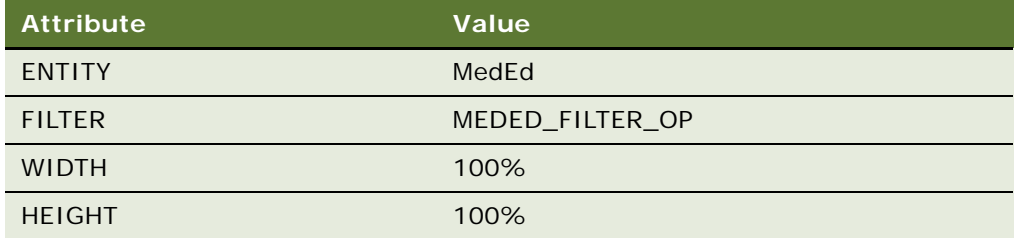

- **5** Insert a template within the new applet, APPLET Med Ed Event List Applet, as follows:
	- **a** Right-click APPLET Med Ed Event List Applet, select Insert inside APPLET Med Ed Event List Applet, then TEMPLATE, enter the following information in the Insert TEMPLATE dialog that displays, and then click OK.

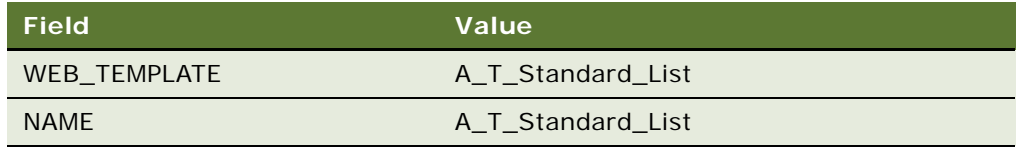

**b** Use Property Inspector to set the following attribute values for TEMPLATE - A\_T\_Standard\_List:

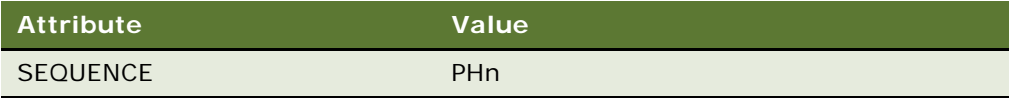

- **6** Add template items to the new template as follows:
	- **a** Right-click TEMPLATE A\_T\_Standard\_List, select Insert inside TEMPLATE A\_T\_Standard\_List, then TEMPLATE\_ITEM.
		- ❏ Enter the following information in the Insert TEMPLATE\_ITEM dialog that displays, and then click OK.

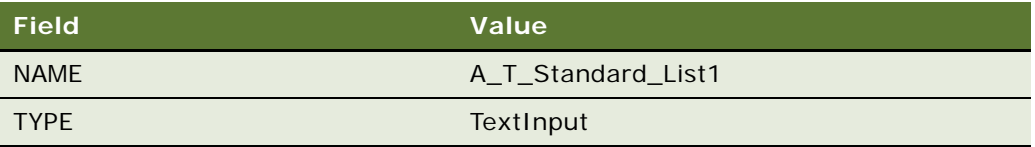

❏ Use Property Inspector to set the following attribute values for TEMPLATE\_ITEM - A\_T\_Standard\_List1:

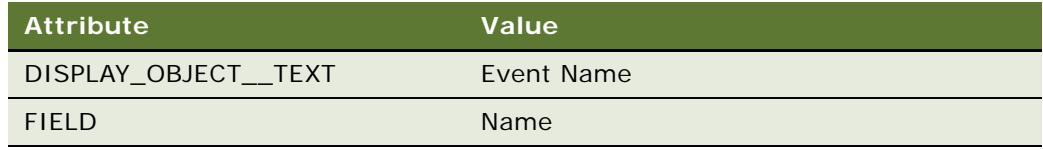

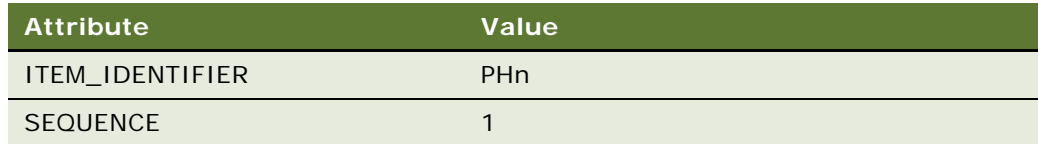

- **b** Right click TEMPLATE A\_T\_Standard\_List, select Insert inside TEMPLATE A\_T\_Standard\_List, then TEMPLATE\_ITEM. Insert another new TEMPLATE\_ITEM with the following attribute values:
	- ❏ Enter the following information in the Insert TEMPLATE\_ITEM dialog that displays, then click OK.

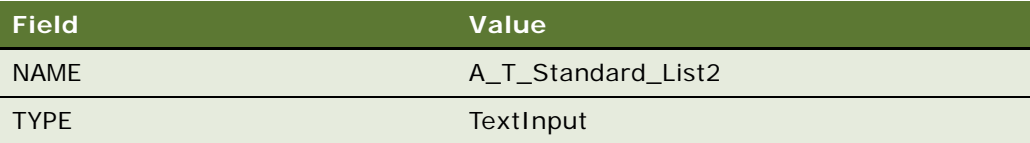

❏ Use Property Inspector to set the following attribute values for TEMPLATE\_ITEM - A\_T\_Standard\_List2:

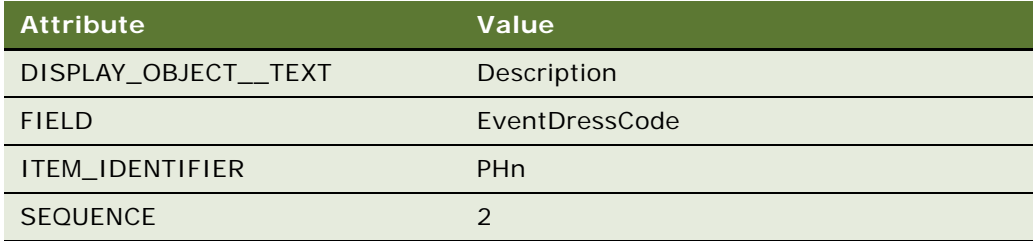

- **7** Save the file.
- **8** Validate the modified definition file.

For more information, see [Validating Configured Filter Definition Files on page 45.](#page-44-0)

## <span id="page-95-0"></span>**Creating a New Page Using the New Applet**

This task is a step in [Process of Configuring Sales for a Top-Level Object from the Filter Definition File on](#page-92-0)  [page 93.](#page-92-0) To create a new page using the new applet, complete the following procedure.

#### *To create a new page using the new applet*

- **1** Start Oracle JDeveloper.
- **2** In the Application Navigator window, expand the Projects option, and then click pagesdefn.xml.
- **3** In the pagesdefn.xml Structure window, expand the PAGES node.
- **4** Right-click Page Home Page and select Copy.
- **5** Right-click PAGES and select Paste.
- **6** In the Property Inspector window, change the NAME of the new node to Med Ed Event Page.
- **7** Expand PAGE Med Ed Event Page, select TEMPLATE\_ITEM Calendar Applet, and set the following attribute values:

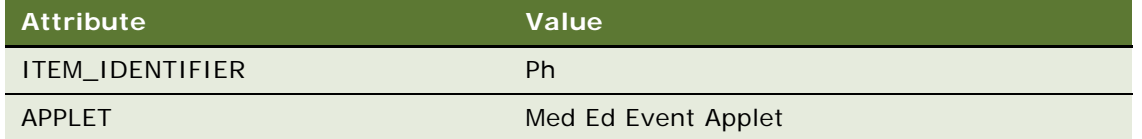

- **8** Save the file.
- **9** Validate the modified definition file.

For more information, see [Validating Configured Filter Definition Files on page 45.](#page-44-0)

## <span id="page-96-0"></span>**Adding the New Page to the Sales Application**

This task is a step in [Process of Configuring Sales for a Top-Level Object from the Filter Definition File on](#page-92-0)  [page 93.](#page-92-0) To add the new page to the Sales application, complete the following procedure.

#### *To add the new page to the Sales application*

- **1** Start Oracle JDeveloper.
- **2** In the Application Navigator window, expand the Projects option, and then click applicationdefn.xml.
- **3** In the applicationdefn.xml Structure window, expand the APPLICATION Sales node, then select the TEMPLATE\_ITEM - Home Page node.
- **4** Create a new Med Ed Event List Applet as follows:
- **5** Right-click the TEMPLATE\_ITEM Home Page node, select Insert inside TEMPLATE\_ITEM Home Page, then PAGE.
	- **a** Enter the following information in the Insert PAGE dialog that displays:

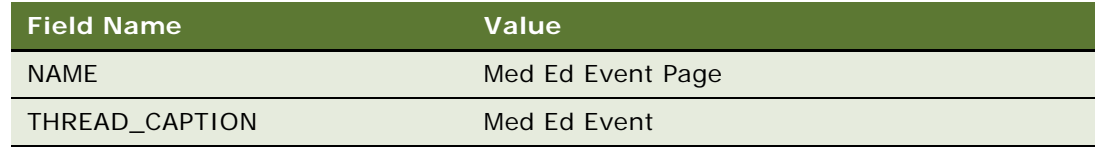

- **6** Save the file.
- **7** Validate the modified definition file.

For more information, see [Validating Configured Filter Definition Files on page 45.](#page-44-0)

## <span id="page-97-0"></span>**Adding a Button to the Sales Application Banner**

This task is a step in [Process of Configuring Sales for a Top-Level Object from the Filter Definition File on](#page-92-0)  [page 93.](#page-92-0) To add a button to the Sales application banner, complete the following procedure.

#### *To add a button to the Sales application banner*

- **1** Start Oracle JDeveloper.
- **2** In the Application Navigator window, expand the Projects option, and then click toolbar\_buttons.xml.
- **3** In the toolbar\_buttons.xml Structure window, expand the TOOLBARS node, then the TOOLBAR -Category Nav Buttons node.
- **4** Right-click Button Detailer and select Copy.
- **5** Right-click TOOLBAR Category\_Nav\_Buttons and select Paste.
- **6** In the Property Inspector window, set the following attribute values for the new node:

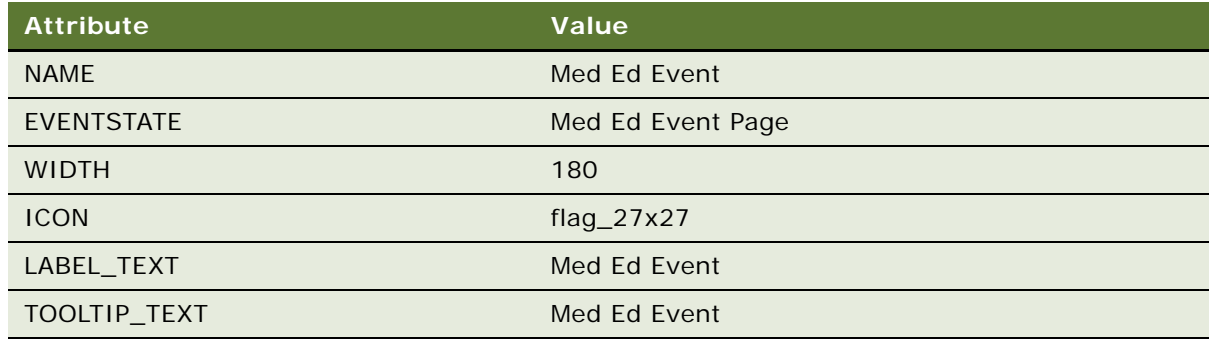

- **7** Click Save.
- **8** Validate the modified definition file.

For more information, see [Validating Configured Filter Definition Files on page 45.](#page-44-0)

# <span id="page-98-0"></span>**Testing the New UI for the Sales Application**

When you have configured the required top-level objects, it is recommended that you test the new UI for the Sales application.

#### *To test the new UI*

**1** Build the Sales application.

For more information, see [Process of Building the Offline Client for Life Sciences with Automated](#page-22-0)  [Scripts on page 23.](#page-22-0)

- **2** Start the Sales application.
- **3** Click the Med Ed Event button in the Sales application banner to display the new Med Ed Event list applet.

# **A Configuration Files, Filter Definitions, and Calculated Expressions**

This appendix provides reference information for working with Oracle JDeveloper. It includes the following topics:

- [Key Configuration Files on page 101](#page-100-1)
- [Data Source Configuration File on page 104](#page-103-0)
- [Filter Definitions on page 112](#page-111-0)
- [Application, Page, and Applet Definitions on page 129](#page-128-0)
- [Calculated Expressions on page 153](#page-152-0)

# <span id="page-100-1"></span><span id="page-100-0"></span>**Key Configuration Files**

[Table 5](#page-100-2) provides an overview of the configuration files in Oracle JDeveloper.

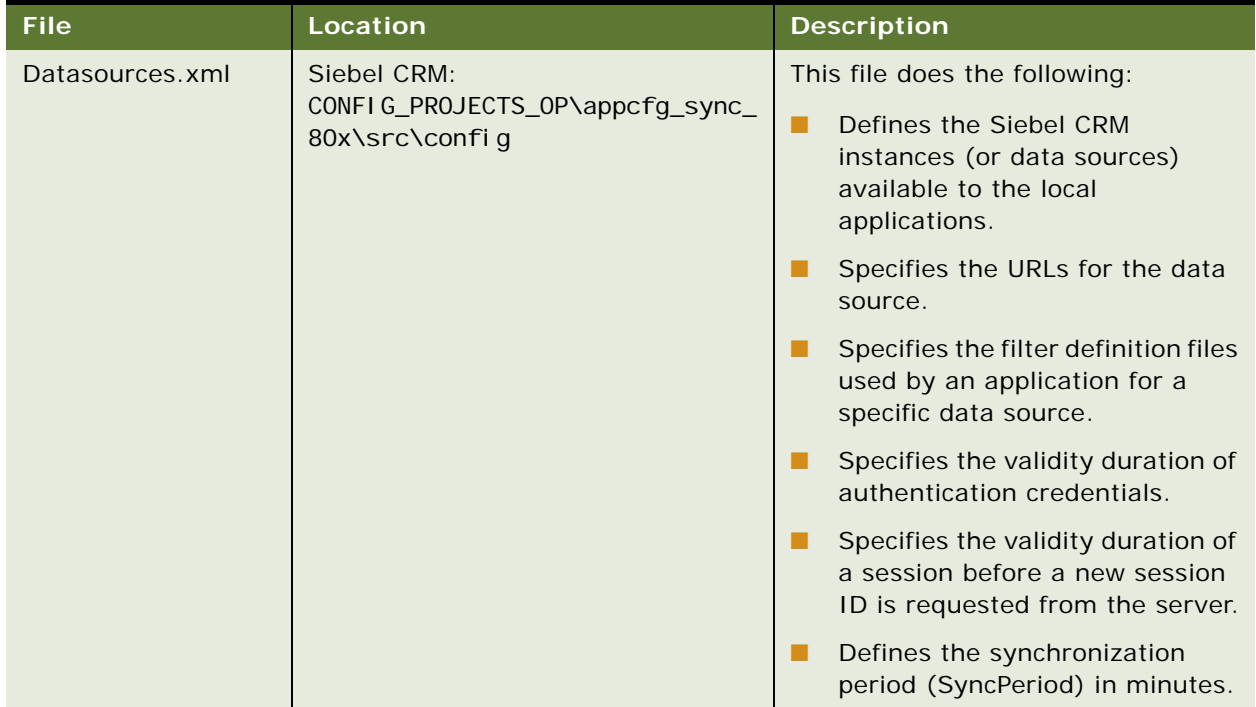

### <span id="page-100-2"></span>Table 5. Configuration Files in Oracle JDeveloper

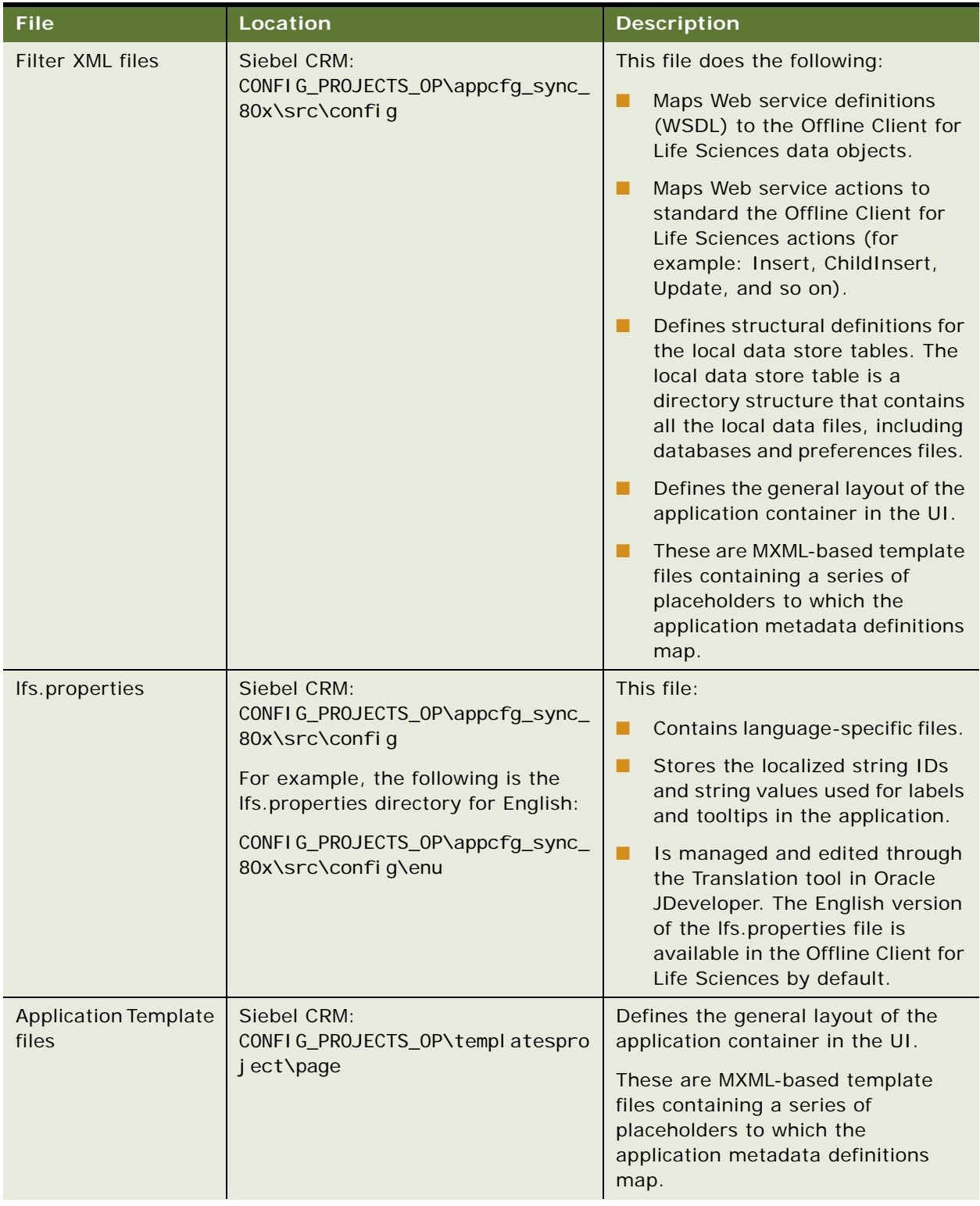

### Table 5. Configuration Files in Oracle JDeveloper

| <b>File</b>                                                                        | Location                                                     | <b>Description</b>                                                                                                    |  |
|------------------------------------------------------------------------------------|--------------------------------------------------------------|----------------------------------------------------------------------------------------------------|--|
| Page Template files                                                                | Siebel CRM:<br>CONFIG_PROJECTS_OP\templatespro               | Defines the general layout of the<br>page container in the UI.                                                                 |  |
|                                                                                    | ject\page                                                    | These are MXML-based template<br>files containing a series of<br>placeholders to which the page<br>metadata definitions map.   |  |
| Applet Template files                                                              | Siebel CRM:<br>CONFIG_PROJECTS_OP\templatespro               | Defines the general layout of the<br>applet container in the UI.                                                               |  |
|                                                                                    | ject\applet                                                  | These are MXML-based template<br>files containing a series of<br>placeholders to which the applet<br>metadata definitions map. |  |
| appletsdefn.xml                                                                    | Siebel CRM:<br>CONFIG_PROJECTS_OP\appcfg_80x\s<br>rc\confi g | Defines the metadata for the applets<br>used within an application.                                                            |  |
|                                                                                    |                                                              | You use the UI builder in Oracle<br>JDeveloper to edit and change this<br>file.                                                |  |
| pagesdefn.xml                                                                      | Siebel CRM:<br>CONFIG_PROJECTS_OP\appcfg_80x\s               | Defines the metadata for the pages<br>used within an application.                                                              |  |
|                                                                                    | rc\confi g                                                   | You use the UI builder in Oracle<br>JDeveloper to edit and change this<br>file.                                                |  |
| applicationdefn.xml                                                                | Siebel CRM:<br>CONFIG_PROJECTS_OP\appcfg_80x\s               | Defines the metadata for the<br>Utilities application.                                                                         |  |
|                                                                                    | rc\confi g                                                   | You use the UI builder in Oracle<br>JDeveloper to edit and change this<br>file.                                                |  |
| Siebel CRM:<br>toolbar_buttons.xml<br>CONFIG_PROJECTS_OP\appcfg_80x\s<br>rc\config |                                                              | Defines the metadata for the<br>toolbars and buttons used within an<br>application.                                            |  |
|                                                                                    |                                                              | You use the UI builder in Oracle<br>JDeveloper to edit and change this<br>file.                                                |  |
| userpreferences.xml                                                                | Siebel CRM:<br>CONFIG_PROJECTS_OP\appcfg_80x\s               | Defines the user preferences used in<br>the Offline Client for Life Sciences.                                                  |  |
|                                                                                    | rc\confi g                                                   | The user preferences that are not<br>hidden are displayed in the<br>Application's Settings dialog box.                         |  |

Table 5. Configuration Files in Oracle JDeveloper

# <span id="page-103-0"></span>**Data Source Configuration File**

This topic describes the data sources definition file in Oracle JDeveloper. For more information about the configuration files in Oracle JDeveloper, see [Key Configuration Files on page 101](#page-100-1).

## **Data Sources Definition File**

The following topics describe how the datasources.xml file defines the specifications for all available data sources:

- [Attribute Definitions of the datasources.xml File on page 104](#page-103-1)
- [Schema of the datasources.xml File on page 107](#page-106-0)
- [Example datasources.xml Files on page 108](#page-107-0)

## <span id="page-103-1"></span>**Attribute Definitions of the datasources.xml File**

The following tables provide a list of the attribute definitions for the datasources.xml file:

- [Valid Expression String Functions](#page-152-1), in [Table 45 on page 153](#page-152-1)
- [SYS\\_DataSources,](#page-104-0) in [Table 7 on page 105](#page-104-0)
- [AuthenticationValidity](#page-104-1), in [Table 8 on page 105](#page-104-1)
- [SYS\\_EntitySyncRt](#page-105-0), in [Table 9 on page 106](#page-105-0)

[Table 6](#page-104-2) provides a list of the ListOfDataSources attributes for the datasources.xml file.

#### <span id="page-104-2"></span>Table 6. ListOfDataSources

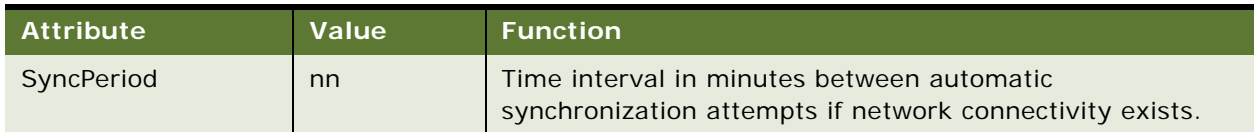

[Table 7](#page-104-0) provides a list of the SYS\_DataSources attributes for the datasources.xml file.

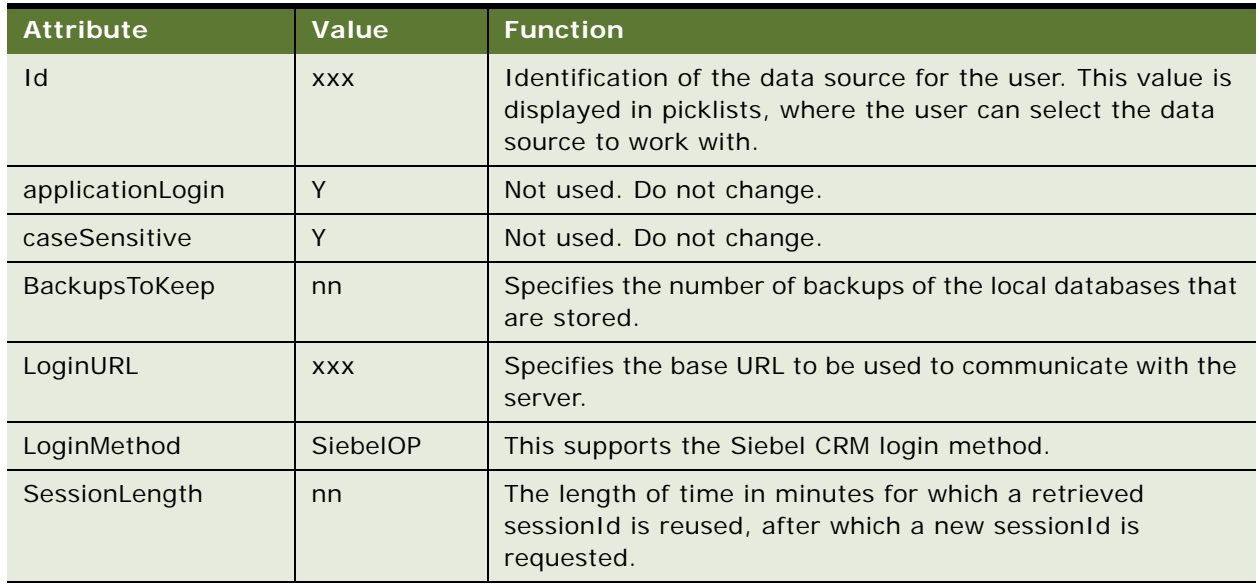

#### <span id="page-104-0"></span>Table 7. SYS\_DataSources

[Table 8](#page-104-1) provides a list of the AuthenticationValidity attributes for the datasources.xml file.

#### <span id="page-104-1"></span>Table 8. AuthenticationValidity

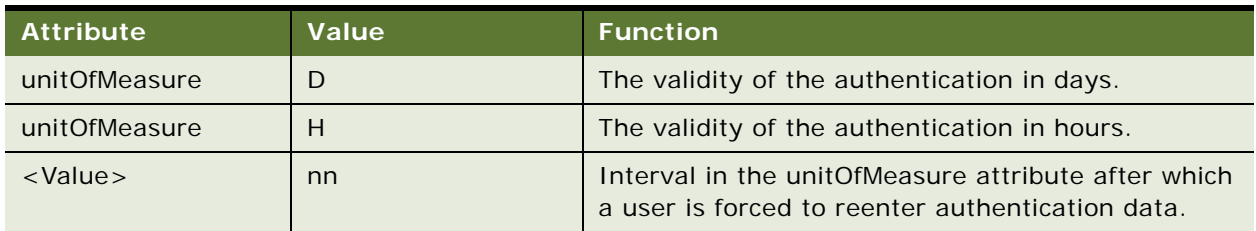

[Table 9](#page-105-0) provides a list of the SYS\_EntitySyncRt attributes for the datasources.xml file.

| <b>Attribute</b> | <b>Value</b>                                      | <b>Function</b>                                                                                                    |
|------------------|---------------------------------------------------|----------------------------------------------------------------------------------------------------|
| Id               | <b>XXX</b>                                        | Interval in the unitOfMeasure after which a user is<br>forced to re-enter authentication data.                                 |
| filterlabel      | <b>XXX</b>                                        | Must match the corresponding filterlabel entry the<br>in AppCfg.as file.                                                       |
| wsdlName         | <b>XXX</b>                                        | Name of the WSDL file, including the extension,<br>associated with that specific filter definition file.                       |
| Lifetime         | nn                                                | Time interval in hours after which an object is<br>considered stale if no successful download for that<br>object is completed. |
| syncType         |                                                   | Indicates that an object is downloaded by default in<br>incremental-download mode.                                             |
| syncType         | $\Omega$                                          | Indicates that an object is always downloaded in<br>object-download mode.                                                      |
| Filename         | The name of the<br>filter definition XML<br>file. | Name of the file, including the extension, holding<br>the specifications for that specific filter definition<br>file.          |
| <value></value>  | 40                                                | The Offline Client for Life Sciences internal fixed<br>value. Do not change.                                                   |

<span id="page-105-0"></span>Table 9. SYS\_EntitySyncRt

## <span id="page-106-0"></span>**Schema of the datasources.xml File**

The following code shows the schema of a datasources.xml file. Replace the italicized items with object names, field names, or values in the datasources.xml file:

ListOfDataSources: <ListOfDataSources SyncPeriod="nn">

<SYS\_DataSource> SYS\_DataSource

</SYS\_DataSource>

```
SYS_DataSource: <SYS_DataSource id="xxx"
               applicationLogin="Y|N"
```
caseSensitive="y|N"

BackupsToKeep="nn">

<LoginURL>xxx</LoginURL>

<LoginMethod>SiebelOD</LoginMethod>

<SessionLength>nn</SessionLength>

<MessageType>xxx<</MessageType>

// For Siebel CRM, xxx is Flat.

<AuthenticationValidity>AuthenticationValidity</AuthenticationValidity>

<ListOfEntitySyncRts>ListOfEntitySyncRts</ListOfEntitySyncRts>

```
</SYS_DataSource>
```
AuthenticationValidity: <AuthenticationValidity unitOfMeasure="D">nn </AuthenticationValidity>

ListOfEntitySyncRts: <ListOfEntitySyncRts> SYS\_EntitySyncRt </ListOfEntitySyncRts>

```
SYS_EntitySyncRt: <SYS_EntitySyncRt id="xxx" filterLabel="xxx"
  wsdl Name="xxx"
  lifetime="nn"
  syncType="x"
  fileName="xxx">
  40
```
</SYS\_EntitySyncRt>

## <span id="page-107-0"></span>**Example datasources.xml Files**

This topic shows the structure of the datasources.xml file for Siebel CRM. The characters xxx in the code represent where variables are used.

## **Example datasources.xml for Siebel CRM**

The following is an example datasources.xml file for Siebel CRM.

<ListOfDataSources SyncPeriod="60">

<SYS\_DataSource id="Sales (CRM On Premise)" applicationLogin="Y" caseSensitive="n" BackupsToKeep="1" timeout="">

<LoginURL>http://xx.xxx.xxx.xxx</LoginURL>

<LoginMethod>SiebelOP</LoginMethod>

<SessionLength>10</SessionLength>

<MessageType>Flat</MessageType>

<AuthenticationValidity unitOfMeasure="D">5</AuthenticationValidity>

<Li st0fEnti tySyncRts>

<SYS\_EntitySyncRt id="LSSGOP\_Account" filterLabel="ACCOUNT\_FILTER\_OP" wsdlName="http\_\_\_siebel.com\_asi\_\_LSSGOP\_Account.WSDL" lifetime="72" syncType="i" fileName="accountfilter.xml">40</SYS\_EntitySyncRt>

<SYS\_EntitySyncRt id="LSSGOP\_AccountAddress" filterLabel="ACCOUNTADDRESS\_FILTER\_OP" wsdlName="http\_\_\_siebel.com\_asi\_\_LSSGOP\_AccountAddress.WSDL" lifetime="72" syncType="i" fileName="accountaddressfilter.xml">40</SYS EntitySyncRt>

<SYS\_EntitySyncRt id="LSSGOP\_Activity" filterLabel="ACTIVITY\_FILTER\_OP" wsdlName="http\_\_\_siebel.com\_asi\_\_LSSGOP\_Activity.WSDL" lifetime="6" syncType="o" fileName="activityfilter.xml">40</SYS\_EntitySyncRt>

<SYS\_EntitySyncRt id="LSSGOP\_ActivityContact" filterLabel="ACTIVITYCONTACT\_FILTER\_OP" wsdlName="http\_\_\_siebel.com\_asi\_\_LSSGOP\_ActivityContact.WSDL" lifetime="6" syncType="o" fileName="activitycontactfilter.xml">40</SYS\_EntitySyncRt>

<SYS\_EntitySyncRt id="LSSGOP\_PersonalList" filterLabel="ALLOCATION\_FILTER\_OP" wsdlName="http\_\_\_siebel.com\_asi\_\_LSSGOP\_PersonalList.WSDL" lifetime="72" syncType="i" fileName="allocationfilter.xml">40</SYS\_EntitySyncRt>

<SYS\_EntitySyncRt id="LSSGOP\_Contact" filterLabel="CONTACT\_FILTER\_OP" wsdlName="http\_\_\_siebel.com\_asi\_\_LSSGOP\_Contact.WSDL" lifetime="72" syncType="i" fileName="contactfilter.xml">40</SYS\_EntitySyncRt>

<SYS\_EntitySyncRt id="LSSGOP\_ContactAddress" filterLabel="CONTACTADDRESS\_FILTER\_OP" wsdlName="http\_\_\_siebel.com\_asi\_\_LSSGOP\_ContactAddress.WSDL" lifetime="72" syncType="i" fileName="contactaddressfilter.xml">40</SYS\_EntitySyncRt>

<SYS\_EntitySyncRt id="LSSGOP\_ContactAccount" filterLabel="CONTACTACCOUNT\_FILTER\_OP" wsdlName="http\_\_\_siebel.com\_asi\_\_LSSGOP\_ContactAccount.WSDL" lifetime="72" syncType="i" fileName="contactaccountfilter.xml">40</SYS\_EntitySyncRt>
<SYS\_EntitySyncRt id="LSSGOP\_ContactBestTimes" filterLabel="CONTACTBESTTIMES\_FILTER\_OP" wsdlName="http\_\_\_siebel.com\_asi\_\_LSSGOP\_ContactBestTimes.WSDL" lifetime="72" syncType="i" fileName="contactbesttimesfilter.xml">40</SYS\_EntitySyncRt> <SYS\_EntitySyncRt id="LSSGOP\_ContactLicense" filterLabel="CONTACTLICENSE\_FILTER\_OP" wsdlName="http\_\_\_siebel.com\_asi\_\_LSSGOP\_ContactLicense.WSDL" lifetime="72" syncType="i" fileName="contactlicensefilter.xml">40</SYS\_EntitySyncRt> <SYS\_EntitySyncRt id="LSSGOP\_Literature" filterLabel="SOLUTION\_FILTER\_OP" wsdlName="http\_\_\_siebel.com\_asi\_\_LSSGOP\_Literature.WSDL" lifetime="9" syncType="i" fileName="solutionfilter.xml">40</SYS\_EntitySyncRt> <SYS\_EntitySyncRt id="LSSGOP\_MessagePlan" filterLabel="MESSAGE\_PLAN\_FILTER\_OP" wsdlName="http\_\_\_siebel.com\_asi\_\_LSSGOP\_MessagePlan.WSDL" lifetime="9" syncType="i" fileName="messageplanfilter.xml">40</SYS\_EntitySyncRt> <SYS\_EntitySyncRt id="LSSGOP\_MessageResponse" filterLabel="MESSAGERESPONSE\_FILTER\_OP" wsdlName="http\_\_\_siebel.com\_asi\_\_LSSGOP\_MessageResponse.WSDL" lifetime="6" syncType="o" fileName="messageresponsefilter.xml">40</SYS\_EntitySyncRt> <SYS\_EntitySyncRt id="LSSGOP\_MsgPlanItem" filterLabel="MSGPLANITEM\_FILTER\_OP" wsdlName="http\_\_\_siebel.com\_asi\_\_LSSGOP\_MsgPlanItem.WSDL" lifetime="9" syncType="i" fileName="messageplanitemfilter.xml">40</SYS\_EntitySyncRt> <SYS\_EntitySyncRt id="LSSGOP\_MsgPlanItemRelation" filterLabel="MSGPLANITEMRELATION\_FILTER\_OP" wsdlName="http\_\_\_siebel.com\_asi\_\_LSSGOP\_MsgPlanItemRelation.WSDL" lifetime="9" syncType="i" fileName="msgplanitemrelationfilter.xml">40</SYS\_EntitySyncRt> <SYS\_EntitySyncRt id="LSSGOP\_Product" filterLabel="PRODUCT\_FILTER\_OP" wsdlName="http\_\_\_siebel.com\_asi\_\_LSSGOP\_Product.WSDL" lifetime="72" syncType="i" fileName="productfilter.xml">40</SYS\_EntitySyncRt> <SYS\_EntitySyncRt id="LSSGOP\_ProductIndication" filterLabel="PRODUCT\_INDICATION\_FILTER\_OP" wsdlName="http\_\_\_siebel.com\_asi\_\_LSSGOP\_ProductIndication.WSDL" lifetime="72" syncType="i" fileName="productindicationfilter.xml">40</SYS\_EntitySyncRt> <SYS\_EntitySyncRt id="LSSGOP\_ProductsDetailed" filterLabel="PRODUCTSDETAILED\_FILTER\_OP" wsdlName="http\_\_\_siebel.com\_asi\_\_LSSGOP\_ProductsDetailed.WSDL" lifetime="6" syncType="o" fileName="productsdetailedfilter.xml">40</SYS\_EntitySyncRt> <SYS\_EntitySyncRt id="LSSGOP\_PromotionalItemsDropped" filterLabel="PROMOTIONALITEMSDROPPED\_FILTER\_OP" wsdlName="http\_\_\_siebel.com\_asi\_\_LSSGOP\_PromotionalItemsDropped.WSDL" lifetime="6" syncType="o" fileName="promotionalitemsdroppedfilter.xml">40</ SYS EntitySyncRt> <SYS\_EntitySyncRt id="LSSGOP\_RelatedAccount" filterLabel="RELATEDACCOUNT\_FILTER\_OP" wsdlName="http\_\_\_siebel.com\_asi\_\_LSSGOP\_RelatedAccount.WSDL" lifetime="72" syncType="i" fileName="relatedaccountfilter.xml">40</SYS\_EntitySyncRt> <SYS\_EntitySyncRt id="LSSGOP\_RelatedContact" filterLabel="RELATEDCONTACT\_FILTER\_OP"

wsdlName="http\_\_\_siebel.com\_asi\_\_LSSGOP\_RelatedContact.WSDL" lifetime="72" syncType="i" fileName="relatedcontactfilter.xml">40</SYS\_EntitySyncRt>

<SYS\_EntitySyncRt id="LSSGOP\_RelatedLiterature" filterLabel="RELATEDSOLUTION\_FILTER\_OP" wsdlName="http\_\_\_siebel.com\_asi\_\_LSSGOP\_RelatedLiterature.WSDL" lifetime="9" syncType="i" fileName="relatedsolutionfilter.xml">40</SYS\_EntitySyncRt> <SYS\_EntitySyncRt id="LSSGOP\_RetailObjective" filterLabel="RETAILOBJECTIVE\_FILTER\_OP" wsdlName="http\_\_\_siebel.com\_asi\_\_LSSGOP\_RetailObjective.WSDL" lifetime="6" syncType="o" fileName="retailobjectivefilter.xml">40</SYS\_EntitySyncRt> <SYS\_EntitySyncRt id="LSSGOP\_SampleDisclaimer" filterLabel="SAMPLE\_DISCLAIMER\_FILTER\_OP" wsdlName="http\_\_\_siebel.com\_asi\_\_LSSGOP\_SampleDisclaimer.WSDL" lifetime="48" syncType="i" fileName="sampledisclaimerfilter.xml">40</SYS EntitySyncRt> <SYS\_EntitySyncRt id="LSSGOP\_SampleDropped" filterLabel="SAMPLEDROPPED\_FILTER\_OP" wsdlName="http\_\_\_siebel.com\_asi\_\_LSSGOP\_SampleDropped.WSDL" lifetime="6" syncType="o" fileName="sampledroppedfilter.xml">40</SYS\_EntitySyncRt> <SYS\_EntitySyncRt id="LSSGOP\_SampleInventory" filterLabel="SAMPLE\_INVENTORY\_FILTER\_OP" wsdlName="http\_\_\_siebel.com\_asi\_\_LSSGOP\_SampleInventory.WSDL" lifetime="72" syncType="i" fileName="sampleinventoryfilter.xml">40</SYS\_EntitySyncRt> <SYS\_EntitySyncRt id="LSSGOP\_SampleTransaction" filterLabel="SAMPLE\_TRANSACTION\_FILTER\_OP" wsdlName="http\_\_\_siebel.com\_asi\_\_LSSGOP\_SampleTransaction.WSDL" lifetime="72" syncType="i" fileName="sampletransactionfilter.xml">40</SYS\_EntitySyncRt> <SYS\_EntitySyncRt id="LSSGOP\_Signature" filterLabel="SIGNATURE\_FILTER\_OP" wsdlName="http\_\_\_siebel.com\_asi\_\_LSSGOP\_Signature.WSDL" lifetime="6" syncType="o" fileName="signaturefilter.xml">40</SYS\_EntitySyncRt> <SYS\_EntitySyncRt id="LSSGOP\_TransactionItem" filterLabel="TRANSACTIONITEM\_FILTER\_OP" wsdlName="http\_\_\_siebel.com\_asi\_\_LSSGOP\_TransactionItem.WSDL" lifetime="72" syncType="i" fileName="transactionitemfilter.xml">40</SYS\_EntitySyncRt> </ListOfEntitySyncRts> </SYS\_DataSource> <SYS\_DataSource id="AMP (CRM On Premise)" applicationLogin="Y" caseSensitive="n" BackupsToKeep="1" timeout=""> <LoginURL>http://xx.xxx.xxx.xxx</LoginURL> <LoginMethod>SiebelOP</LoginMethod> <SessionLength>10</SessionLength> <MessageType>Flat</MessageType> <AuthenticationValidity unitOfMeasure="D">5</AuthenticationValidity>

<Li st0fEnti tySyncRts>

```
<SYS_EntitySyncRt id="LSSGOP_CatalogCategory" filterLabel="BOOK_FILTER_OP"
wsdlName="http___siebel.com_asi__LSSGOP_CatalogCategory.WSDL" lifetime="9"
syncType="i" fileName="bookfilter.xml">40</SYS_EntitySyncRt>
```
<SYS\_EntitySyncRt id="LSSGOP\_MessagePlan" filterLabel="MESSAGE\_PLAN\_FILTER\_OP\_AMP" wsdlName="http\_\_\_siebel.com\_asi\_\_LSSGOP\_MessagePlan.WSDL" lifetime="9" syncType="i" fileName="messageplanfilter\_AMP.xml">40</SYS\_EntitySyncRt> <SYS\_EntitySyncRt id="LSSGOP\_MessagePlanCatalog" filterLabel="MESSAGE\_PLAN\_BOOK\_FILTER\_OP" wsdlName="http\_\_\_siebel.com\_asi\_\_LSSGOP\_MessagePlanCatalog.WSDL" lifetime="9" syncType="i" fileName="messageplanbookfilter.xml">40</SYS\_EntitySyncRt> <SYS\_EntitySyncRt id="LSSGOP\_MsgPlanItem" filterLabel="MSGPLANITEM\_FILTER\_OP\_AMP" wsdlName="http\_\_\_siebel.com\_asi\_\_LSSGOP\_MsqPlanItem.WSDL" lifetime="9" syncType="i" fileName="messageplanitemfilter\_AMP.xml">40</SYS\_EntitySyncRt> <SYS\_EntitySyncRt id="LSSGOP\_MsgPlanItemRelation" filterLabel="MSGPLANITEMRELATION\_FILTER\_OP\_AMP" wsdlName="http\_\_\_siebel.com\_asi\_\_LSSGOP\_MsgPlanItemRelation.WSDL" lifetime="9" syncType="i" fileName="msgplanitemrelationfilter AMP.xml">40</SYS EntitySyncRt> <SYS\_EntitySyncRt id="LSSGOP\_Product" filterLabel="PRODUCT\_FILTER\_OP" wsdlName="http\_\_\_siebel.com\_asi\_\_LSSGOP\_Product.WSDL" lifetime="72" syncType="i" fileName="productfilter.xml">40</SYS\_EntitySyncRt> <SYS\_EntitySyncRt id="LSSGOP\_RelatedLiterature" filterLabel="RELATEDSOLUTION\_FILTER\_OP" wsdlName="http\_\_\_siebel.com\_asi\_\_LSSGOP\_RelatedLiterature.WSDL" lifetime="9" syncType="i" fileName="relatedsolutionfilter.xml">40</SYS\_EntitySyncRt> <SYS\_EntitySyncRt id="LSSGOP\_Literature" filterLabel="SOLUTION\_FILTER\_OP\_AMP" wsdlName="http\_\_\_siebel.com\_asi\_\_LSSGOP\_Literature.WSDL" lifetime="9" syncType="i" fileName="solutionfilter\_AMP.xml">40</SYS\_EntitySyncRt> <SYS\_EntitySyncRt id="LSSGOP\_LiteratureCatalog" filterLabel="SOLUTIONBOOK\_FILTER\_OP" wsdlName="http\_\_\_siebel.com\_asi\_\_LSSGOP\_LiteratureCatalog.WSDL" lifetime="9" syncType="i" fileName="solutionbookfilter.xml">40</SYS\_EntitySyncRt>

</List0fEntitySyncRts>

</SYS\_DataSource>

</ListOfDataSources>

# **Filter Definitions**

This topic provides information about filter definitions. It includes the following:

- [About Filter Definition Files on page 112](#page-111-0)
- [Filter Definition Files Available with the Offline Client for Life Sciences on page 112](#page-111-1)
- [Filter Attribute Definitions on page 117](#page-116-0)
- [WebService and ServiceAPI Attribute Definitions on page 127](#page-126-0)

For more information about filter definition files for Siebel CRM, see *Siebel CRM Web Services Reference*.

# <span id="page-111-0"></span>**About Filter Definition Files**

Filter definition files are configuration files. They are used for the following purposes:

- Defining the data being exchanged with the server
- Defining the hierarchy of that data
- Defining certain characteristics of data elements

For more information on filter definition files, see [Chapter 5, "Getting Started with Oracle JDeveloper."](#page-38-0)

# <span id="page-111-1"></span>**Filter Definition Files Available with the Offline Client for Life Sciences**

This topic lists some of the filter definition files available with Siebel CRM and shows some of the important attributes.

### **Filter Definition Files Available with Siebel CRM**

See [Table 10](#page-111-2) for the filter definition files available with Siebel CRM and some of the filter attributes. See [Table 11 on page 114](#page-113-0) and [Table 12 on page 115](#page-114-0) for additional attributes of the filter definition files.

| <b>Filter Definition</b> | <b>Configured Search</b><br>Specification?<br><b>File Name</b> |     | Application  |
|--------------------------|----------------------------------------------------------------|-----|--------------|
| Account                  | accountaddressfilter.xml                                       | No  | <b>Sales</b> |
| Account                  | accountfilter.xml                                              | No  | <b>Sales</b> |
| Activity                 | activitycontactfilter.xml                                      | No  | <b>Sales</b> |
| Activity                 | activityfilter.xml                                             | Yes | <b>Sales</b> |

<span id="page-111-2"></span>Table 10. Siebel CRM Filter Definition Files

| <b>Filter Definition</b>            | <b>File Name</b>                 | <b>Configured Search</b><br><b>Specification?</b> | <b>Application</b>                 |
|-------------------------------------|----------------------------------|---------------------------------------------------|------------------------------------|
| Address                             | addressfilter.xml                | <b>No</b>                                         | <b>Sales</b>                       |
| Allocation                          | allocationfilter.xml             | Yes                                               | <b>Sales</b>                       |
| <b>Book</b>                         | bookfilter.xml                   | <b>No</b>                                         | <b>Asset Message</b><br>Planner    |
| <b>Contact Account</b>              | conactaccountfilter.xml          | <b>No</b>                                         | <b>Sales</b>                       |
| <b>Contact Address</b>              | contactaddressfilter.xml         | <b>No</b>                                         | <b>Sales</b>                       |
| <b>Contact Best Times</b>           | contactbesttimesfilter.xml       | <b>No</b>                                         | <b>Sales</b>                       |
| Contact                             | contactfilter.xml                | <b>No</b>                                         | <b>Sales</b>                       |
| <b>Contact License</b>              | contactlicensefilter.xml         | <b>No</b>                                         | <b>Sales</b>                       |
| Message Plan Book                   | messageplanbookfilter.xml        | <b>No</b>                                         | <b>Asset Message</b><br>Planner    |
| Message Plan                        | messageplanfilter.xml            | Yes                                               | <b>Sales</b>                       |
| Message Plan (AMP)                  | messageplanfilter_AMP.xml        | <b>No</b>                                         | <b>Asset Message</b><br>Planner    |
| Message Plan Item                   | messageplanitemfilter.xml        | Yes                                               | Sales, Asset<br>Message<br>Planner |
| Message Plan Item<br>Relation       | msgplanitemrelationfilter.xml    | Yes                                               | <b>Sales</b>                       |
| Message Response                    | messageresponsefilter.xml        | Yes                                               | <b>Sales</b>                       |
| Product                             | productfilter.xml                | <b>No</b>                                         | Sales, Asset<br>Message<br>Planner |
| Production<br>Indication            | productindicationfilter.xml      | <b>No</b>                                         | <b>Sales</b>                       |
| <b>Products Detailed</b>            | productsdetailedfilter.xml       | Yes                                               | <b>Sales</b>                       |
| <b>Promotional Items</b><br>Dropped | pomotionalitemsdroppedfilter.xml | Yes                                               | <b>Sales</b>                       |
| <b>PSR Account</b>                  | psraccountfilter.xml             | <b>No</b>                                         | <b>Sales</b>                       |
| <b>PSR Contact</b>                  | psrcontactfilter.xml             | <b>No</b>                                         | <b>Sales</b>                       |
| <b>Related Account</b>              | relatedaccountfilter.xml         | <b>No</b>                                         | <b>Sales</b>                       |
| <b>Related Contact</b>              | relatedcontactfilter.xml         | <b>No</b>                                         | <b>Sales</b>                       |
| <b>Related Solution</b>             | relatedsolutionfilter.xml        | <b>No</b>                                         | <b>Sales</b>                       |
| Retail Objective                    | retailobjectivefilter.xml        | <b>No</b>                                         | <b>Sales</b>                       |

Table 10. Siebel CRM Filter Definition Files

| <b>Filter Definition</b> | <b>File Name</b>            | <b>Configured Search</b><br><b>Specification?</b> | <b>Application</b>       |
|--------------------------|-----------------------------|---------------------------------------------------|--------------------------|
| Revenue                  | revenuefilter.xml           | <b>No</b>                                         | <b>Sales</b>             |
| Sample Disclaimer        | sampledisclaimerfilter.xml  | Yes                                               | <b>Sales</b>             |
| Sample Dropped           | sampledroppedfilter.xml     | Yes.                                              | <b>Sales</b>             |
| Sample Inventory         | Sampleinventoryfilter.xml   | Yes.                                              | <b>Sales</b>             |
| Sample Transaction       | sampletransactionfilter.xml | <b>Yes</b>                                        | <b>Sales</b>             |
| Signature                | signaturefilter.xml         | Yes.                                              | <b>Sales</b>             |
| <b>Solution Book</b>     | solutionbookfilter.xml      | <b>No</b>                                         | <b>Sales</b>             |
| Solution                 | solutionfilter.xml          | <b>Yes</b>                                        | <b>Sales</b>             |
| Solution (AMP)           | solutionfilter AMP.xml      | N <sub>O</sub>                                    | Asset Message<br>Planner |
| <b>Transaction Item</b>  | transactionitemfilter.xml   | <b>Yes</b>                                        | <b>Sales</b>             |

Table 10. Siebel CRM Filter Definition Files

[Table 11](#page-113-0) describes additional attributes of the filter definitions available with Siebel CRM.

| <b>Filter Definition</b>  | <b>Data Source Entry</b>       | <b>Web Service</b>      |
|---------------------------|--------------------------------|-------------------------|
| Account                   | LSSGOP_Account                 | Account                 |
| Account                   | LSSGOP_AccountAddress          | <b>AccountAddress</b>   |
| Activity                  | LSSGOP_Activity                | Activity                |
| Activity                  | LSSGOP_ActivityContact         | ActivityContact         |
| Address                   | <b>LSSGOP Address</b>          | Address                 |
| Allocation                | LSSGOP_PromotionalItemsDropped | Allocation              |
| Allocation                | LSSGOP_SampleDropped           | Allocation              |
| <b>Book</b>               | LSSGOP_CatalogCategory         | <b>Book</b>             |
| Contact                   | LSSGOP_Contact                 | Contact                 |
| <b>Contact Account</b>    | LSSGOP_ContactAccount          | ContactAccount          |
| <b>Contact Address</b>    | LSSGOP_ContactAddress          | ContactAddress          |
| <b>Contact Best Times</b> | LSSGOP_ContactBestTimes        | <b>ContactBestTimes</b> |
| Contact License           | LSSGOP_ContactLicense          | ContactLicense          |
| Message Plan              | LSSGOP_MessagePlan             | MessagePlan             |
| Message Plan (AMP)        | LSSGOP_MessagePlan             | MessagePlan             |

<span id="page-113-0"></span>Table 11. Siebel CRM Filter Definition Files - Additional Attributes

| <b>Filter Definition</b>   | <b>Data Source Entry</b>       | <b>Web Service</b>      |
|----------------------------|--------------------------------|-------------------------|
| Message Plan Item          | LSSGOP_MsgPlanItem             | MsgPlanItem             |
| Message Plan Item Relation | LSSGOP_MsgPlanItemRelation     | MsgPlanItemRelation     |
| Message Response           | LSSGOP_MessageResponse         | MessageResponse         |
| Product                    | LSSGOP_Product                 | Product                 |
| <b>Product Indication</b>  | LSSGOP_ProductIndication       | ProductIndication       |
| <b>Products Detailed</b>   | LSSGOP_ProductsDetailed        | ProductsDetailed        |
| Promotional Items Dropped  | LSSGOP_PromotionalItemsDropped | PromotionalItemsDropped |
| <b>Related Account</b>     | LSSGOP_RelatedAccount          | RelatedAccount          |
| <b>Related Contact</b>     | LSSGOP_RelatedContact          | RelatedContact          |
| <b>Related Solution</b>    | LSSGOP_RelatedLiterature       | RelatedLiterature       |
| Retail Objective           | LSSGOP_RetailObjective         | RetailObjective         |
| Revenue                    | LSSGOP_Revenue                 | Revenue                 |
| Sample Disclaimer          | LSSGOP_SampleDisclaimer        | SampleDisclaimer        |
| Sample Dropped             | LSSGOP_SampleDropped           | SampleDropped           |
| Sample Inventory           | LSSGOP_SampleInventory         | SampleInventory         |
| Sample Transaction         | LSSGOP_SampleTransaction       | SampleTransaction       |
| Signature                  | LSSGOP_Signature               | Signature               |
| Solution                   | LSSGOP_Literature              | Solution                |
| Solution book              | LSSGOP_LiteratureCatalog       | SolutionCatalog         |
| Solution (AMP)             | LSSGOP_Literature              | Solution                |
| <b>Transaction Item</b>    | LSSGOP_TransactionItem         | TransactionItem         |

Table 11. Siebel CRM Filter Definition Files - Additional Attributes

[Table 12](#page-114-0) shows the search specifications of the filter definitions available with the Sales application for Siebel CRM.

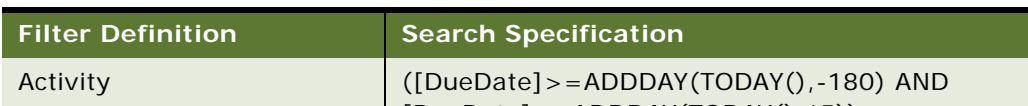

<span id="page-114-0"></span>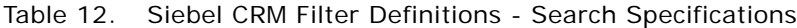

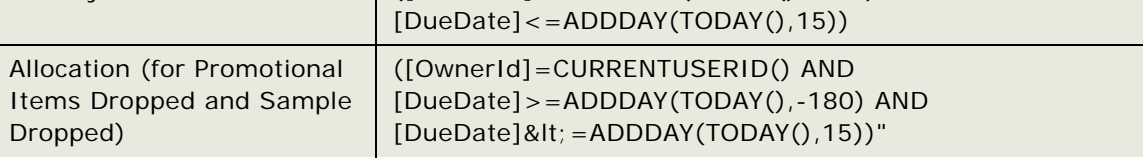

| <b>Filter Definition</b>   | <b>Search Specification</b>                                                                                                    |
|----------------------------|----------------------------------------------------------------------------------------------------|
| Message Plan               | ([Status] = "Released" AND<br>([EndDate]>TODAY() OR<br>$[EndDate] = "")$                                                                        |
| Message Plan Item          | ([ParentMessagePlanStatus] = " Released" AND<br>([EndDate]>TODAY() OR [EndDate]=" "))                                                           |
| Message Plan Item Relation | ([ParentMessagePlanStatus] = " Released" AND<br>$([EndDate] > TODAY() OR [EndDate] = &quot; &quot;$ )">                                         |
| Message Response           | ([OwnerId]=CURRENTUSERID() AND<br>[DueDate] > = ADDDAY (TODAY (), -180) AND<br>$[DueDate] \leq \text{ADDDAY}(\text{TOPAY}(), 15))$              |
| <b>Products Detailed</b>   | ([OwnerId]=CURRENTUSERID() AND<br>[DueDate]>=ADDDAY(TODAY(),-180) AND<br>$[DueDate] \leq \text{ADDDAY}(\text{TOPAY}(), 15))$                    |
| Promotional Items Dropped  | ([OwnerId]=CURRENTUSERID() AND<br>[DueDate]>=ADDDAY(TODAY(),-180) AND<br>$[DueDate] \leq \text{ADDDAY}(\text{TOPAY}(), 15))$                    |
| Sample Disclaimer          | $([Status] = "Active")$                                                                                                    |
| Sample Dropped             | ([OwnerId]=CURRENTUSERID() AND<br>[DueDate]>=ADDDAY(TODAY(),-180) AND<br>$[DueDate] \leq \text{ADDDAY}(\text{TOPAY}(), 15))$                    |
| Sample Inventory           | $(IActiveFlag] = TRUE()$                                                                                                    |
| Sample Transaction         | ([OwnerId]=CURRENTUSERID() AND<br>[DueDate]>=ADDDAY(TODAY(),-180) AND<br>$[DueDate] \leq = ADDDAY(TODAY(), 15))$                                |
| Signature                  | ([OwnerId]=CURRENTUSERID() AND<br>[DueDate]>=ADDDAY(TODAY(),-180) AND<br>$[DueDate] \leq \text{ADDDAY}(\text{TOPAY}(), 15))$                    |
| Solution                   | ([DistributionMethod] = "N" AND<br>[ReleaseDate] <timestamp() and<br="">([ExpirationDate]&gt;TODAY() OR<br/>[ExpirationDate]=""))</timestamp()> |
| <b>Transaction Item</b>    | ([OwnerId]=CURRENTUSERID() AND<br>[DueDate] >=ADDDAY(TODAY(),-180) AND<br>$[DueDate] \leq \text{ADDDAY}(\text{TOPAY}(), 15))$                   |

Table 12. Siebel CRM Filter Definitions - Search Specifications

# <span id="page-116-0"></span>**Filter Attribute Definitions**

This topic describes filter attribute definitions:

- [ObjectFilter Attributes on page 117](#page-116-1)
- [TopLevelObjectList Attributes on page 117](#page-116-2)
- [TopLevelObject Attributes on page 118](#page-117-0)
- [ObjectList Attributes on page 119](#page-118-0)
- [ObjectList Attributes on page 120](#page-119-0)
- [Object Attributes on page 122](#page-121-0)
- [Field Attributes on page 122](#page-121-1)
- [Field Constraint on page 126](#page-125-0)
- [Table Constraints for the Filter Schema on page 126](#page-125-1)

## <span id="page-116-1"></span>**ObjectFilter Attributes**

[Table 13](#page-116-4) describes ObjectFilter attributes for the Filter schema.

### <span id="page-116-4"></span>Table 13. ObjectFilter Attributes

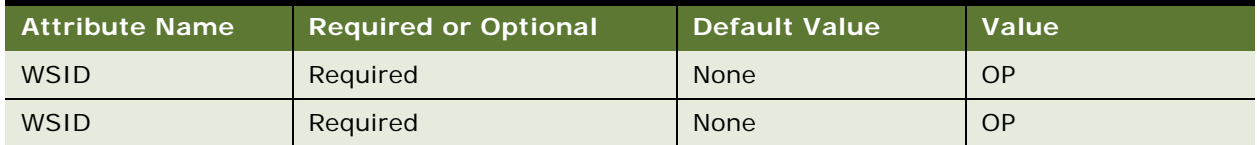

### <span id="page-116-2"></span>**TopLevelObjectList Attributes**

[Table 14](#page-116-3) describes TopLevelObjectList attributes for the Filter schema.

### <span id="page-116-3"></span>Table 14. TopLevelObjectList Attributes

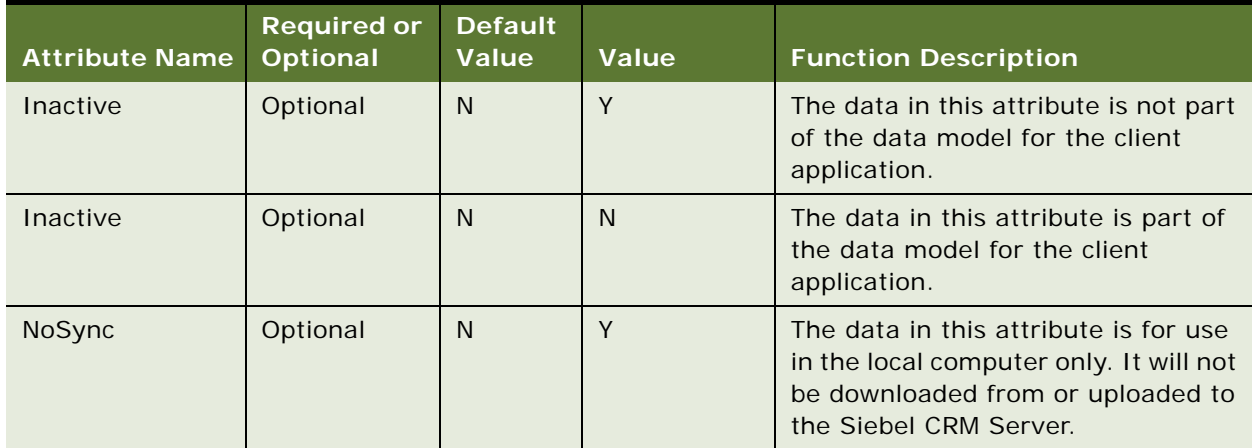

| <b>Attribute Name</b> | <b>Required or</b><br><b>Optional</b> | <b>Default</b><br>Value | Value      | <b>Function Description</b>                                                                                                 |
|-----------------------|---------------------------------------|-------------------------|------------|----------------------------------------------------------------------------------------------------|
| <b>NoSync</b>         | Optional                              | N                       | N          | The data in this attribute is<br>downloaded from the Siebel CRM<br>Server, and local updates are<br>uploaded to the server. |
| Proprietoryship       | Optional                              | Client                  | Client     | Initiates updates in the local<br>computer to override the updates in<br>the server in the event of conflict.               |
| Proprietoryship       | Optional                              | <b>Client</b>           | Server     | Prevents updates in the local<br>computer overriding the updates in<br>the server in the event of conflict.                 |
| <b>Type</b>           | Required                              | <b>None</b>             | EntityList | The value EntityList is a list of<br>objects.                                                                               |

Table 14. TopLevelObjectList Attributes

# <span id="page-117-0"></span>**TopLevelObject Attributes**

[Table 15](#page-117-1) describes TopLevelObject attributes for the Filter schema.

<span id="page-117-1"></span>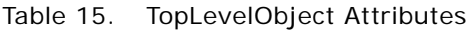

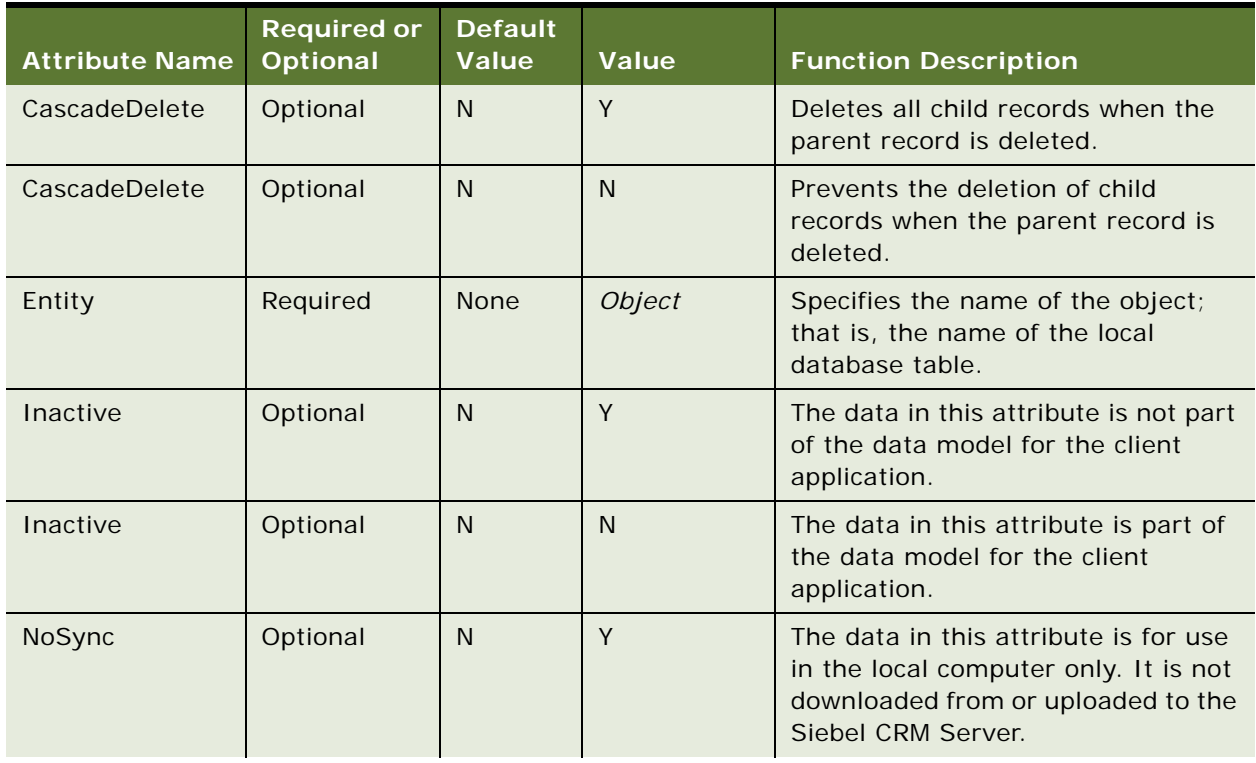

| <b>Attribute Name</b> | <b>Required or</b><br>Optional | <b>Default</b><br>Value | Value      | <b>Function Description</b>                                                                                                    |
|-----------------------|--------------------------------|-------------------------|------------|----------------------------------------------------------------------------------------------------|
| <b>NoSync</b>         | Optional                       | N                       | N          | The data in this attribute is<br>downloaded from the server, and<br>local updates are uploaded to the<br>Siebel CRM Server.                                                                                      |
| SearchSpec            | Optional                       | N                       | Expression | Downloads only records meeting the<br>condition specified in the value<br>Expression from the Siebel CRM<br>Server. If this attribute is not<br>specified, all records accessible by<br>the user are downloaded. |
| Type                  | Required                       | <b>None</b>             | Entity     | This value Entity is an object.                                                                                                    |

Table 15. TopLevelObject Attributes

# <span id="page-118-0"></span>**ObjectList Attributes**

[Table 16](#page-118-1) describes 1MObjectList attributes for the Filter schema.

<span id="page-118-1"></span>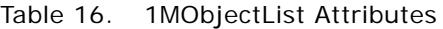

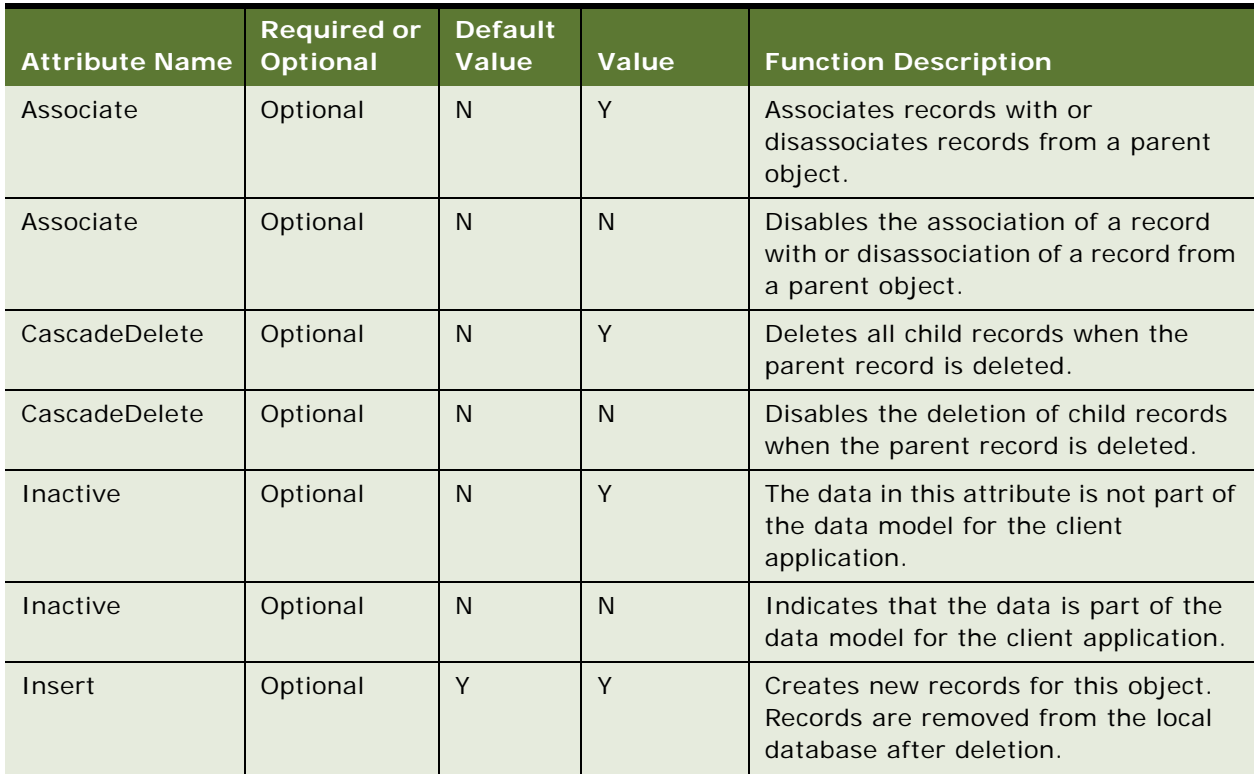

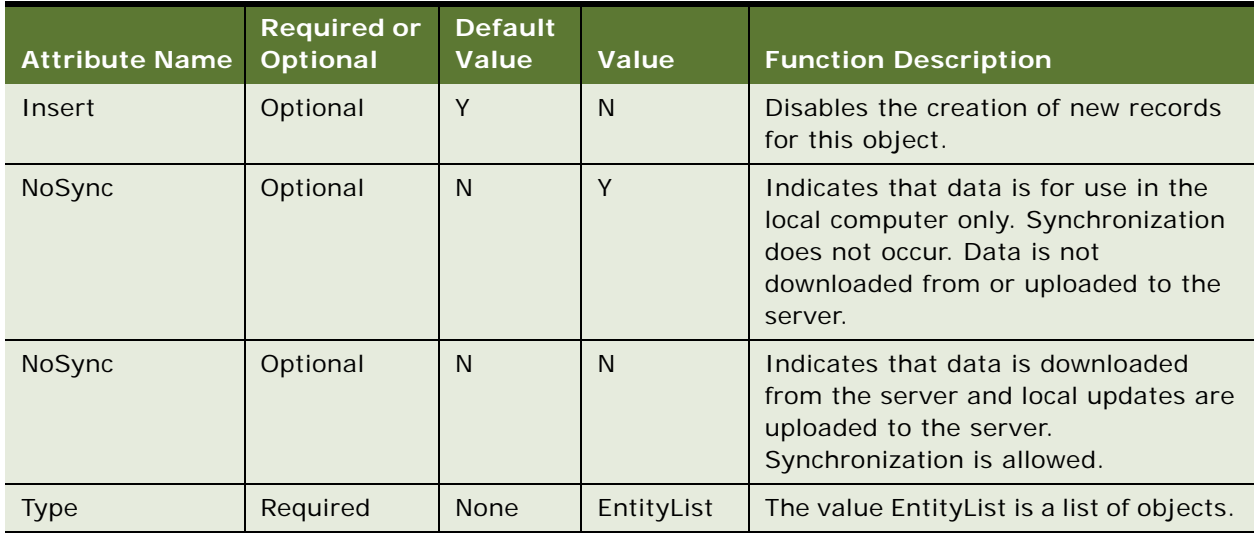

### Table 16. 1MObjectList Attributes

## <span id="page-119-0"></span>**ObjectList Attributes**

[Table 17](#page-119-1) describes MMObjectList attributes for the Filter schema.

### <span id="page-119-1"></span>Table 17. MMObjectList Attributes

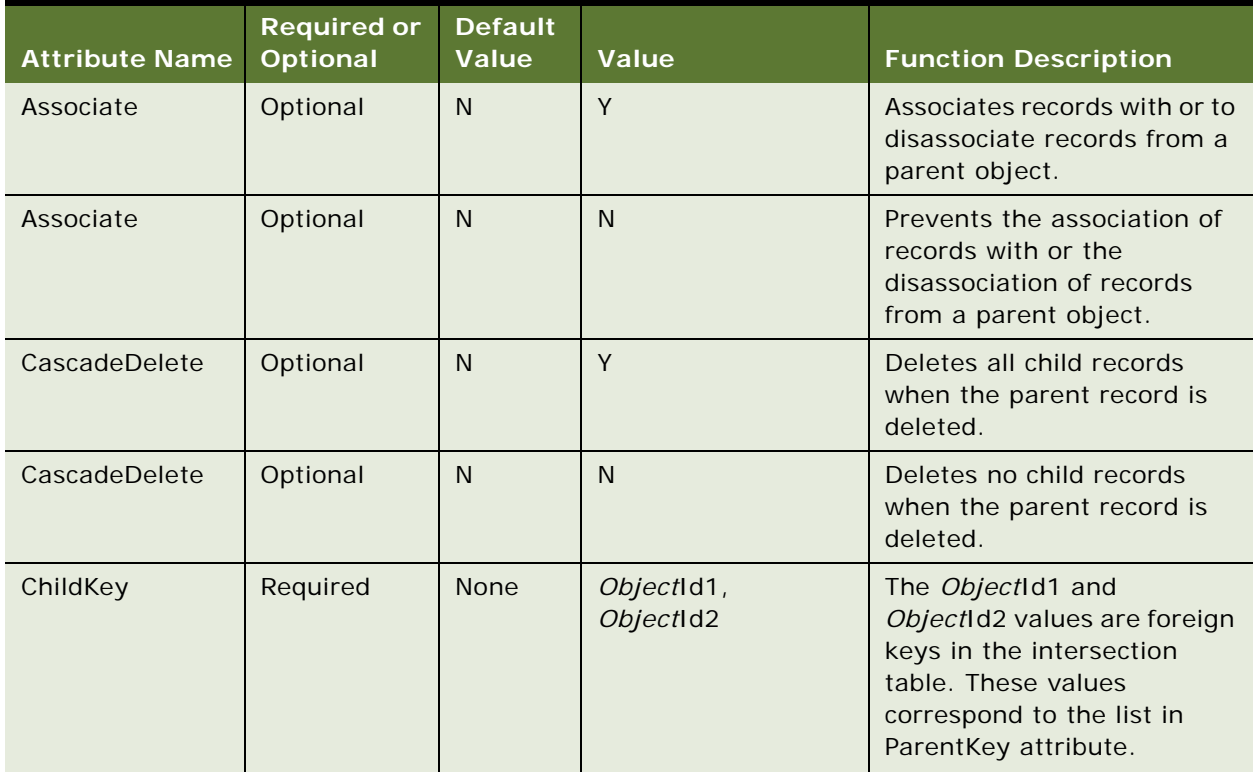

| <b>Attribute Name</b> | <b>Required or</b><br><b>Optional</b> | <b>Default</b><br>Value | <b>Value</b>                             | <b>Function Description</b>                                                                                                    |
|-----------------------|---------------------------------------|-------------------------|------------------------------------------|----------------------------------------------------------------------------------------------------|
| Entity                | Required                              | <b>None</b>             | Object                                   | Indicates the name of the<br>intersection table of the<br>many-to-many relationship.                                                                     |
| Inactive              | Optional                              | N                       | Y                                        | Indicates that the data is not<br>part of the data model for<br>the client application.                                                                  |
| Inactive              | Optional                              | N                       | N                                        | Indicates that the data is<br>part of the data model for<br>the client application.                                                                      |
| Insert                | Optional                              | Y                       | Y                                        | Indicates that new records<br>can be created for this<br>object. Records are removed<br>from the local database<br>when they are deleted.                |
| Insert                | Optional                              | Y                       | N                                        | Indicates that new records<br>cannot be created for this<br>object.                                                                                      |
| <b>NoSync</b>         | Optional                              | $\mathsf{N}$            | Y                                        | Indicates that data is for use<br>in the local computer only.<br>Data is not downloaded from<br>or uploaded to the server. No<br>synchronization occurs. |
| NoSync                | Optional                              | N                       | N                                        | Indicates that data is<br>downloaded from the server<br>and local updates are<br>uploaded to the server.<br>Synchronization does occur.                  |
| ParentKey             | Required                              | <b>None</b>             | Object1.ObjectId1,<br>Object2. ObjectId2 | The values in the ParentKey<br>attribute are joined-in fields,<br>used to form many-to-many<br>relationships.                                            |
| <b>Type</b>           | Required                              | <b>None</b>             | EntityList                               | This value EntityList is a list<br>of objects.                                                                                                    |

Table 17. MMObjectList Attributes

# <span id="page-121-0"></span>**Object Attributes**

[Table 18](#page-121-2) describes object attributes for the Filter schema.

<span id="page-121-2"></span>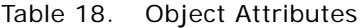

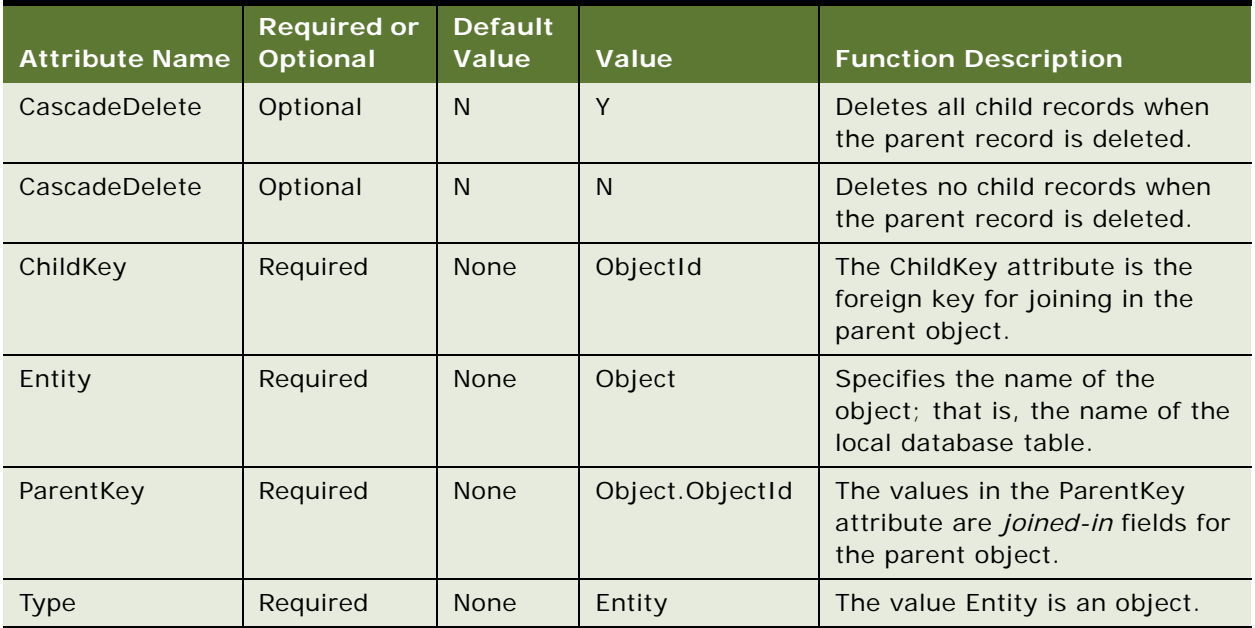

## <span id="page-121-1"></span>**Field Attributes**

[Table 19](#page-121-3) describes Field attributes for the Filter schema.

<span id="page-121-3"></span>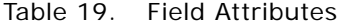

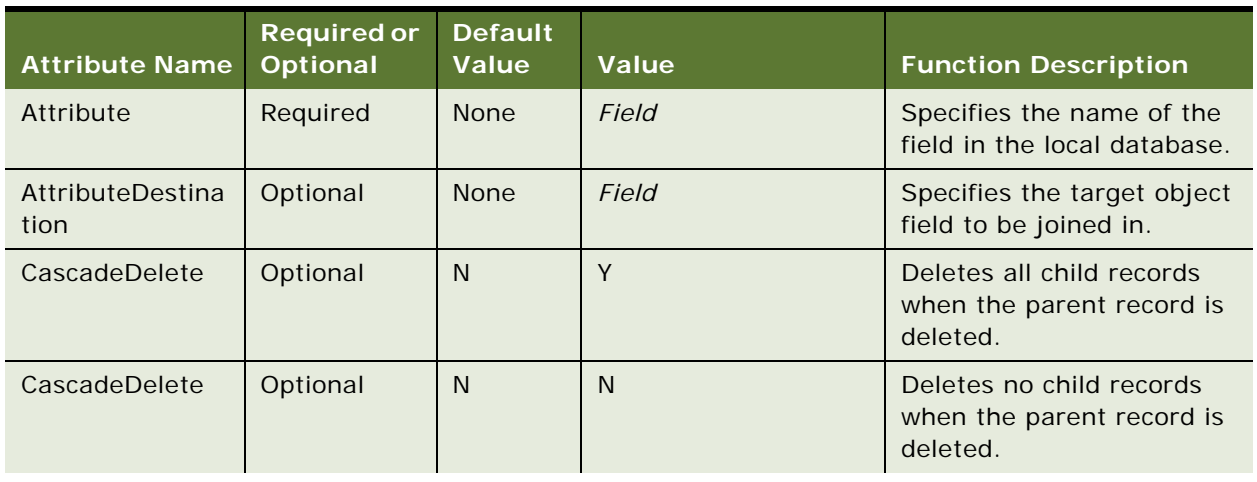

Table 19. Field Attributes

| <b>Attribute Name</b> | <b>Required or</b><br><b>Optional</b> | <b>Default</b><br>Value | Value             | <b>Function Description</b>                                                             |
|-----------------------|---------------------------------------|-------------------------|-------------------|-----------------------------------------------------------------------------------------|
| Data                  | Optional                              | N                       | Y                 | This is a joined-in field of<br>binary data type.                                       |
| Data                  | Optional                              | N                       | N                 | This is not a joined-in field<br>of binary data type.                                   |
| Datatype              | Optional                              | <b>None</b>             | DTYPE_BOOL        | Specifies that the field data<br>type is Boolean.                                       |
| Datatype              | Optional                              | <b>None</b>             | DTYPE_BLOB        | Specifies that the field data<br>type is Binary Large Object<br>(BLOB) data for images. |
| Datatype              | Optional                              | <b>None</b>             | DTYPE_CURRENCY    | Specifies that the field data<br>type is Currency.                                      |
| Datatype              | Optional                              | <b>None</b>             | DTYPE_DATE        | Specifies that the field data<br>type is Date only.                                     |
| Datatype              | Optional                              | <b>None</b>             | DTYPE_DATETIME    | Specifies that the field data<br>type is Date and time.                                 |
| Datatype              | Optional                              | <b>None</b>             | DTYPE_ID          | Specifies that the field data<br>type is Identifier field.                              |
| Datatype              | Optional                              | <b>None</b>             | DTYPE_INTEGER     | Specifies that the field data<br>type is Integer.                                       |
| Datatype              | Optional                              | <b>None</b>             | DTYPE_NOTE        | Specifies that the field data<br>type is Text.                                          |
| Datatype              | Optional                              | <b>None</b>             | DTYPE_NUMBER      | Specifies that the field data<br>type is Float.                                         |
| Datatype              | Optional                              | <b>None</b>             | DTYPE_PHONE       | Specifies that the field data<br>type is Phone number.                                  |
| Datatype              | Optional                              | <b>None</b>             | DTYPE_TEXT        | Specifies that the field data<br>type is Text.                                          |
| Datatype              | Optional                              | None                    | DTYPE_TIME        | Specifies that the field<br>datatype is Time only.                                      |
| Datatype              | Optional                              | None                    | DTYPE_REAL        | Real number.                                                                            |
| Datatype              | Optional                              | None                    | DTYPE_UTCDATETIME | Date and time in<br><b>Coordinated Universal</b><br>Time (UTC) format.                  |
| Datatype              | Optional                              | None                    | DTYPE_XML         | <b>XML</b>                                                                              |
| Datalength            | Optional                              | <b>None</b>             | Number            | Specifies the length of field<br>data in bytes.                                         |

Table 19. Field Attributes

| <b>Attribute Name</b> | <b>Required or</b><br><b>Optional</b> | <b>Default</b><br>Value | <b>Value</b>  | <b>Function Description</b>                                                                                               |
|-----------------------|---------------------------------------|-------------------------|---------------|----------------------------------------------------------------------------------------------------|
| DefaultValue          | Optional                              | None                    | Value         | Specifies a default value for<br>the field.                                                                               |
| DestinationKey        | Optional                              | None                    | Field         | The field located in the<br>joined-in object, which is<br>used to identify the record<br>to be joined in.                 |
| Entity                | Required                              | None                    | <b>Object</b> | Specifies the name of the<br>object; that is, the name of<br>the local database table.                                    |
| Filterable            | Optional                              | None                    | Y             | This attribute is applicable<br>to WSDL. The value Y<br>means that this field is<br>searchable.                           |
| Filterable            | Optional                              | None                    | $\mathsf{N}$  | This attribute is applicable<br>to WSDL. The value N<br>means that this field is not<br>searchable.                       |
| ForeignKeyTo          | Optional                              | None                    | Field         | Links the Field value to a<br>record in another object.<br>Can be used for<br>establishing a one-to-many<br>relationship. |
| Inactive              | Optional                              | N                       | Y             | The data in this attribute is<br>not part of the data model<br>for the client application.                                |
| Inactive              | Optional                              | N                       | $\mathsf{N}$  | The data in this attribute is<br>part of the data model for<br>the client application.                                    |
| LOVType               | Optional                              | None                    | LOVType       | Specifies the LOV type (List<br>of Value type) for a LOV<br>picklist.                                                     |
| NoColumn              | Optional                              | N                       | Y             | Indicates that no database<br>column exists for this field.                                                               |
| NoColumn              | Optional                              | N                       | $\mathsf{N}$  | Indicates that a database<br>column does exist for this<br>field.                                                         |

Table 19. Field Attributes

| <b>Attribute Name</b> | <b>Required or</b><br><b>Optional</b> | <b>Default</b><br>Value | <b>Value</b>   | <b>Function Description</b>                                                                                                    |
|-----------------------|---------------------------------------|-------------------------|----------------|----------------------------------------------------------------------------------------------------|
| NoSync                | Optional                              | N                       | Y              | The data in this attribute is<br>for use in the local<br>computer only. It is not<br>downloaded from or<br>uploaded to the server.                                                                 |
| NoSync                | Optional                              | N                       | N              | The data in this attribute is<br>downloaded from the<br>server and local updates<br>are uploaded to the server.                                                                                    |
| ParentLOVField        | Optional                              | <b>None</b>             | ParentLOVField | The parent LOV language-<br>independent code for<br>hierarchical picklists.                                                                                                    |
| <b>ReadOnly</b>       | Optional                              | N                       | Y              | This field is read-only. Set<br>this attribute to Y for<br>joined-in fields.                                                                                                    |
| <b>ReadOnly</b>       | Optional                              | N                       | N              | This field is updatable.                                                                                                    |
| Required              | Optional                              | N                       | Y              | Indicates that the field is a<br>required field and cannot<br>be left blank.                                                                                                    |
| Required              | Optional                              | N                       | N              | This field is not required.                                                                                                    |
| Rowld                 | Required                              | N                       | Y              | Specifies that an Id field is<br>required for the object.<br>There must be only one Id<br>field for each object. The Id<br>field usually has the name<br>Id in the WSDL.                           |
| Rowld                 | Required                              | N                       | N              | Specifies that an Id field is<br>not required for the object.                                                                                                    |
| SearchSpec            | Optional                              | N                       | Expression     | Specifies that only records<br>matching the value<br>Expression are downloaded<br>from the server. If this<br>attribute is not specified,<br>all records accessible by<br>the user are downloaded. |
| SourceKey             | Optional                              | None                    | Field          | Specifies the foreign key<br>needed to perform a join-in<br>between a join-in field and<br>another object.                                                                                         |

#### Table 19. Field Attributes

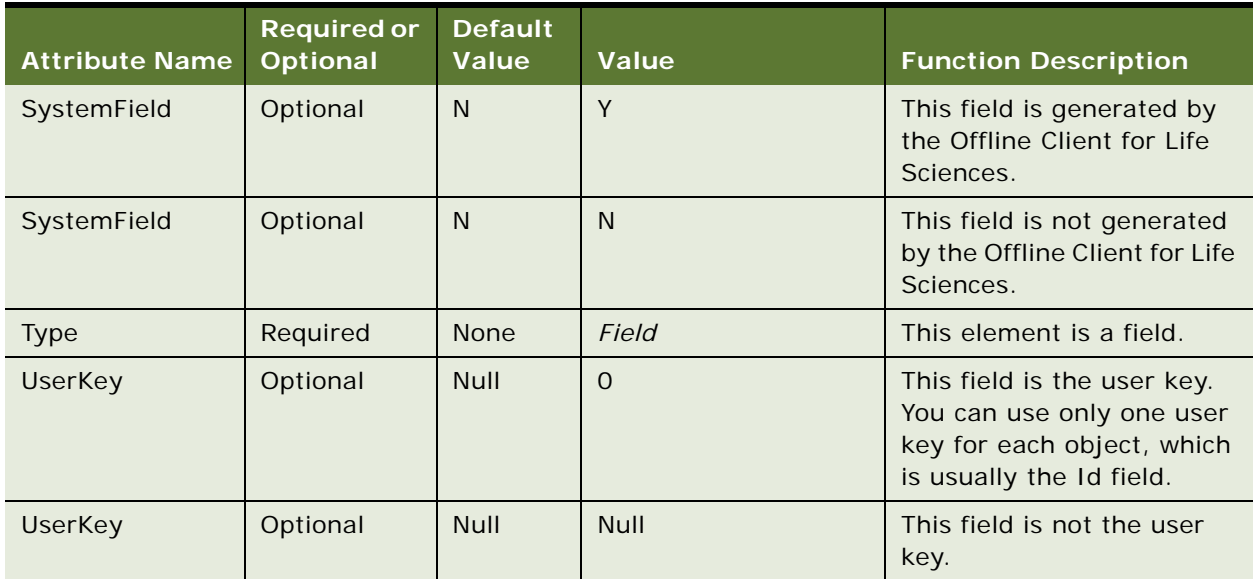

## <span id="page-125-0"></span>**Field Constraint**

[Table 20](#page-125-2) describes the field constraint for the Filter schema.

<span id="page-125-2"></span>Table 20. Field Constraint

| <b>Attribute Name</b> | <b>Required or</b><br>Optional | <b>Default</b><br>Value | Value           | <b>Function</b>                                                |
|-----------------------|--------------------------------|-------------------------|-----------------|----------------------------------------------------------------|
| ID                    | Required                       | <b>None</b>             | <b>UNIQUE</b>   | There can be only one record<br>with this value in this field. |
| ID                    | Required                       | <b>None</b>             | <b>NOT NULL</b> | Indicates that this field must<br>not be empty.                |

## <span id="page-125-1"></span>**Table Constraints for the Filter Schema**

[Table 21](#page-125-3) describes the table constraints for the Filter schema.

<span id="page-125-3"></span>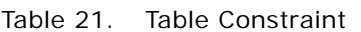

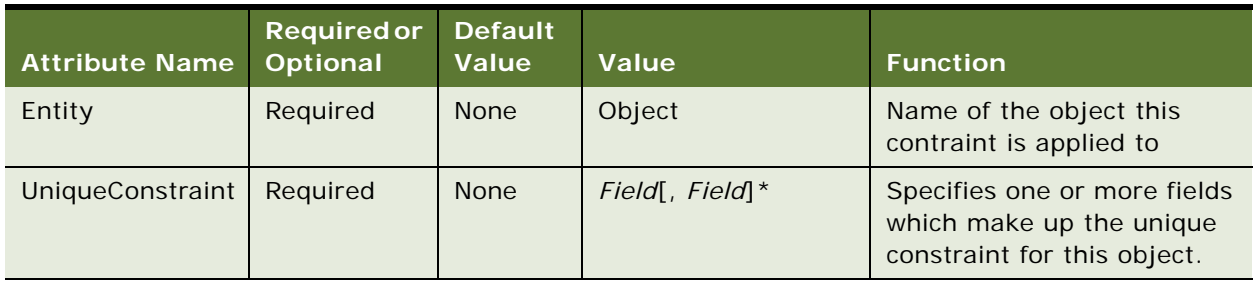

# <span id="page-126-0"></span>**WebService and ServiceAPI Attribute Definitions**

The WebService and ServiceAPI elements map WSDL function names. A WebService element maps the data access function names defined in the data object WSDL field. A ServiceAPI element maps the Siebel CRM Service functions names defined in the Service API WSDL.

This topic describes the WebService and Service API attribute definitions:

- [Function Attributes on page 127](#page-126-1)
- [Element Attributes on page 128](#page-127-0)

### <span id="page-126-1"></span>**Function Attributes**

[Table 22](#page-126-2) describes the attributes used for Function.

<span id="page-126-2"></span>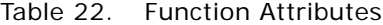

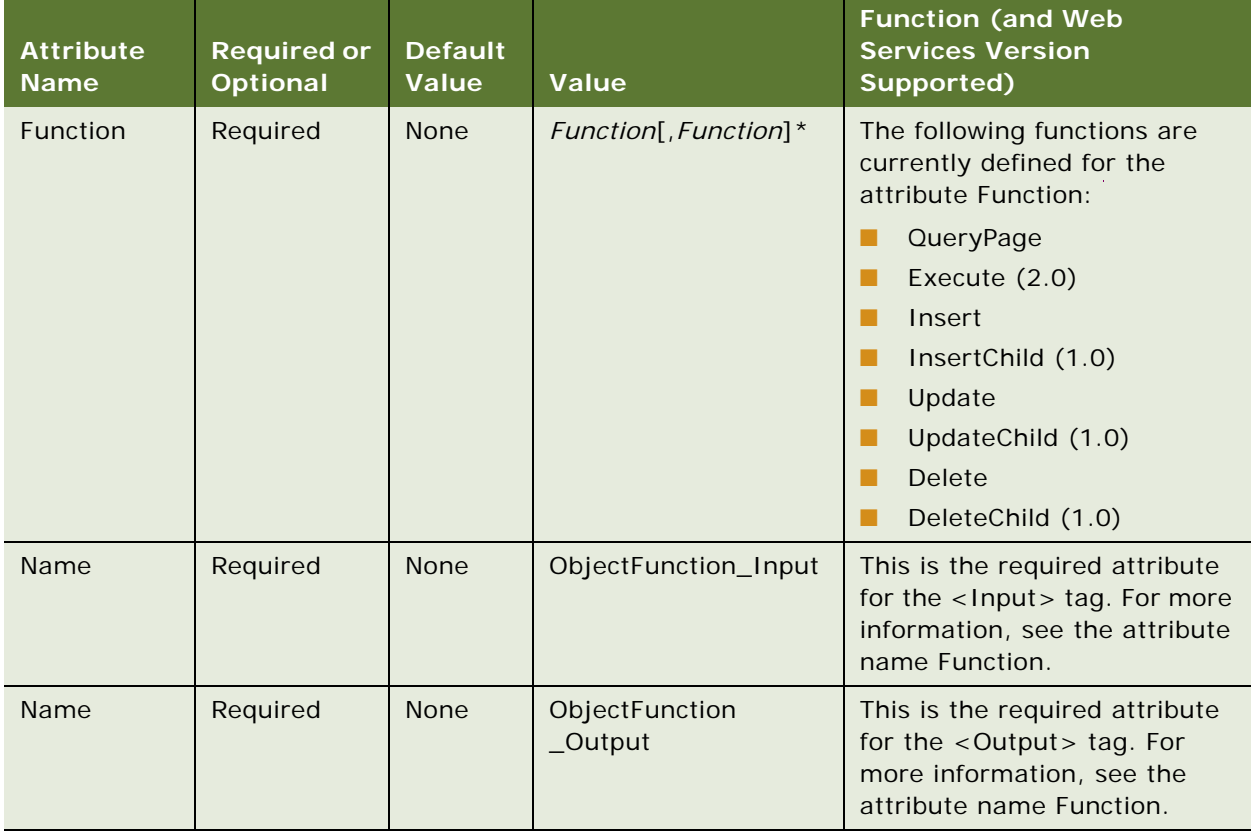

### <span id="page-127-0"></span>**Element Attributes**

[Table 23](#page-127-1) list the values for the attribute called Name.

<span id="page-127-1"></span>Table 23. Element Attributes

| <b>Attribute</b><br><b>Name</b> | <b>Required or</b><br>Optional | <b>Default</b><br><b>Value</b> | Value           | <b>Function</b>                                                                                                    |
|---------------------------------|--------------------------------|--------------------------------|-----------------|----------------------------------------------------------------------------------------------------|
| <b>Name</b>                     | Required                       | <b>None</b>                    | ListOfObject    | List of objects for which the<br>function is defined.                                                                         |
| Name                            | Required                       | <b>None</b>                    | LOVLanguageMode | Specifies the language mode<br>for picklists. The language<br>mode can be language-<br>independent or language-<br>dependent. |
| Name                            | Required                       | <b>None</b>                    | ViewMode        | Specifies the level of access to<br>records specified in the<br>method call.                                                  |
| Name                            | Required                       | <b>None</b>                    | Echo            | Controls whether data sent to<br>Siebel CRM through<br>integration Web services are<br>recorded as transactions.              |

# **Application, Page, and Applet Definitions**

The user interface metadata for Offline Client for Life Sciences applications is defined in a series of XML-based definition files. You use Oracle JDeveloper to edit and to display the content of these XMLbased definition files. This topic specifies the schema and the attributes of each tag contained in each of the XML-based reference files. It includes the following information:

- [Application Definition on page 129](#page-128-0)
- [Page Definition on page 133](#page-132-0)
- [Applets Definition on page 138](#page-137-0)

# <span id="page-128-0"></span>**Application Definition**

The following code provides an example of the application definition.

## **Example of Code for Application Schema Definition**

The following code is an example of an application schema definition:

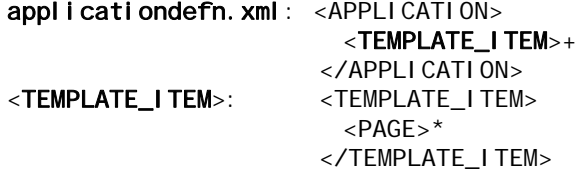

The following topics describe the attributes for the application schema:

- [<Application> Attributes on page 129](#page-128-1)
- [<TEMPLATE\\_ITEM> Attributes on page 130](#page-129-0)
- [<PAGE> Attributes on page 132](#page-131-0)

### <span id="page-128-1"></span>**<Application> Attributes**

[Table 24](#page-128-2) describes the <Application> attributes for the application schema definition.

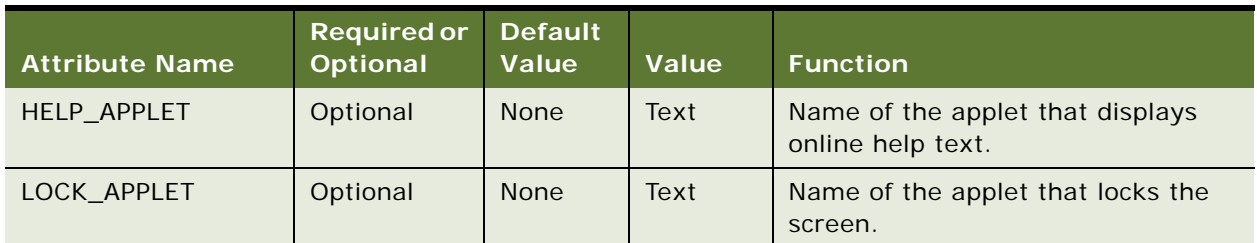

<span id="page-128-2"></span>Table 24. <Application> Attributes

Table 24. <Application> Attributes

| <b>Attribute Name</b> | <b>Required or Default</b><br>Optional | Value       | Value | <b>Function</b>               |
|-----------------------|----------------------------------------|-------------|-------|-------------------------------|
| <b>NAME</b>           | Required                               | <b>None</b> | Text  | Application name.             |
| <b>TEMPLATE</b>       | Required                               | <b>None</b> | Text  | Template for the application. |

# <span id="page-129-0"></span>**<TEMPLATE\_ITEM> Attributes**

[Table 25](#page-129-1) describes the <TEMPLATE\_ITEM> attributes for the application schema definition.

| <b>Attribute Name</b> | <b>Required or</b><br><b>Optional</b> | <b>Default</b><br>Value | <b>Value</b>                                                                                                    | <b>Function Description</b>                                                           |
|-----------------------|---------------------------------------|-------------------------|----------------------------------------------------------------------------------------------------|---------------------------------------------------------------------------------------|
| ITEM_IDENTIFIER       | Required                              | <b>None</b>             | Text                                                                                                    | Placeholder name in<br>the template where<br>this item is displayed.                  |
| <b>NAME</b>           | Required                              | <b>None</b>             | Text                                                                                                    | Name of the item.                                                                     |
| NAME_TEXT             | Optional                              | <b>None</b>             | Text                                                                                                    | Displayed text for this<br>item.                                                      |
| <b>Type</b>           | Optional                              | <b>None</b>             | Si gnature<br>SI i der<br>SortControl<br>Text<br>Text <sub>10</sub><br>Text11<br>Text12<br>Text13<br>Text14<br>Text <sub>8</sub><br>Text9<br>TextArea                                                                                                    | Each value specifies a<br>UI component in the<br>Offline Client for Life<br>Sciences. |
| Type (contd)          | Optional                              | <b>None</b>             | TextBold<br>TextBold10<br>TextBold11<br>TextBold12<br>TextBold13<br>TextBold14<br>TextBold8<br>TextBold9<br>Textl nput<br>ThreadBar<br>Toggl eButtonBar<br>Tool bar<br>TrashControl<br>UnboundedTextArea<br>UnboundedTextInput<br>Vertical ButtonBar<br>Verti cal ButtonBarLeft<br>Vtool bar | Each value specifies a<br>UI component in the<br>Offline Client for Life<br>Sciences. |

<span id="page-129-1"></span>Table 25. <TEMPLATE\_ITEM> Attributes

| <b>Attribute Name</b> | <b>Required or</b><br><b>Optional</b> | <b>Default</b><br><b>Value</b> | <b>Value</b>                                                                                                    | <b>Function Description</b>                                                           |
|-----------------------|---------------------------------------|--------------------------------|----------------------------------------------------------------------------------------------------|---------------------------------------------------------------------------------------|
| <b>TYPE</b>           | Optional                              | None                           | AdvancedCheckBox<br>AdvancedCol orPicker<br>AdvancedCombobox<br>AdvancedTextArea<br>Appl etToggle<br>CheckBox<br>Col orPicker<br>ComboBox<br>CustomCtrl<br>DateField<br>DatePickerField<br>DateTimeField<br>Detailer<br>Drill DownThreadBar<br>Hori zontal ButtonBar<br>Hori zontal Numeri cStepper<br>HTool bar<br>I conMap<br>I mage<br>Label<br>Label 10<br>Label 11<br>Label 12<br>Label 13<br>Label 14<br>Label 8<br>Label 9<br>Label Bold<br>Label Bol d10<br>Label Bol d11<br>Label Bol d12<br>Label Bol d13<br>Label Bol d14<br>Label Bol d8<br>Label Bol d9<br>MultilineText<br>MultilineText2<br>Mul ti Sel ectCheckBox<br>Mul ti Sel ectComboBox<br>Number<br>NumericStepper<br>Page<br>PDQControl<br>PDQControl Panel Pick<br>PopUpButton<br>PwdControl | Each value specifies a<br>UI component in the<br>Offline Client for Life<br>Sciences. |
| TYPE (contd)          | Optional                              | None                           | Radi oButton<br>Ratings                                                                                                    | Each value specifies a<br>UI component in the<br>Offline Client for Life<br>Sciences. |

Table 25. <TEMPLATE\_ITEM> Attributes

### <span id="page-131-0"></span>**<PAGE> Attributes**

[Table 26](#page-131-1) describes the <PAGE> attributes for the application schema definition.

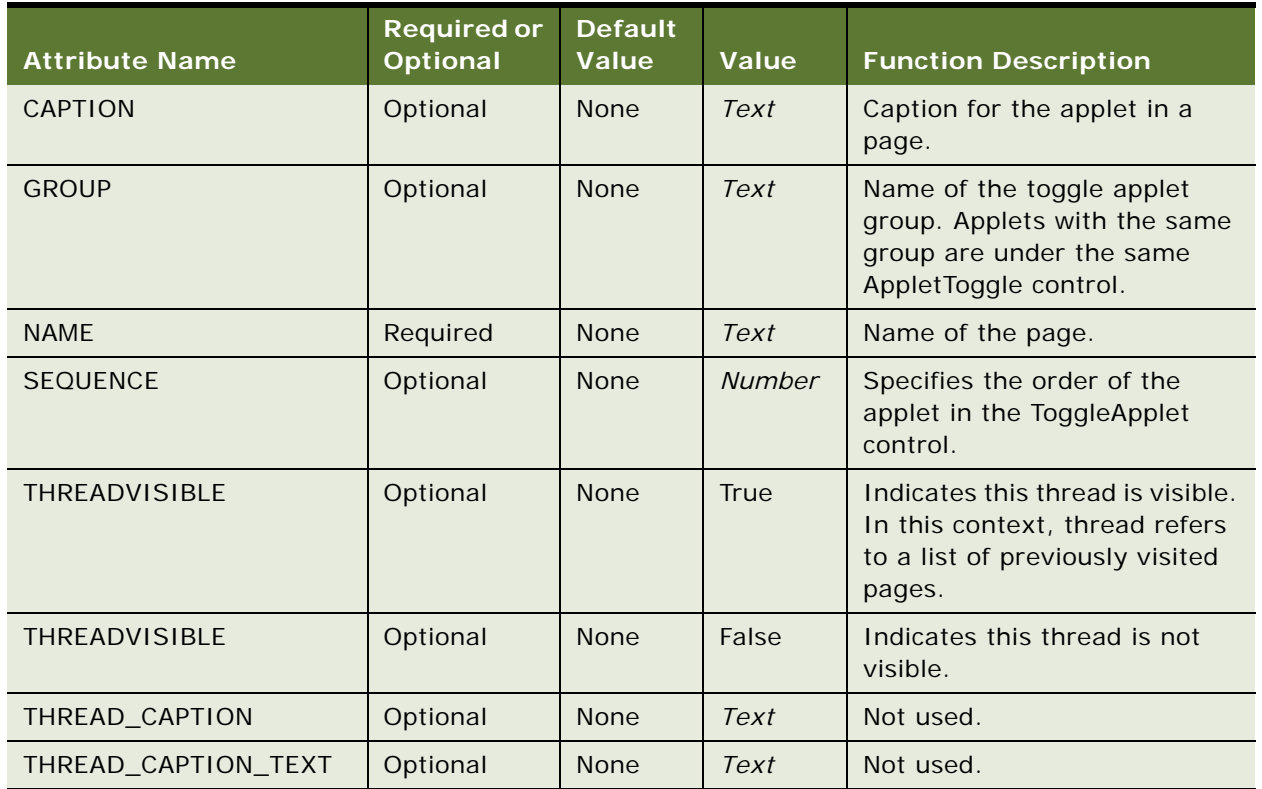

#### <span id="page-131-1"></span>Table 26. <PAGE> Attributes

# <span id="page-132-0"></span>**Page Definition**

The following code example describes the general definition of a page schema.

### **Example Code for Page Schema Definition**

The following code example describes the structure of a page schema definition:

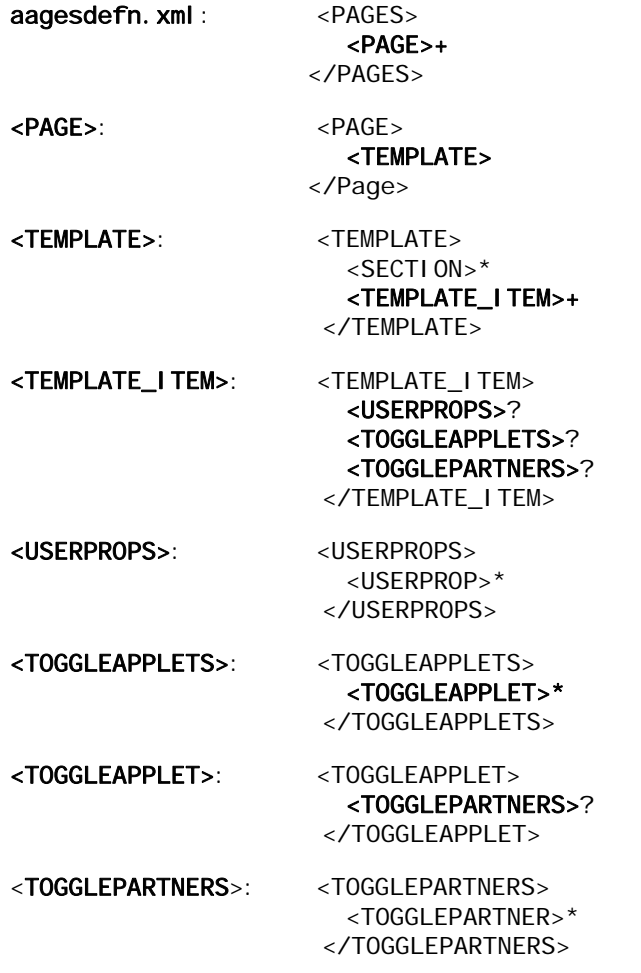

The following topics describe the attributes for the page schema definition:

- [<PAGE> Attributes on page 134](#page-133-0)
- [<TEMPLATE> Attributes on page 134](#page-133-1)
- [<SECTION> Attribute on page 134](#page-133-2)
- [<TEMPLATE\\_ITEM> Attributes on page 135](#page-134-0)
- [<USERPROP> Attributes on page 136](#page-135-0)
- [<TOGGLEAPPLET> Attributes on page 137](#page-136-0)

■ [<TOGGLEPARTNER> Attributes on page 138](#page-137-1)

## <span id="page-133-0"></span>**<PAGE> Attributes**

[Table 27](#page-133-3) describes the <PAGE> attributes for the page schema definition.

<span id="page-133-3"></span>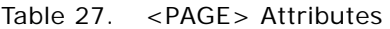

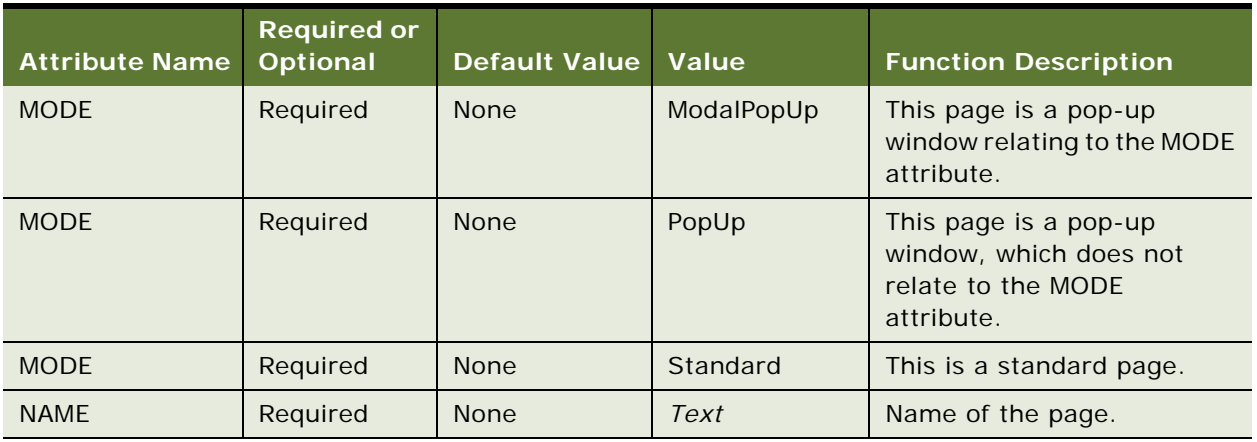

### <span id="page-133-1"></span>**<TEMPLATE> Attributes**

[Table 28](#page-133-4) describes the <TEMPLATE> attribute for the page schema definition.

### <span id="page-133-4"></span>Table 28. <TEMPLATE> Attributes

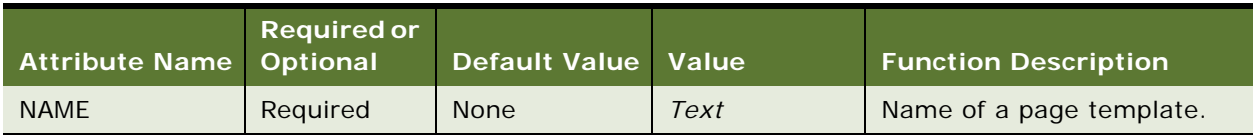

### <span id="page-133-2"></span>**<SECTION> Attribute**

[Table 29](#page-133-5) describes the <SECTION> attribute for the PAGE definition.

### <span id="page-133-5"></span>Table 29. <SECTION> Attribute

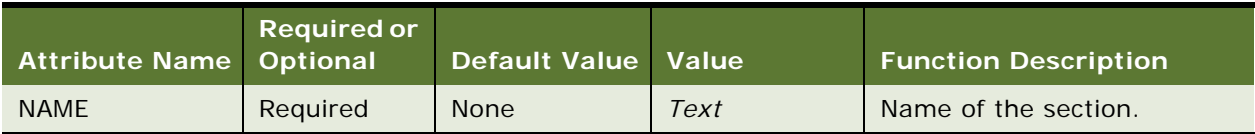

## <span id="page-134-0"></span>**<TEMPLATE\_ITEM> Attributes**

[Table 30](#page-134-1) describes the <TEMPLATE\_ITEM> attributes for the page schema definition.

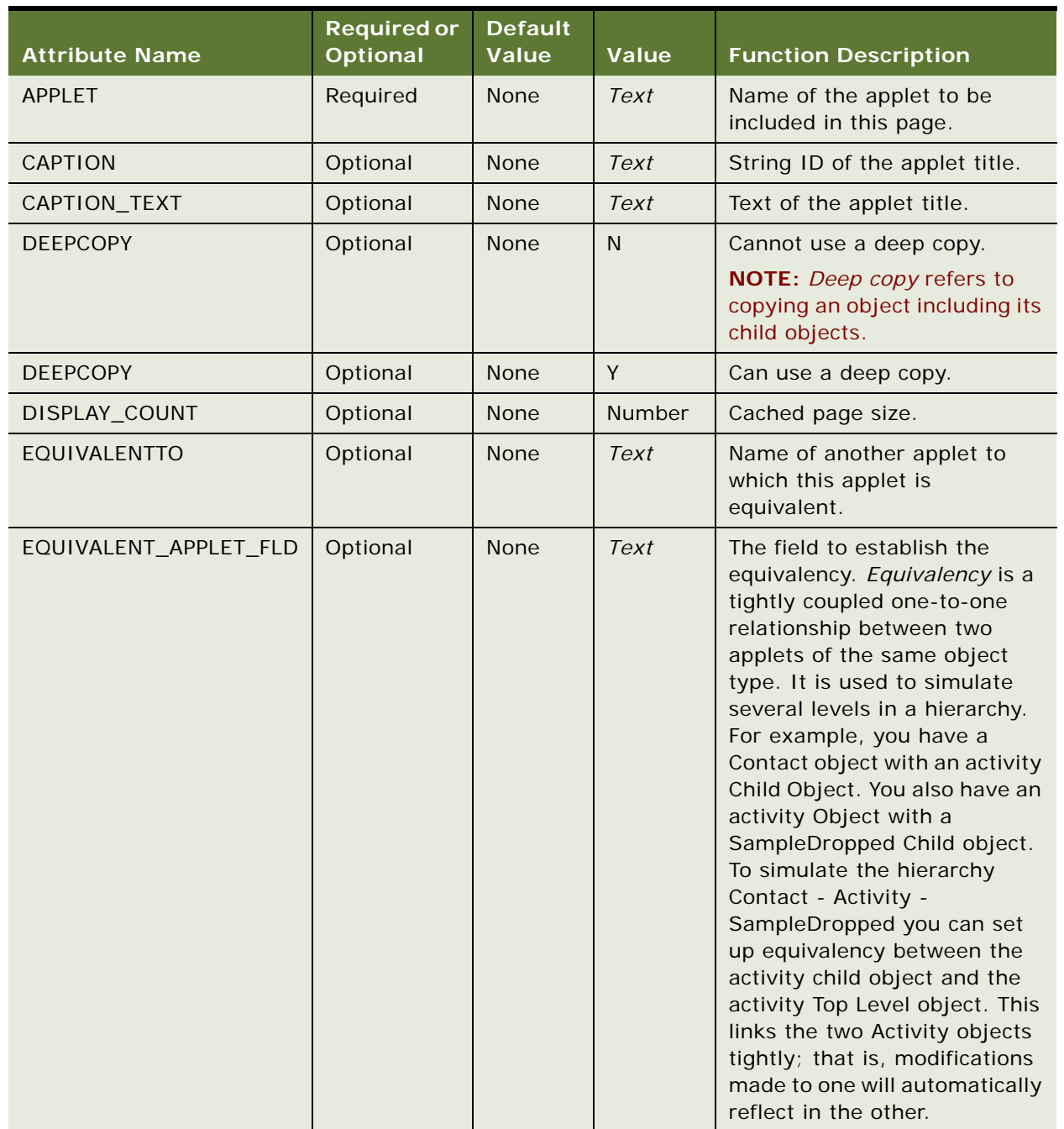

### <span id="page-134-1"></span>Table 30. <TEMPLATE\_ITEM> Attribute

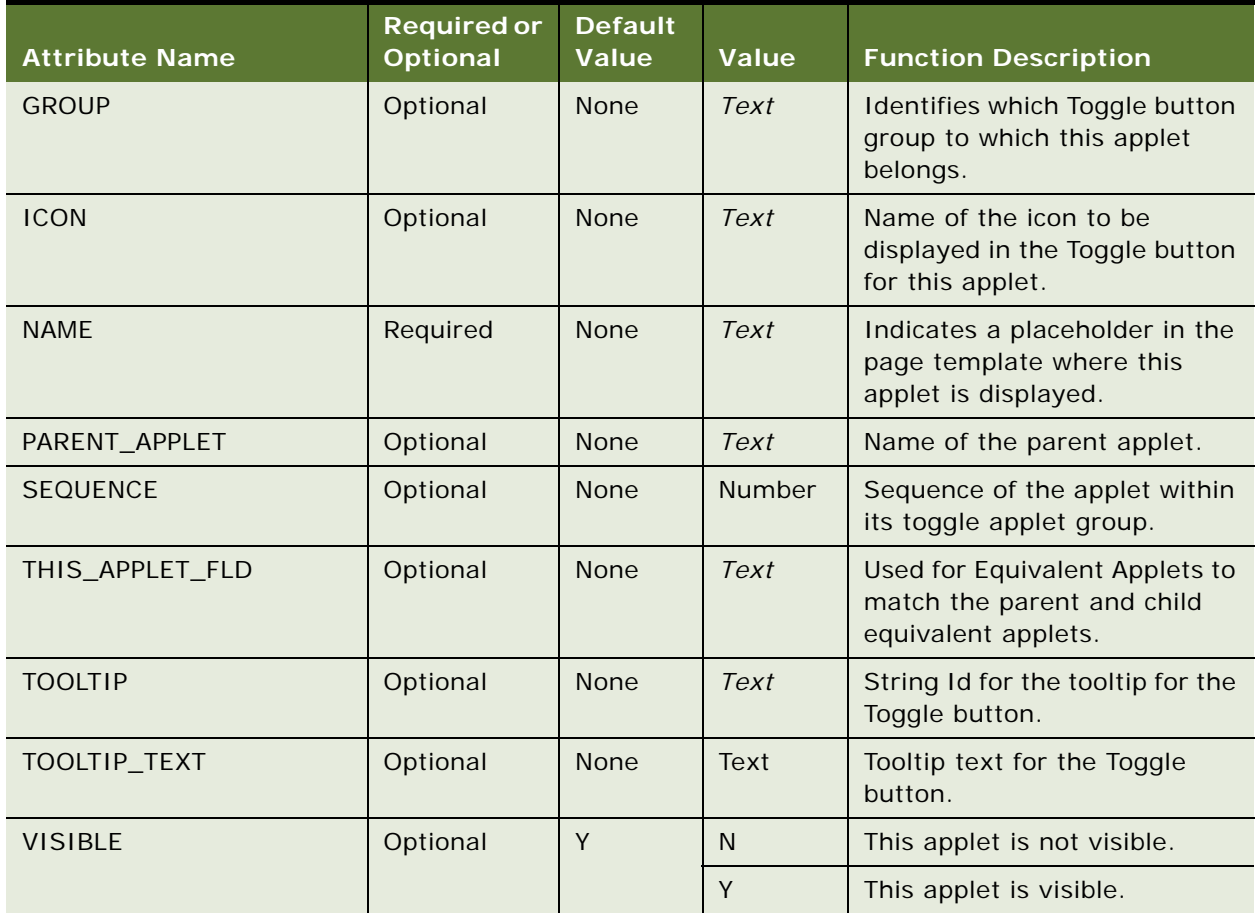

#### Table 30. <TEMPLATE\_ITEM> Attribute

### <span id="page-135-0"></span>**<USERPROP> Attributes**

[Table 31](#page-135-1) describes the <USERPROP> attributes for the page schema definition.

<span id="page-135-1"></span>Table 31. <USERPROP Attributes

| <b>Attribute Name</b> | <b>Required or</b><br><b>Optional</b> | <b>Default</b><br>Value | Value              | <b>Function Description</b>       |
|-----------------------|---------------------------------------|-------------------------|--------------------|-----------------------------------|
| <b>NAME</b>           | Required                              | <b>None</b>             | ToggleAppletsGroup | Defines a toggle applet<br>group. |
| <b>VALUE</b>          | Required                              | <b>None</b>             | Text               | Name of toggle applet group.      |

### <span id="page-136-0"></span>**<TOGGLEAPPLET> Attributes**

[Table 32](#page-136-1) describes the <TOGGLEAPPLET> attributes for the page schema definition.

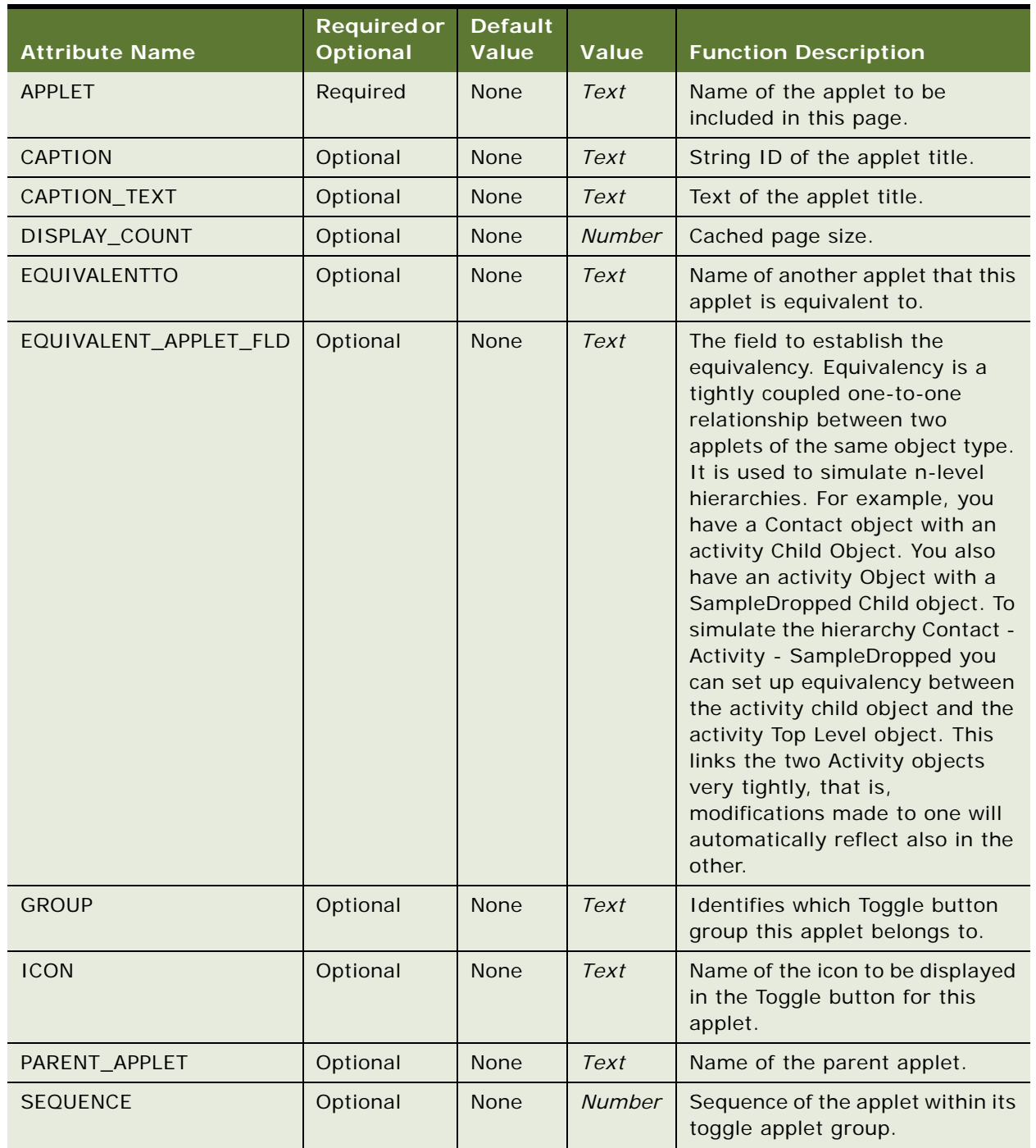

#### <span id="page-136-1"></span>Table 32. <TOGGLEAPPLET> Attributes

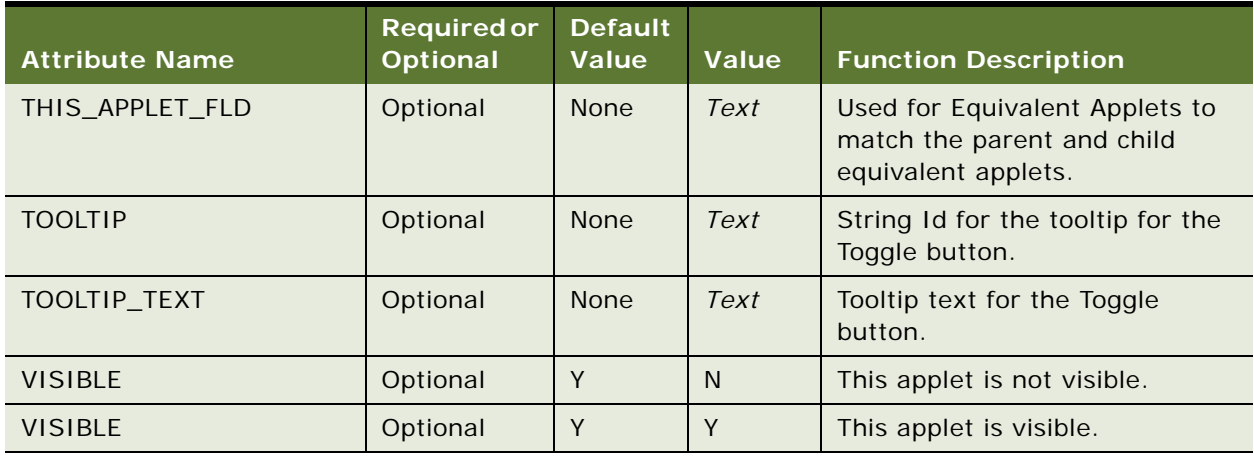

### Table 32. <TOGGLEAPPLET> Attributes

# <span id="page-137-1"></span>**<TOGGLEPARTNER> Attributes**

[Table 33](#page-137-2) describes the <TOGGLEPARTNER> attributes for the page schema definition.

<span id="page-137-2"></span>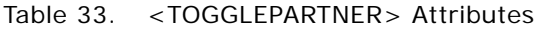

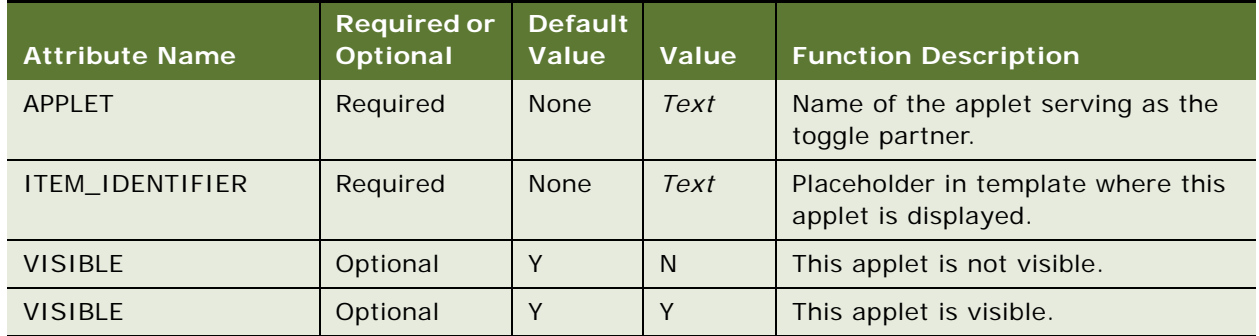

# <span id="page-137-0"></span>**Applets Definition**

The following code sample describes a general definition of an applet schema.

### **Example of Code for Applets Schema Definition**

The following code is an example of an applets schema definition.

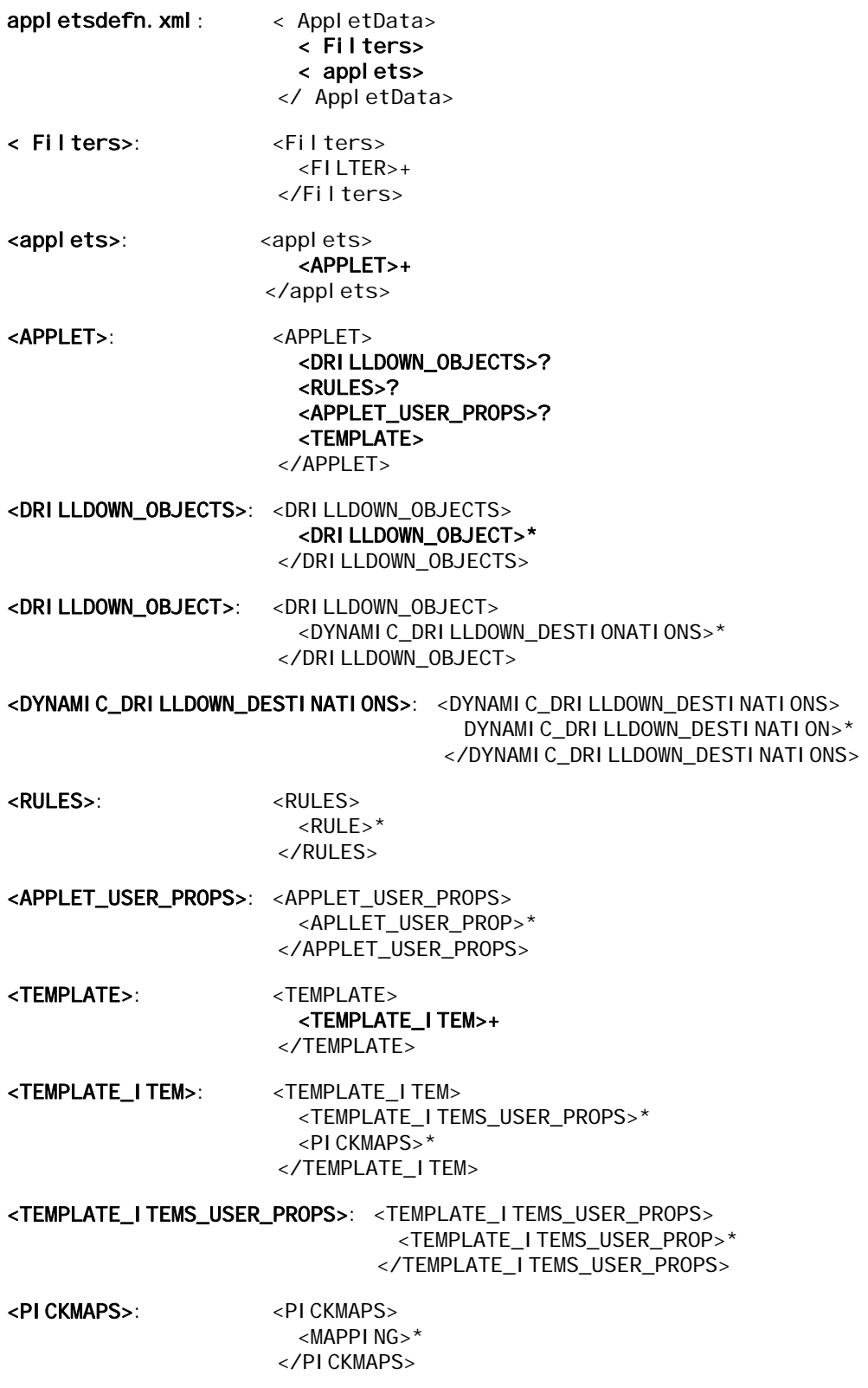

The following topics describe the attributes for the page schema definition:

- [<FILTER> Attributes on page 140](#page-139-0)
- [<applets> Attribute on page 140](#page-139-1)
- [<APPLET> Attributes on page 141](#page-140-0)
- [<DRILLDOWN\\_OBJECT> Attributes on page 143](#page-142-0)
- [<DYNAMIC\\_DRILLDOWN\\_DESTINATION> Attributes on page 144](#page-143-0)
- [<RULE> Attributes on page 145](#page-144-0)
- [<APPLET\\_USER\\_PROP> Attributes on page 146](#page-145-0)
- [<TEMPLATE> Attributes on page 146](#page-145-1)
- [<TEMPLATE\\_ITEM> Attributes on page 147](#page-146-0)
- [<TEMPLATE\\_ITEMS\\_USER\\_PROP> Attributes on page 152](#page-151-0)
- [<MAPPING> Attributes on page 152](#page-151-1)

### <span id="page-139-0"></span>**<FILTER> Attributes**

[Table 34](#page-139-2) describes the <FILTER> attributes for the Applets schema definition.

<span id="page-139-2"></span>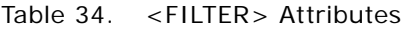

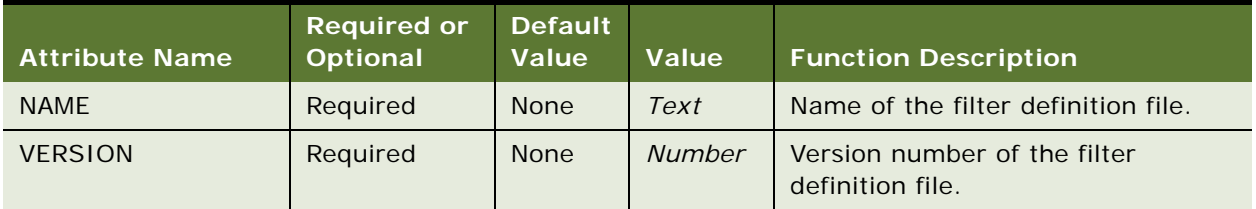

## <span id="page-139-1"></span>**<applets> Attribute**

[Table 35](#page-139-3) describes the <applets> attribute for the Applets schema definition.

#### <span id="page-139-3"></span>Table 35. <applets> Attributes

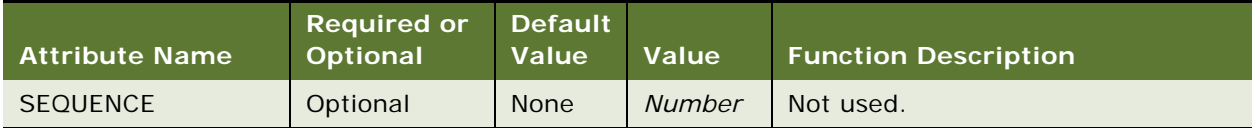

### <span id="page-140-0"></span>**<APPLET> Attributes**

[Table 36](#page-140-1) describes the <APPLET> attributes for the Applets schema definition.

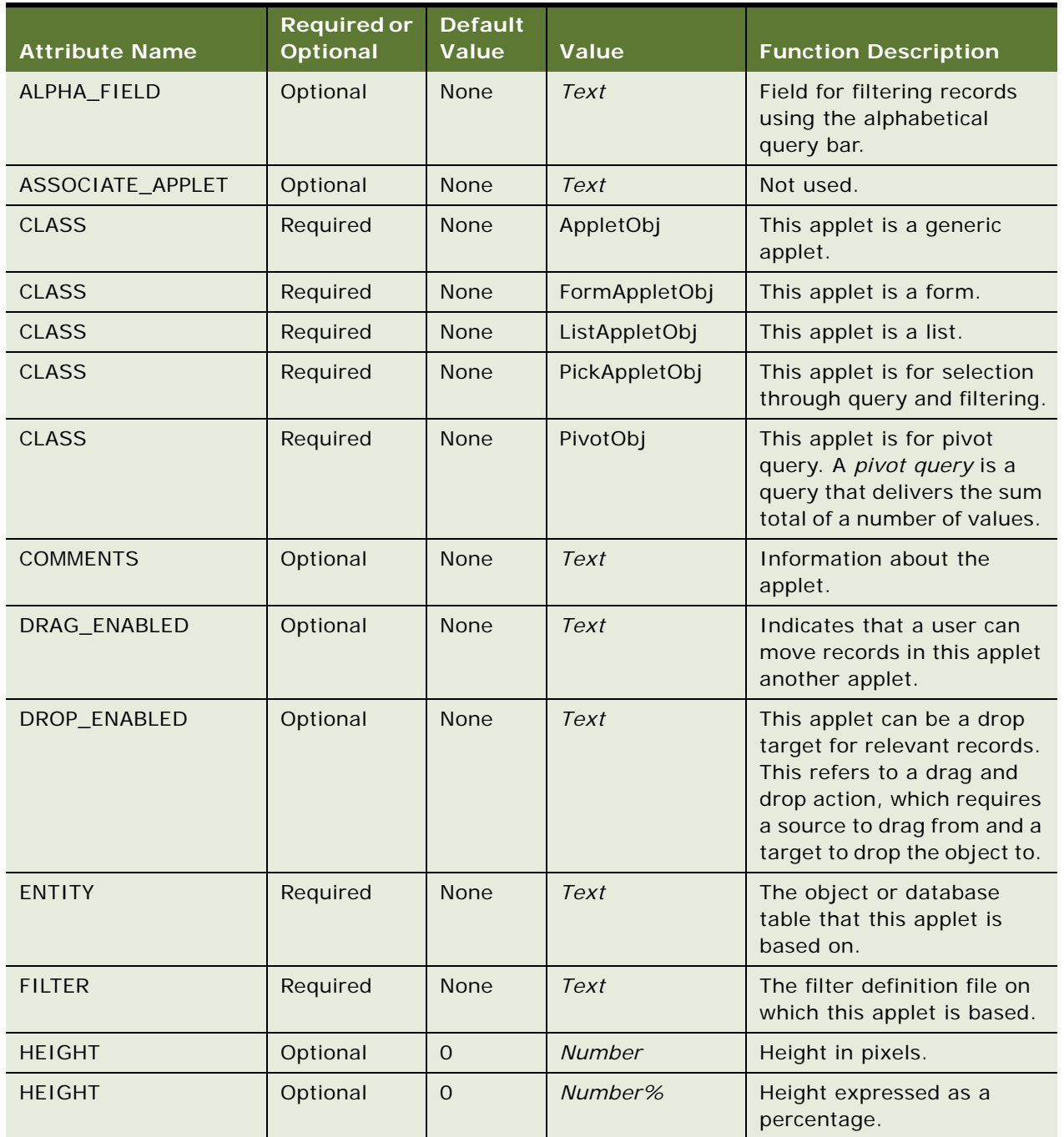

<span id="page-140-1"></span>Table 36. <APPLET> Attributes

Table 36. <APPLET> Attributes

| <b>Attribute Name</b> | <b>Required or</b><br><b>Optional</b> | <b>Default</b><br><b>Value</b> | <b>Value</b>   | <b>Function Description</b>                                                                                                    |
|-----------------------|---------------------------------------|--------------------------------|----------------|----------------------------------------------------------------------------------------------------|
| HELP_IDENTIFIER       | Optional                              | <b>None</b>                    | Text           | Unique identifier in an index<br>of help files.                                                                                                    |
| <b>INACTIVE</b>       | Optional                              | $\mathsf{N}$                   | $\mathsf{N}$   | This applet is active.                                                                                                    |
| <b>INACTIVE</b>       | Optional                              | $\mathsf{N}$                   | Y              | This applet is disabled.                                                                                                    |
| INSERT_POSITION       | Optional                              | First                          | first          | Inserts new records at the<br>beginning of the list.                                                                                                    |
| INSERT_POSITION       | Optional                              | First                          | last           | Inserts new records at the<br>end of the list.                                                                                                    |
| INSERT_POSITION       | Optional                              | First                          | immediateAfter | Inserts new records<br>immediately after the<br>selected record.                                                                                                    |
| <b>NAME</b>           | Required                              | None                           | Text           | Name of the applet.                                                                                                    |
| NO_DELETE             | Optional                              | $\mathsf{N}$                   | N              | Records can be deleted.                                                                                                    |
| NO_DELETE             | Optional                              | $\mathsf{N}$                   | Y              | Records cannot be deleted.                                                                                                    |
| NO_INSERT             | Optional                              | $\mathsf{N}$                   | $\mathsf{N}$   | Records can be inserted.                                                                                                    |
| NO_INSERT             | Optional                              | $\mathsf{N}$                   | Y              | Records cannot be inserted.                                                                                                    |
| NO_UPDATE             | Optional                              | $\mathsf{N}$                   | ${\sf N}$      | Records can be modified.                                                                                                    |
| NO_UPDATE             | Optional                              | N                              | Υ              | Records cannot be<br>modified.                                                                                                    |
| <b>PERSISTENT</b>     | Optional                              | $\mathsf{N}$                   | ${\sf N}$      | The content and layout<br>information of the applet<br>are not cached.                                                                                                    |
| <b>PERSISTENT</b>     | Optional                              | N                              | Y              | The content and layout<br>information of the applet<br>are cached for the session.<br>The cache prevents the<br>applet from being reloaded<br>each time. Use this<br>attribute for data or UI<br>intensive applets. UI<br>intensive applets are<br>applets with a complicated<br>UI, requiring lengthy<br>processes to reload the<br>applet. |
| SEARCH_SPEC           | Optional                              | None                           | Text           | Only display records that<br>meet the filtering criteria.                                                                                                    |
| <b>TITLE</b>          | Optional                              | None                           | Text           | String Id for the applet title.                                                                                                    |

| <b>Attribute Name</b> | <b>Required or</b><br><b>Optional</b> | <b>Default</b><br>Value | Value         | <b>Function Description</b>                                                  |
|-----------------------|---------------------------------------|-------------------------|---------------|------------------------------------------------------------------------------|
| <b>TITLE TEXT</b>     | Optional                              | <b>None</b>             | Text          | Displayed text of the applet<br>title.                                       |
| <b>TYPE</b>           | Optional                              | Standard                | Associate     | Not used.                                                                    |
| <b>TYPE</b>           | Optional                              | Standard                | Standard      | Specifies that this is a<br>normal applets.                                  |
| <b>TYPE</b>           | Optional                              | Standard                | <b>Pick</b>   | Specifies that this type is a<br>pick map.                                   |
| <b>WIDTH</b>          | Optional                              | $\Omega$                | <b>Number</b> | Width in pixels.                                                             |
| <b>WIDTH</b>          | Optional                              | $\Omega$                | Number%       | Width expressed as a<br>percentage.                                          |
| XMLDATA ROOT TAG      | Required                              | <b>None</b>             | ListOfObject  | Name of the XML tag name<br>in the filter definition file for<br>the entity. |

Table 36. <APPLET> Attributes

# <span id="page-142-0"></span>**<DRILLDOWN\_OBJECT> Attributes**

[Table 37](#page-142-1) describes the <DRILLDOWN\_OBJECT> attributes for the Applets schema definition.

| <b>Attribute Name</b>    | <b>Required or</b><br>Optional | <b>Default</b><br>Value | Value | <b>Function</b>                                                                        |
|--------------------------|--------------------------------|-------------------------|-------|----------------------------------------------------------------------------------------|
| <b>COMMENTS</b>          | Optional                       | <b>None</b>             | Text  | Indicates a comment field.                                                             |
| <b>DESTINATION FIELD</b> | Required                       | <b>None</b>             | Text  | Field in the target record that<br>matches the field of the source<br>record.          |
| <b>ENTITY</b>            | Required                       | <b>None</b>             | Text  | Entity of the target record.                                                           |
| <b>HYPERLINK FIELD</b>   | Required                       | <b>None</b>             | Text  | Field in this record for initiating the<br>drilldown.                                  |
| <b>INACTIVE</b>          | Optional                       | N                       | N     | This drilldown is active.                                                              |
| <b>INACTIVE</b>          | Optional                       | <b>None</b>             | Y     | This drilldown is disabled.                                                            |
| <b>NAME</b>              | Required                       | <b>None</b>             | Text  | Name of the drilldown                                                                  |
| <b>PAGE</b>              | Required                       | <b>None</b>             | Text  | Page to drilldown to, or the link<br>you click to obtain more detailed<br>information. |

<span id="page-142-1"></span>Table 37. <DRILLDOWN\_OBJECT> Attributes

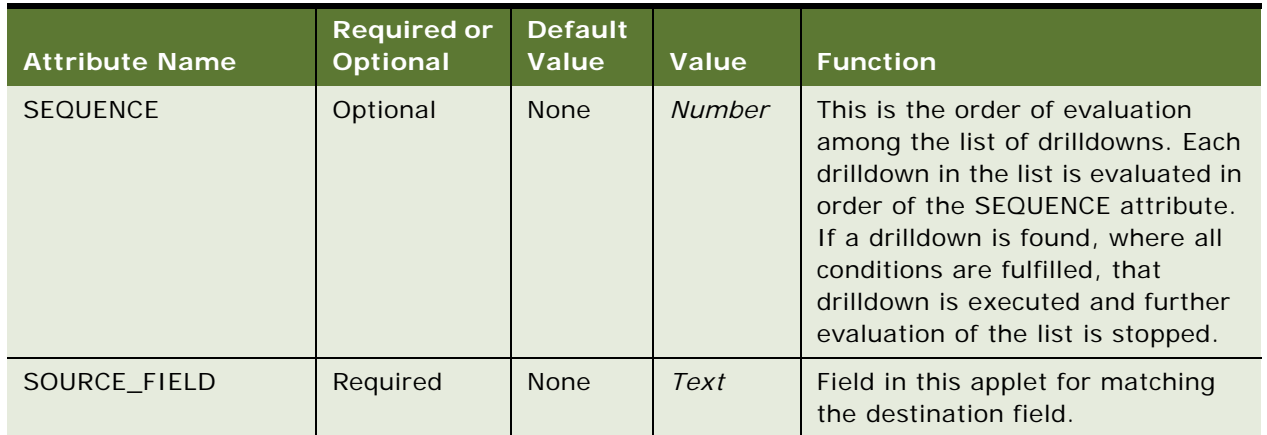

### Table 37. <DRILLDOWN\_OBJECT> Attributes

# <span id="page-143-0"></span>**<DYNAMIC\_DRILLDOWN\_DESTINATION> Attributes**

[Table 38](#page-143-1) describes the <DYNAMIC\_DRILLDOWN\_DESTINATION> attributes for the Applets schema definition.

<span id="page-143-1"></span>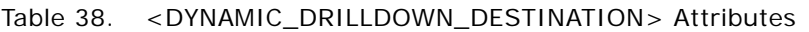

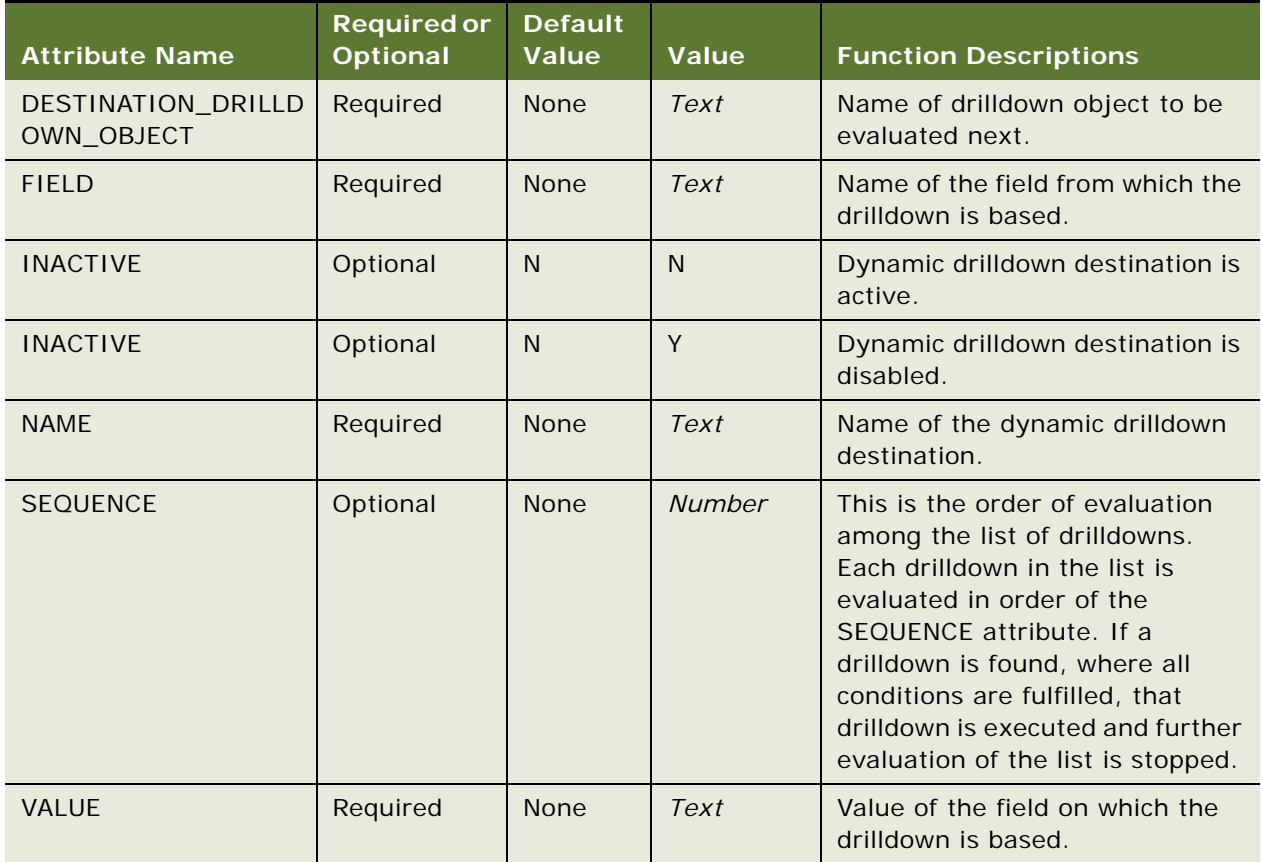
# **<RULE> Attributes**

[Table 39](#page-144-0) describes the <RULE> attributes for the Applets schema definition.

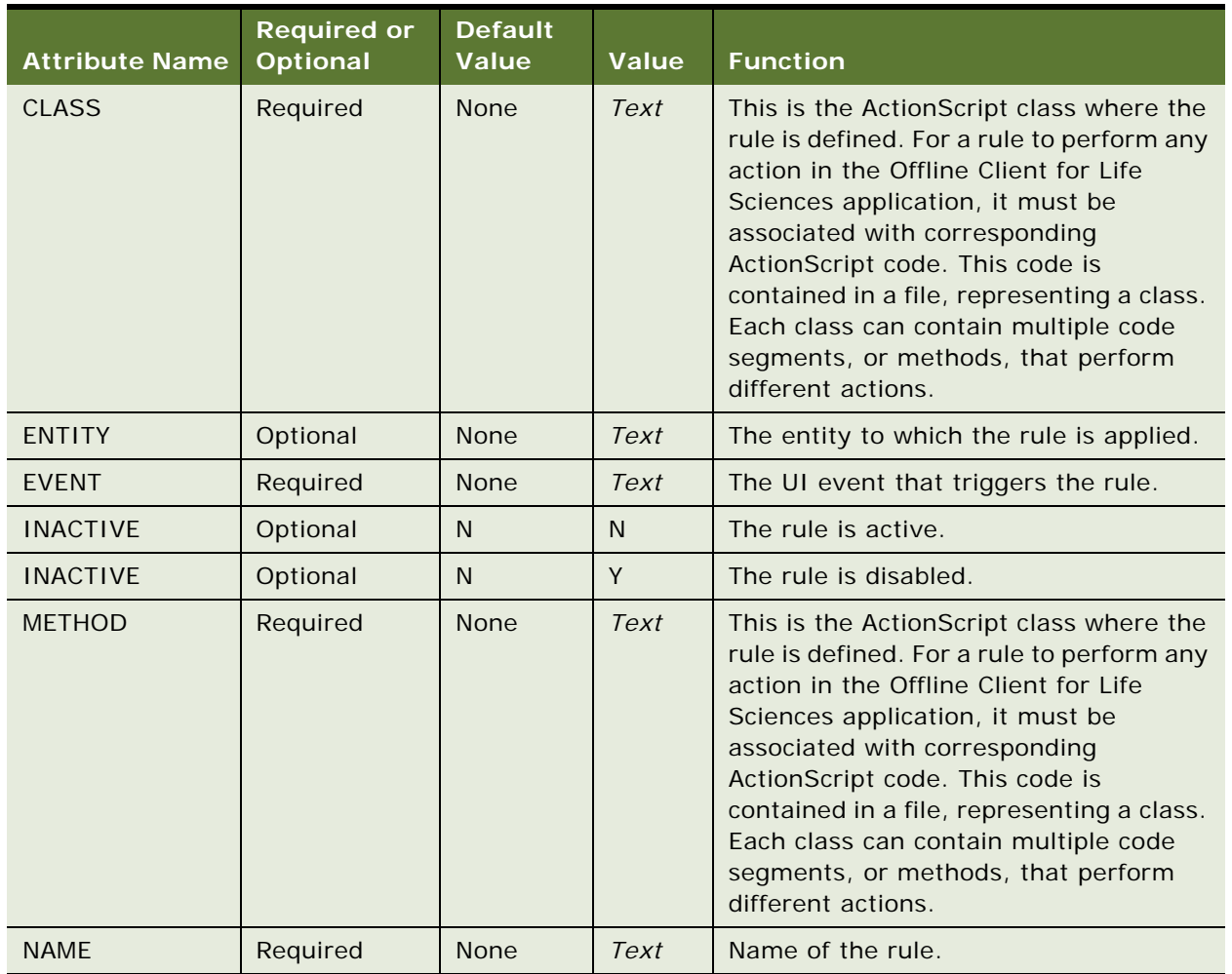

### <span id="page-144-0"></span>Table 39. <RULE> Attributes

# **<APPLET\_USER\_PROP> Attributes**

[Table 40](#page-145-0) describes the <APPLET\_USER\_PROP> attributes for the Applets schema definition.

| <b>Attribute Name</b> | <b>Required or</b><br><b>Optional</b> | <b>Default</b><br>Value | Value | <b>Function</b>                        |
|-----------------------|---------------------------------------|-------------------------|-------|----------------------------------------|
| <b>INACTIVE</b>       | Optional                              | N                       | N     | This applet user property is active.   |
| <b>INACTIVE</b>       | Optional                              | N                       |       | This applet user property is disabled. |
| <b>NAME</b>           | Required                              | <b>None</b>             | Text  | Name of the applet user property.      |
| VALUE                 | Required                              | <b>None</b>             | Text  | Value of the applet user property.     |

<span id="page-145-0"></span>Table 40. <APPLET\_USER\_PROP> Attributes

# **<TEMPLATE> Attributes**

[Table 41](#page-145-1) describes the <TEMPLATE> attributes for the Applets schema definition.

<span id="page-145-1"></span>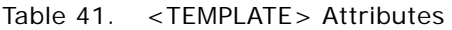

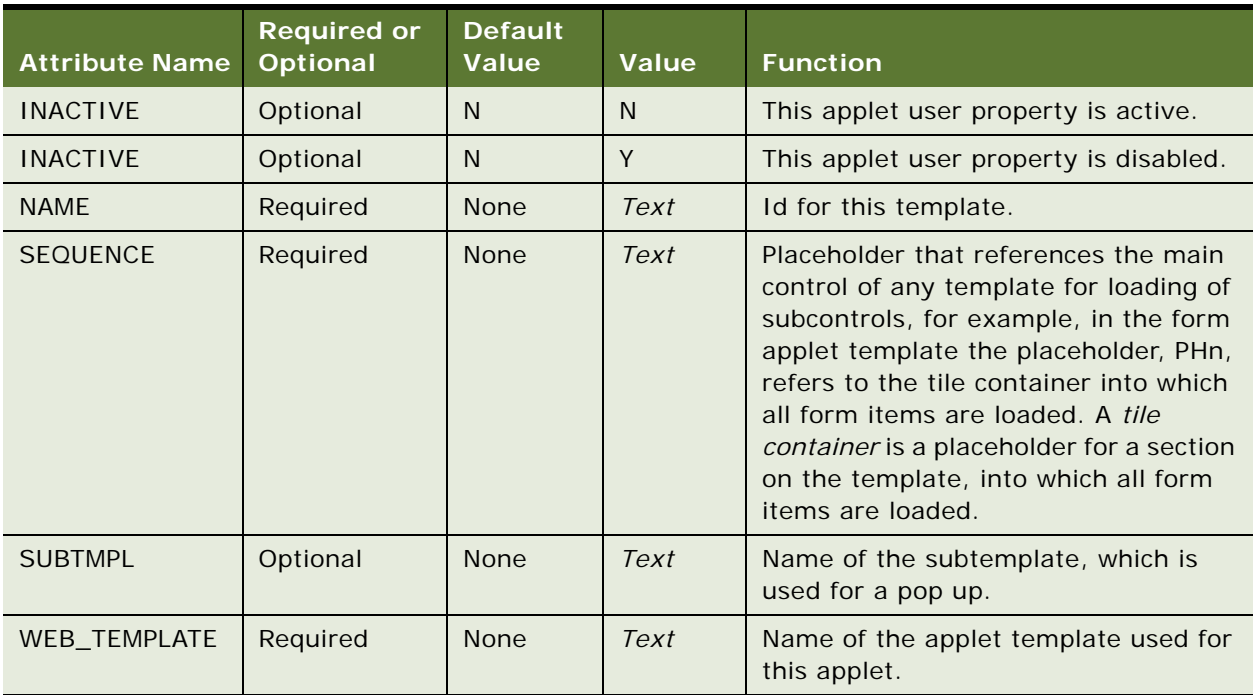

# **<TEMPLATE\_ITEM> Attributes**

[Table 42](#page-146-0) describes the <TEMPLATE> attributes for the Applets schema definition.

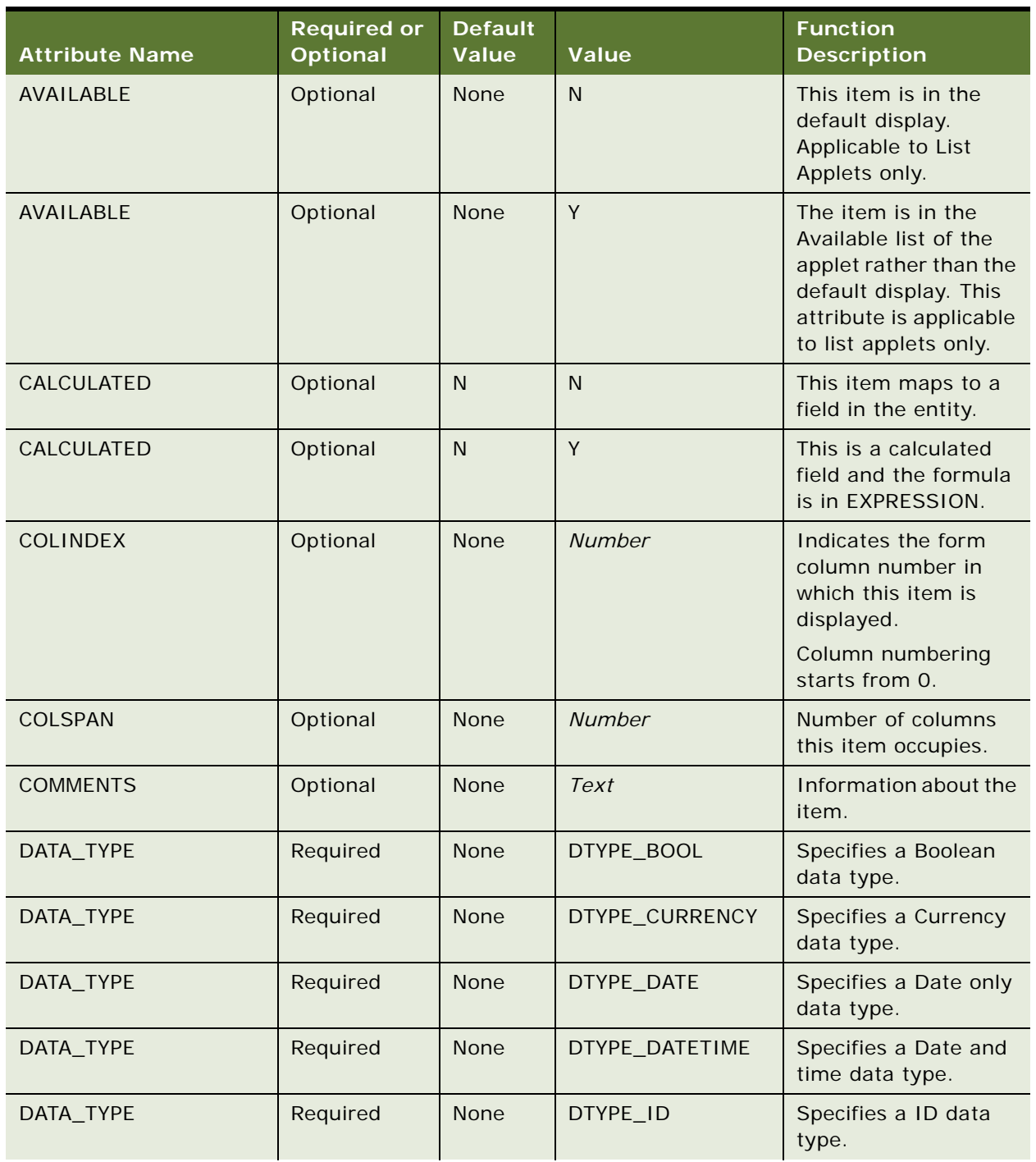

# <span id="page-146-0"></span>Table 42. <TEMPLATE\_ITEM> Attributes

| <b>Attribute Name</b> | <b>Required or</b><br><b>Optional</b>          | <b>Default</b><br><b>Value</b> | Value         | <b>Function</b><br><b>Description</b>                                                  |
|-----------------------|------------------------------------------------|--------------------------------|---------------|----------------------------------------------------------------------------------------|
| DATA_TYPE             | Required                                       | <b>None</b>                    | DTYPE_INTEGER | Specifies a Integer<br>data type.                                                      |
| DATA_TYPE             | Required                                       | <b>None</b>                    | DTYPE_NUMBER  | Specifies a Float data<br>type.                                                        |
| DATA_TYPE             | Required                                       | <b>None</b>                    | DTYPE_PHONE   | Specifies a Phone<br>number data type.                                                 |
| DATA_TYPE             | Required                                       | <b>None</b>                    | DTYPE_TEXT    | Specifies a Text data<br>type.                                                         |
| DATA_TYPE             | Required                                       | <b>None</b>                    | DTYPE_TIME    | Specifies a Time only<br>data type.                                                    |
| DATA_TYPE             | Required                                       | <b>None</b>                    | DTYPE_ZIPCODE | Specifies a ZIP code<br>data type.                                                     |
| DISPLAY_FORMAT        | Optional                                       | <b>None</b>                    | Text          | Display format for the<br>item.                                                        |
| DISPLAY_OBJECT        | Optional                                       | <b>None</b>                    | Text          | Id of an additional<br>displayed item (icon<br>or string).                             |
| DISPLAY_OBJECT_TEXT   | Optional                                       | <b>None</b>                    | Text          | Text (title or label).                                                                 |
| <b>EXPRESSION</b>     | Required<br>when<br>CALCULATED<br>is set to Y. | <b>None</b>                    | Text          | Formula to calculate<br>the value of the item.                                         |
| <b>FIELD</b>          | Optional                                       | <b>None</b>                    | Text          | Field in the entity for<br>this item.                                                  |
| <b>GROUP</b>          | Optional                                       | <b>None</b>                    | Text          | This item belongs to a<br>specific group, such<br>as a popup.                          |
| <b>HEIGHT</b>         | Optional                                       | $\mathbf 0$                    | <b>Number</b> | Height in pixels.                                                                      |
| <b>INACTIVE</b>       | Optional                                       | $\mathsf{N}$                   | N             | This item is active.                                                                   |
| <b>INACTIVE</b>       | Optional                                       | ${\sf N}$                      | Y             | This item is disabled.                                                                 |
| ITEM_IDENTIFIER       | Optional                                       | None                           | Text          | Specifies in which<br>placeholder this item<br>is displayed in the<br>applet template. |
| <b>NAME</b>           | Required                                       | None                           | Text          | Name of the item.                                                                      |

Table 42. <TEMPLATE\_ITEM> Attributes

| <b>Attribute Name</b> | <b>Required or</b><br><b>Optional</b> | <b>Default</b><br><b>Value</b> | <b>Value</b>  | <b>Function</b><br><b>Description</b>                                                                                                    |
|-----------------------|---------------------------------------|--------------------------------|---------------|----------------------------------------------------------------------------------------------------|
| NO_COPY               | Optional                              | <b>None</b>                    | $\mathsf{N}$  | This field can be<br>copied. If DEEPCOPY<br>is set to Y on the child<br>applet, then the child<br>records will also be<br>copied.         |
| NO_COPY               | Optional                              | None                           | Y             | This field cannot be<br>copied.                                                                                                    |
| PICK_APPLET           | Optional                              | <b>None</b>                    | Text          | Applet that provides<br>fields to define the<br>pick map.                                                                                 |
| POPUP_EDIT            | Optional                              | $\mathsf{N}$                   | N             | This item displays in a<br>standard format.                                                                                               |
| POPUP_EDIT            | Optional                              | $\mathsf{N}$                   | Y             | This item is displayed<br>in a bigger popup for<br>ease of editing.                                                                       |
| PRE_DEFAULT           | Optional                              | None                           | Text          | Default value for this<br>item after creation of<br>a new record.                                                                         |
| READ_ONLY             | Optional                              | $\mathsf{N}$                   | $\mathsf{N}$  | The item is editable.                                                                                                    |
| READ_ONLY             | Optional                              |                                | Y             | The item is read-only.                                                                                                    |
| <b>REQUIRED</b>       | Optional                              | $\mathsf{N}$                   | N             | The item is not<br>required.                                                                                                    |
| <b>REQUIRED</b>       | Optional                              | $\mathsf{N}$                   | Y             | The item is required.                                                                                                    |
| <b>ROWINDEX</b>       | Optional                              | <b>None</b>                    | <b>Number</b> | Row number of the<br>item in the form. It<br>starts at zero (0).                                                                          |
| <b>ROWSPAN</b>        | Optional                              | None                           | <b>Number</b> | Number of columns<br>this item occupies.                                                                                                  |
| <b>SEQUENCE</b>       | Optional                              | None                           | Number        | The order of this item<br>in the applet.                                                                                                  |
| SHOW_IN_LIST          | Optional                              | <b>None</b>                    | ${\sf N}$     | Indicates that this<br>item cannot be<br>displayed, for<br>example, a Delete<br>button in the list.<br>Applicable to list<br>applet only. |

Table 42. <TEMPLATE\_ITEM> Attributes

| <b>Attribute Name</b> | <b>Required or</b><br><b>Optional</b> | <b>Default</b><br><b>Value</b> | Value                                                                                                    | <b>Function</b><br><b>Description</b>                                   |
|-----------------------|---------------------------------------|--------------------------------|----------------------------------------------------------------------------------------------------|-------------------------------------------------------------------------|
| SHOW_IN_LIST          | Optional                              | None                           | Y                                                                                                    | Displays this item in<br>the list. Applicable to<br>list applet only.   |
| <b>SORT</b>           | Optional                              | None                           | Number                                                                                                    | Sorts items in a<br>consecutive<br>numerical order,<br>starting from 1. |
| SORT_MODE             | Optional                              | None                           | <b>ASC</b>                                                                                                    | Sorts in ascending<br>order.                                            |
| SORT_MODE             | Optional                              | None                           | <b>DESC</b>                                                                                                    | Sorts in descending<br>order.                                           |
| TAB_STOP              | Optional                              | None                           | None                                                                                                    | Not used                                                                |
| TEXT_ALIGNMENT        | Optional                              | left                           | center                                                                                                    | Aligns text in the<br>center.                                           |
| TEXT_ALIGNMENT        | Optional                              | left                           | left                                                                                                    | Left aligned.                                                           |
| TEXT_ALIGNMENT        | Optional                              | left                           | right                                                                                                    | Right aligned.                                                          |
| <b>TYPE</b>           | Optional                              | <b>None</b>                    | AdvancedCheckBox<br>AdvancedCol orPicker<br>AdvancedCombobox<br>AdvancedTextArea<br>Appl et Toggl e<br>CheckBox<br>Col orPicker<br>ComboBox<br>CustomCtrl<br>DateField<br>DatePickerField<br>DateTimeField<br>Detailer<br>Drill DownThreadBar<br>Hori zontal ButtonBar<br>Hori zontal Numeri cStep<br>per<br>HTool bar<br>I conMap<br>I mage<br>Label<br>Label 10<br>Label 11<br>Label 12<br>Label 13<br>Label 14<br>Label 8<br>Label 9<br>Label Bol d<br>Label Bol d10<br>Label Bol d11<br>Label Bol d12<br>Label Bol d13<br>Label Bol d14<br>Label Bol d8<br>Label Bol d9 | UI control for<br>displaying this item.                                 |

Table 42. <TEMPLATE\_ITEM> Attributes

| <b>Attribute Name</b> | <b>Required or</b><br>Optional | <b>Default</b><br><b>Value</b> | <b>Value</b>                                                                                                    | <b>Function</b><br><b>Description</b>   |
|-----------------------|--------------------------------|--------------------------------|----------------------------------------------------------------------------------------------------|-----------------------------------------|
| TYPE (contd)          | Optional                       | <b>None</b>                    | Mul tilineText<br>MultilineText2<br>Mul ti Sel ectCheckBox<br>MultiSelectComboBox<br>Number<br>NumericStepper<br>Page<br>PDQControl<br>PDQControl Panel<br>Pi ck<br>PopUpButton<br>PwdControl<br>Radi oButton<br>Ratings<br>Si gnature<br>SIider<br>SortControl<br>Text<br>Text10<br>Text11<br>Text12<br>Text13<br>Text14<br>Text <sub>8</sub><br>Text9<br>TextArea<br>TextBold<br>TextBold10<br>TextBold11<br>TextBold12<br>TextBold13<br>TextBold14<br>TextBold8<br>TextBold9<br>Textl nput<br>ThreadBar<br>Toggl eButtonBar<br>Tool bar<br>TrashControl<br>UnboundedTextArea<br>UnboundedTextInput<br>Verti cal ButtonBar<br>Verti cal ButtonBarLeft<br>Vtool bar | UI control for<br>displaying this item. |
| <b>VISIBLE</b>        | Optional                       | <b>None</b>                    | $\mathsf{N}$                                                                                                    | Displays this item.                     |
| <b>VISIBLE</b>        | Optional                       | <b>None</b>                    | Y                                                                                                    | Does not display this<br>item.          |
| <b>WIDTH</b>          | Optional                       | $\overline{O}$                 | Number                                                                                                    | Width of this item in<br>pixels.        |

Table 42. <TEMPLATE\_ITEM> Attributes

# **<TEMPLATE\_ITEMS\_USER\_PROP> Attributes**

[Table 43](#page-151-0) describes the <TEMPLATE\_ITEMS\_USER\_PROP> attributes for the Applets schema definition.

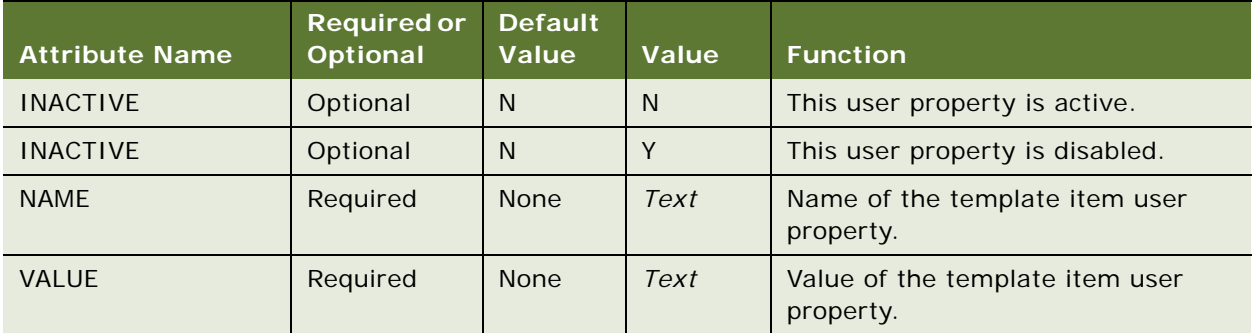

### <span id="page-151-0"></span>Table 43. <TEMPLATE\_ITEMS\_USER\_PROP> Attributes

# **<MAPPING> Attributes**

[Table 44](#page-151-1) describes the <MAPPING> attributes for the Applets schema definition.

### <span id="page-151-1"></span>Table 44. <MAPPING> Attributes

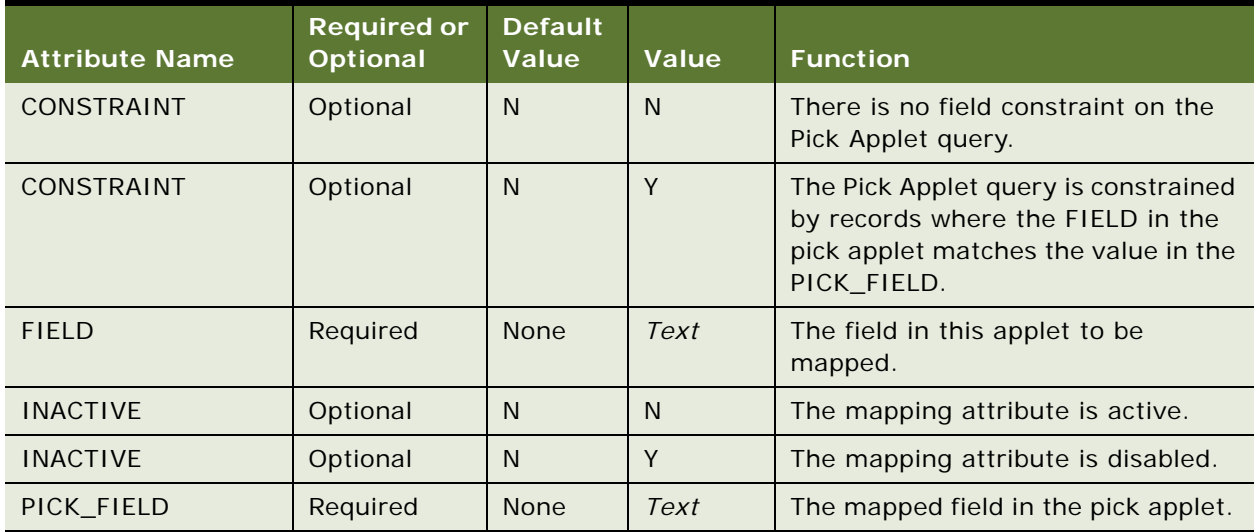

# <span id="page-152-1"></span>**Calculated Expressions**

You can define calculated fields in applet definitions using the UI builder functionality and the calculated expressions supported by Oracle's Offline Client for Life Sciences. An *expression* can be a literal expression, a function, or a field. Currently, there is no limit to the number of functions that can be nested. It is recommended that you consider the performance or memory limits when building an expression. This topic provides some sample expressions.

While function names are case insensitive, use a mixture of uppercase and lowercase for readability, for example, *GetPreferenceChoice*. Nonetheless, the function names are converted to uppercase.

Numeric values can be either enclosed in double quotation marks or not. A minus sign (-) must be beside the numeric value.

# <span id="page-152-2"></span>**Predefined Functions**

Expression Parser supports a limited number of predefined functions.

The following tables describe the functions that are identified as valid expression functions used for calling the Expression Parser:

- [Valid Expression String Functions on page 153](#page-152-0)
- [Valid Expression XML Functions on page 154](#page-153-0)
- [Valid Expression Date Functions on page 154](#page-153-1)
- [Valid Expression Math Functions on page 156](#page-155-0)
- [Valid Expression System Functions on page 158](#page-157-0)

[Table 45](#page-152-0) describes valid expression string functions.

| <b>String Function Name</b> | <b>Return Value</b> | <b>Description</b>                                                                                                    |
|-----------------------------|---------------------|----------------------------------------------------------------------------------------------------|
| Concat(expr1, expr2)        | String              | Returns the concatenation of expr1 and expr2.                                                                                                    |
| GetPreference("identifier") | String              | Gets the value of the preference associated<br>with the identifier.                                                                               |
| Language()                  | String              | Specifies the preferred language value.                                                                                                    |
| Left (expr, integer)        | String              | Leftmost integer of the expression. If the<br>integer is empty, the default is 1.                                                                 |
| LowerCase(expr)             | String              | Converts the expression to lowercase.                                                                                                    |
| LPad(expr1, integer, expr2) | String              | Adds the <expr2> repeatedly to the left of<br/><expr1> until the result reaches the length of<br/><integer> characters.</integer></expr1></expr2> |
| Replace(expr1,expr2,expr3)  | String              | Replaces each occurrence of expr2 in expr1<br>with expr3.                                                                                         |

<span id="page-152-0"></span>Table 45. Valid Expression String Functions

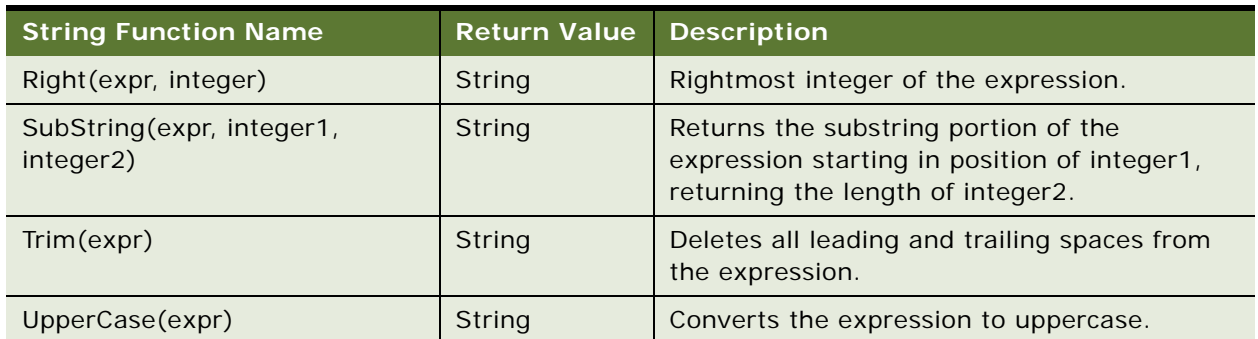

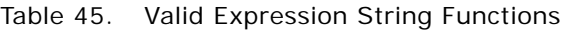

[Table 46](#page-153-0) describes valid expression XML functions.

<span id="page-153-0"></span>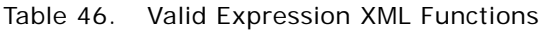

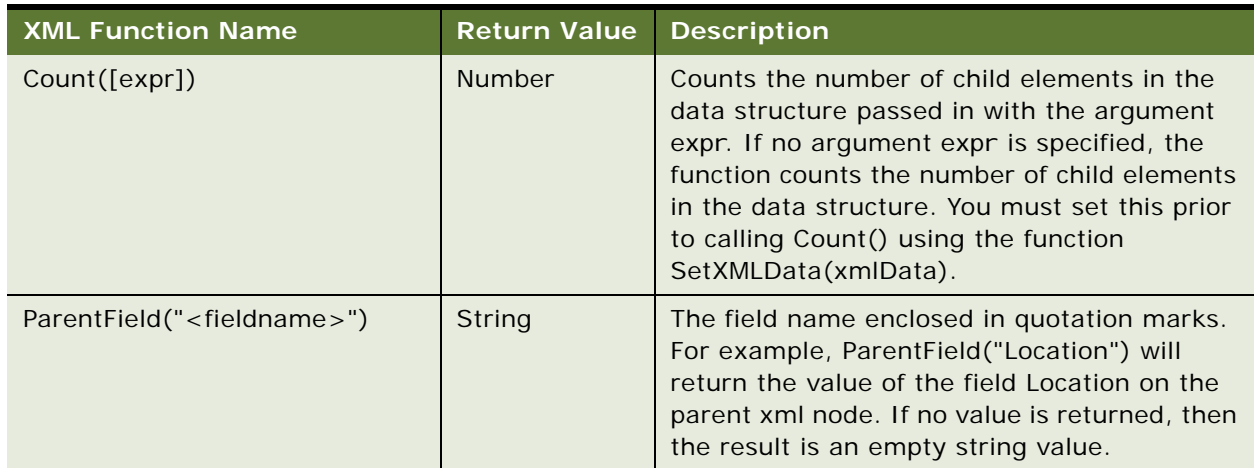

[Table 47](#page-153-1) describes valid expression date functions.

<span id="page-153-1"></span>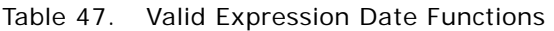

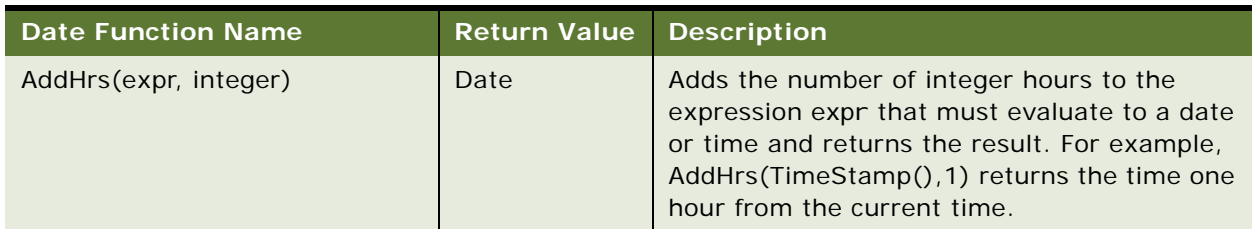

| <b>Date Function Name</b> | <b>Return Value</b> | <b>Description</b>                                                                                                    |
|---------------------------|---------------------|----------------------------------------------------------------------------------------------------|
| AddDay(expr, integer)     | Date                | Adds the number of integer days to the<br>expression expr that must evaluate to a date<br>or time and returns the result. For example,<br>AddDay(TimeStamp(),1) returns tomorrow's<br>date.                                             |
|                           |                     | The value of the expression must resolve to a<br>date.                                                                                                    |
| AddMins(expr, integer)    | Date                | Adds the number of integer minutes to the<br>expression expr that must evaluate to a date<br>or time and returns the result. For example,<br>AddMins(TimeStamp(), 1) returns the time it<br>will be in one minute from now.             |
| AddSecs(expr, integer)    | Date                | Adds the number of integer seconds to the<br>expression expr that must evaluate to a date<br>or time and returns the result. For example,<br>AddSecs(TimeStamp(),1) returns the time it<br>will be in one second from the current time. |
| AddWeek(expr, integer)    | Date                | Adds the number of integer weeks to the<br>expression expr that must evaluate to a date<br>or time and returns the result. For example,<br>AddWeek(TimeStamp(), 1) returns the date it<br>will be in one week from today.               |
| AddYear(expr, integer)    | Date                | Adds the number of integer years to the<br>expression expr that must evaluate to a date<br>or time and returns the result. For example,<br>AddYear(TimeStamp(), 1) returns the date it<br>will be in one year from today.               |
| DateSequence(expr1,expr2) | Boolean             | Returns true if either of the values for expr1<br>or expr2 is null, or, if the value of expr1 is less<br>than, or equal to, expr2. The values for expr1<br>and expr2 must be date fields.                                               |
| Day(expr)                 | Int                 | Returns the day of the month for the<br>expression. The value of expr must evaluate<br>to a date.                                                                                                    |
| DayOfWeek(expr)           | Int                 | Returns the numeric equivalent of the day of<br>the week based on system values of the<br>expression. The expression must evaluate to a<br>date.                                                                                        |
| DaysBetween(expr1, expr2) | Int                 | Returns the number of days between expr1<br>and expr2. The values for expr1 and expr2<br>must evaluate to a date.                                                                                                    |

Table 47. Valid Expression Date Functions

| <b>Date Function Name</b> | <b>Return Value</b> | <b>Description</b>                                                                                                    |
|---------------------------|---------------------|----------------------------------------------------------------------------------------------------|
| Month(expr)               | Int                 | Returns the numeric equivalent of the month<br>in the year. This value is calculated by adding<br>a value of one to the system value.<br>Alternatively, this is done by the calculating<br>the date range for the month by taking the<br>first day of the month from the last of the<br>month for the expression. When a date range<br>is used, it is usually a query-based request. |
| SubTime(expr1,expr2)      | String              | Subtracts the values expr2 from expr1. The<br>two values for expr1 and expr2 must be in the<br>DateTime format. This value returns the time<br>difference in milliseconds, which is converted<br>to string format.                                                                                                    |
| TimeStamp()               | Date                | Full timestamp of the system date.<br>TimeStamp() returns a date variable<br>representing the current date and time<br>(including milliseconds).                                                                                                    |
| Today()                   | Date                | System date value formatted.                                                                                                    |
| Year(expr)                | Int                 | Returns the fullYear attribute of the<br>expression. The value of the expression must<br>evaluate to a date.                                                                                                    |

Table 47. Valid Expression Date Functions

[Table 48](#page-155-0) describes valid expression math functions.

<span id="page-155-0"></span>Table 48. Valid Expression Math Functions

| <b>Math Function Name</b>               | <b>Return Value</b> | <b>Description</b>                                                                                                    |
|-----------------------------------------|---------------------|----------------------------------------------------------------------------------------------------|
| Count(fexpr)                            | <b>Number</b>       | Counts the number of children in the data<br>passed in the expression. Alternatively, if no<br>data is passed, this function counts the XML<br>data set before calling the expression parser.                                             |
| ParentField(" <fieldname>")</fieldname> | String              | Indicates the field name enclosed in quotation<br>marks. For example, ParentField("Location")<br>returns the value of the field location on the<br>parent XML node. If no value is returned, then<br>the result is an empty string value. |

| <b>Math Function Name</b>                            | <b>Return Value</b> | <b>Description</b>                                                                                                    |
|------------------------------------------------------|---------------------|----------------------------------------------------------------------------------------------------|
| IIf(condition expr, true expr,<br>false expr)        | Object              | The condition expression must evaluate to a<br>Boolean. If the condition evaluates to True,<br>the result of the true expression is returned.<br>Otherwise, the result of the false expression is<br>returned. The default value of the condition<br>expression is false. |
| IfNull(expr1, expr2)                                 | Type of expr1       | Returns the value of expr1 unless expr1 is<br>NULL, in which case the value of expr2 is<br>returned.                                                                                                    |
| LookUpName(LOV Type, Display<br>Value, [Parent LIC]) | String              | Returns the Language Independent Code<br>(LIC) of Display Value based on LOV Type,<br>(Parent LIC is optional).                                                                                                    |
|                                                      |                     | Indicates the value of LOV Type. The type<br>code for the LOV is usually the<br>concatenation of entity name (for<br>example, Account) and picklist field name<br>(for example, AccountType) as follows:<br>Account\AccountType.                                          |
|                                                      |                     | Indicates the display value, which is the<br>language dependent display value of the<br>value you want to convert.                                                                                                    |
|                                                      |                     | Indicates the parent Language<br>■<br>Independent Code (LIC) of the parent pick<br>field (only for hierarchical picklists).                                                                                                    |
| LookUpValue(LOV Type, LIC,                           | String              | Returns the Display Value for a given LIC:                                                                                                    |
| [Parent LIC])                                        |                     | Indicates the LOV Type. The type code for<br>■<br>the LOV is usually the concatenation of<br>entity name (for example, Account) and<br>picklist field name (for example,<br>AccountType) as follows:<br>Account\AccountType.                                              |
|                                                      |                     | Indicates the LIC of the value to convert.<br>п                                                                                                    |
|                                                      |                     | Indicates the parent LIC. This is the LIC of<br>■<br>the parent pick field (only for hierarchical<br>picklists) This returns the characters "" for<br>non hierarchical picklists.                                                                                         |

Table 48. Valid Expression Math Functions

[Table 49](#page-157-0) describes valid expression system functions.

| <b>System Function Name</b> | <b>Return Value</b> | <b>Description</b>                                                                                |
|-----------------------------|---------------------|---------------------------------------------------------------------------------------------------|
| Current User                | String              | Returns the current user ID value.                                                                |
| GetSessionAttribute(expr)   | String              | Gets the session attribute value of expr.                                                         |
| GetPreferences(expr)        | String              | Gets the preference value associated with expr.                                                   |
| Not(exp)                    | <b>Boolean</b>      | Returns a value of True or False based on the<br>value of expr, which must evaluate to a Boolean. |
| True()                      | <b>String</b>       | Returns True as a value.                                                                          |
| False()                     | String              | Returns False as a value.                                                                         |

<span id="page-157-0"></span>Table 49. Valid Expression System Functions

# **About the Expression Parser Class**

The expression parser class has the following public functions in addition to the *constructor*:

**NOTE:** In object-oriented programming, a *constructor* is a type of subroutine called at the creation of an object that prepares the object for use.

- **ExpressionParser.** Accepts the expression string as input.
- **CreateTopLevel.** Accepts the top-level node name and the key associated with the top-level node.
- **AddChild.** Accepts the envelope of the child node, the child node name, and the key associated with the child node.
- **ChangeKey.** Accepts the node name and the key for that node.
- **SetXMLData.** Accepts the XML data used for the expression parser class.

Before the expression parser can be called, you must specify the top level, any children, and the associated XML data, for example:

```
var EP: ExprParser = new ExprParser;
EP. CreateTopLevel ("Contact", strRecKey);
EP. AddChild("ListOfAccounts", "Account", strChildKey);
EP. SetXMLData(xmlFileData);
var obj: Object = EP. ExpressionParser(strParseString);
```
If you want to change the child record, then call the ChangeKey function with the node name and key to be used to access the key, for example:

```
EP. ChangeKey("Account", strChildKey);
```
If you change the top-level key, then call the CreateTopLevel function again. This action clears the context and key arrays used for accessing the XML data.

# **Index**

# **A**

**Adobe AIR SDK** [installing 20](#page-19-0) [locating 20](#page-19-1) **Adobe Flash Builder** [configuring the build order 36](#page-35-0)

[importing configuration projects 34](#page-33-0) [setting installed Flex SDK preferences 35](#page-34-0) [setting up 34](#page-33-1) [setting Workspace preferences 35](#page-34-1) [specifying preferred SDK 35](#page-34-2) [verifying the build order 36](#page-35-1)

### **Adobe Flex SDK**

[configuring the FLEXPATH file location 24](#page-23-0) [installing 20](#page-19-2) [installing data visualization files 21](#page-20-0) **applets definitions** [about 138](#page-137-0) [example code 138](#page-137-1) **applets, using a button** [82](#page-81-0) **application definitions** [about 129](#page-128-0) [example code 129](#page-128-1) **Asset Message Planner application** [about 11](#page-10-0) [verifying a built application 24](#page-23-1) **authentication validity period** [about 48](#page-47-0) [changing 48](#page-47-1)

# **B**

**building an application** [24](#page-23-1) **business services** [about 79](#page-78-0) [adding 79](#page-78-1) [adding a button to call 82](#page-81-1) [configuring 79](#page-78-2) [testing 83](#page-82-0)

# **C**

**calculated expressions** [about 153](#page-152-1) [predefined functions 153](#page-152-2) **changing** [the authentication validity period 48](#page-47-1) [the synchronization interval 46](#page-45-0) [the timeout period 47](#page-46-0)

[the URL for Siebel Offline Client for Life](#page-25-0)  Sciences 26 **client applications** [build order, configuring 36](#page-35-2) [build order, verifying 36](#page-35-3) *[See](#page-10-1)* Asset Message Planner application *[See](#page-10-2)* Sales application **code examples** [applets definition 138](#page-137-2) [application definition 129](#page-128-2) [page definition 133](#page-132-0) **configuration projects** [about 12](#page-11-0) [importing 34](#page-33-2) [overview 22](#page-21-0) [unpacking 21](#page-20-1) **D**

**data download modes** [full download 17](#page-16-0) [incremental download 17](#page-16-1) [object download 17](#page-16-2) **data sources** [adding filters 91](#page-90-0) [attribute definitions 104](#page-103-0) [configuration files 104](#page-103-1) [definition file schema 107](#page-106-0) [example definition files 108](#page-107-0) [inspecting the definition file 50](#page-49-0) [overview of 14](#page-13-0) [switching to different data sources 51](#page-50-0) **data upload modes** [objects with client proprietorship 18](#page-17-0) [objects with server proprietorship 18](#page-17-1) **database tables** [administrator tools 49](#page-48-0) [creating 49](#page-48-1) [inspecting 50](#page-49-1) **databases** [about 12](#page-11-1) [inspecting tables 50](#page-49-2) [rebuilding 52](#page-51-0) **datasources.xml** [definition file schema 107](#page-106-0) [example definition file for Siebel CRM 108](#page-107-1) **drag-and-drop associations, adding** [78](#page-77-0)

# **E**

**example data sources file** [for Siebel CRM 108](#page-107-1)

# **F**

**filter definition files** [about 14](#page-13-1) [activating fields in an existing filter 66](#page-65-0) [attribute definitions 117](#page-116-0) [available in Siebel Offline Client for Life](#page-111-0)  Sciences 112 [changing search specifications 40](#page-39-0) [downloading data 92](#page-91-0) [for Siebel CRM 112](#page-111-1) [updating filter support 94](#page-93-0) [using 14](#page-13-2) [validating configured filters 45](#page-44-0) **filter functionality** [activating a field 67](#page-66-0) [creating filters 90](#page-89-0) [editing filter definitions 45](#page-44-1) [inspecting filter definitions 45](#page-44-2) [setting the List Of Values \(LOV\) 64](#page-63-0) **Forms, making a new custom field available** [69](#page-68-0)

**H hiding user preferences** [27](#page-26-0)

# **I**

**icons** [adding 61](#page-60-0) [using 62](#page-61-0) **installing** [Adobe Air SDK 20](#page-19-3) [Adobe Flex SDK 20](#page-19-4) [Adobe Flex SDK data visualization files 21](#page-20-2) [Oracle JDeveloper 29](#page-28-0)

# **J**

**joined-in fields, adding** [76](#page-75-0)

### **L**

**labels, creating** [93](#page-92-0) **List Of Values (LOV)** [locating for the picklist field 63](#page-62-0) [retrieving names 68](#page-67-0) [retrieving values 68](#page-67-1) **list of, required software** [20](#page-19-5) **local databases** *[See](#page-11-2)* databases **LOVs**

[verifying names 68](#page-67-0) [verifying values 68](#page-67-1)

### **N**

```
network connectivity 15
new list applets, creating 94
new pages
   adding to the Sales application 97
   creating 96
```
# **O**

**Oracle JDeveloper** [adding an applet to the Contact page 74](#page-73-0) [building applications 24](#page-23-1) [changing the search specifications 40](#page-39-1) [configuring, to build applications for Siebel](#page-32-0)  Offline Client for Life Sciences 33 [hiding the user preferences 27](#page-26-0) [installing 29](#page-28-0) [key configuration files 101](#page-100-0) [overview of tasks 39](#page-38-0) [required software for Siebel Offline Client for](#page-28-1)  Life Sciences 29 [setting up 31](#page-30-0) [setting up the basic configuration](#page-18-0)  environment 19 [setting user preferences 32](#page-31-0) [starting, on Windows 31](#page-30-1) [uninstalling 30](#page-29-0) [verifying an application 26](#page-25-1)

# **P**

```
page definitions
   about 133
   example code 133
Perl
   verifying installation 23
projects
   building 37
   verifying 37
```
# **R**

**running a build** [24](#page-23-1)

# **S**

```
Sales application
   about 11
   adding a new language 58
   adding new buttons to the Sales application 
           banner 98
   adding new pages 97
   building and testing 66
```
[configuring for new top-level objects 93](#page-92-1) [creating a new label 93](#page-92-2) [creating a new list applet 94](#page-93-2) [examining toolbar definitions 41](#page-40-0) [inspecting applet definitions 44](#page-43-0) [inspecting application definitions 42](#page-41-0) [inspecting page definitions 43](#page-42-0) [making a new field available in a form 69](#page-68-1) [making a new related item available 69](#page-68-2) [overview of object definitions 13](#page-12-0) [rebuilding 59](#page-58-0) [reviewing and editing UI definitions 41](#page-40-1) [updating filter support 94](#page-93-3) [validating modified definition files 44](#page-43-1) [verifying a built application 24](#page-23-2) **ServiceAPI attribute definitions** [127](#page-126-0) **Siebel CRM** [adding a new field 67](#page-66-1) [downloading MedEdEvent.wsdl 88](#page-87-0) [generating WSDL files 88](#page-87-1) [logging in as a different user 51](#page-50-1) [working with Siebel Offline Client for Life](#page-11-3)  Sciences 12 **Siebel Offline Client for Life Sciences** [about 11](#page-10-4) [about the user interface 13](#page-12-1) [building with automated scripts 23](#page-22-1) [changing the URL 26](#page-25-0) [hiding user preferences 27](#page-26-0) [importing configuration projects 34](#page-33-0) [optional Oracle JDeveloper configuration 40](#page-39-2) [running application configuration from Adobe](#page-35-4)  Flash Builder 36 [running the client applications 37](#page-36-1) **static fields** [adding 63](#page-62-1) [making available 63](#page-62-2) **string files** [adding English strings 55](#page-54-0) [exporting 59](#page-58-1) [formats 54](#page-53-0) [importing 59](#page-58-2) [locating 53](#page-52-0) [opening 55](#page-54-1) [translating 56](#page-55-0)

[types 54](#page-53-1) **strings, locating** [57](#page-56-0) **Sync application** [about 12](#page-11-4) [building and testing 66](#page-65-2) [rebuilding 68](#page-67-2) [working with database tables 49](#page-48-2) **synchronization** [automated 15](#page-14-1) [changing the synchronization interval 46](#page-45-1) [failure behavior 15](#page-14-2) [interval, changing 46](#page-45-0) [overview of 14](#page-13-3)

# **T**

**timeout period, changing** [47](#page-46-0) **Translation Tool, using** [53](#page-52-1)

### **U**

**UI builder functionality** [adding a field to a form applet 65](#page-64-0) [adding a new list applet 73](#page-72-0) **uninstalling** [Oracle JDeveloper 30](#page-29-0) **Unzip program, setting up** [23](#page-22-2)

# **V**

**validation rules** [about 83](#page-82-1) [deactivating 86](#page-85-0) **validator, verifying filter data** [45](#page-44-3)

### **W**

**WebService attribute definitions** [127](#page-126-1) **WSDL** [generating MedEdEvent.wsdl from Siebel](#page-87-1)  CRM 88 [mapping with ServiceAPI attribute](#page-126-2)  definition 127 [mapping with WebService attribute](#page-126-2)  definitions 127 [obtaining WSDL files 88](#page-87-2) [using with Siebel CRM 14](#page-13-4)